# brother

# **Manual de utilizare**

## Mașină de cusut și brodat

Product Code (Cod produs): 888-P00/P02/P03

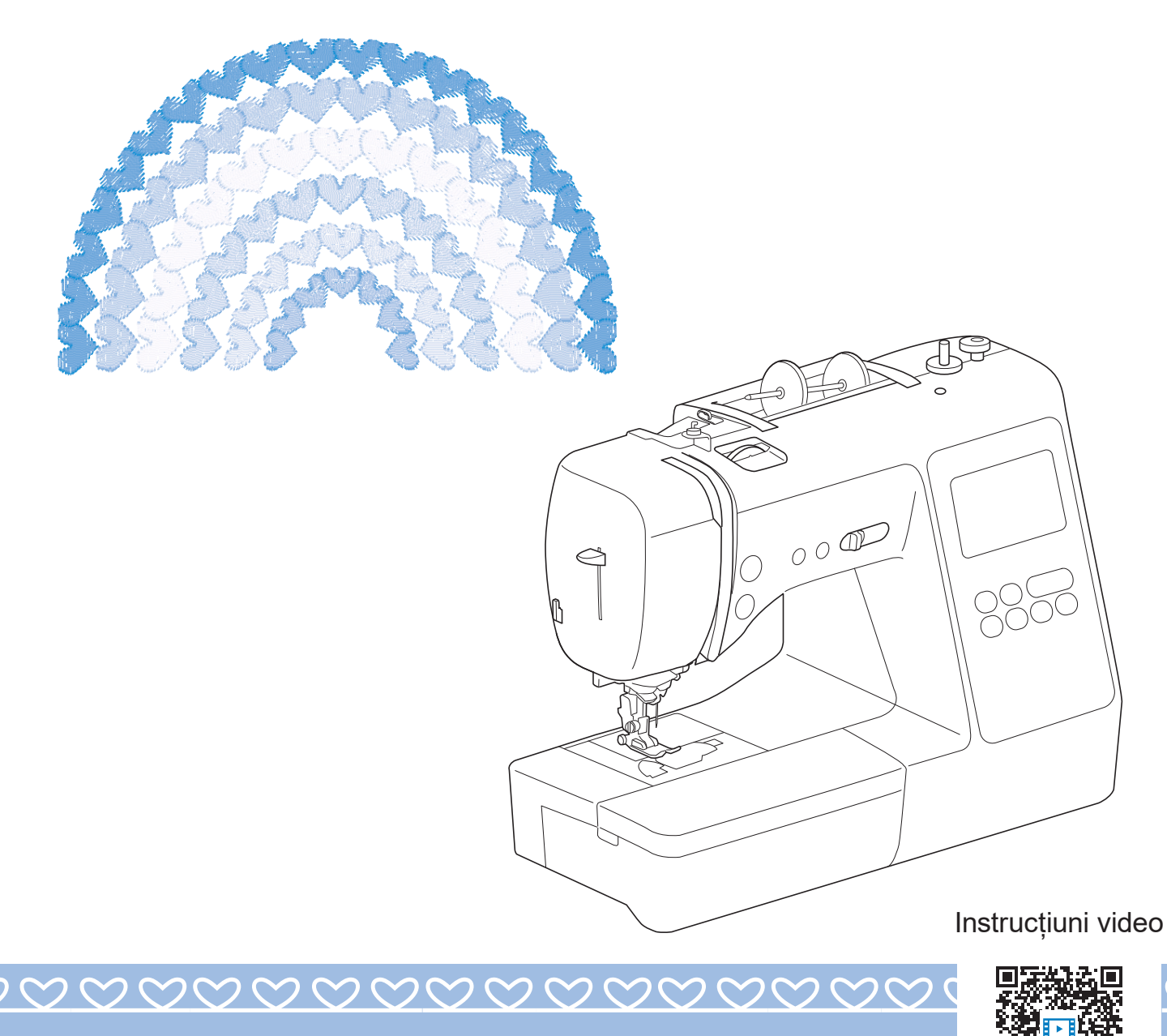

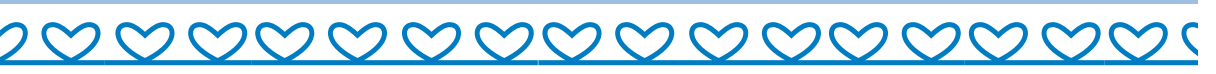

https://s.brother/cvjao/

Citiți acest document înainte de a utiliza mașina.

Vă recomandăm să păstrați acest document la îndemână pentru consultare ulterioară.

### **INTRODUCERE**

Vă mulțumim că ați cumpărat această mașină. Înainte de a utiliza mașina, pentru a putea folosi corect diversele sale funcții, citiți cu atenție capitolul "INSTRUCȚIUNI IMPORTANTE DE SIGURANȚĂ" și apoi studiați acest manual. După ce ați parcurs manualul, păstrați-l la îndemână pentru a-l mai putea consulta și altădată.

## **INSTRUCȚIUNI IMPORTANTE DE SIGURANȚĂ**

**Înainte de a încerca să utilizați mașina, vă rugăm să citiți cu atenție aceste instrucțiuni de siguranță.**

# **APERICOL**

- Pentru a reduce riscul de electrocutare

**1** Deconectați întotdeauna de la priză cablul de alimentare al mașinii imediat după utilizare, când curățați mașina, când realizați orice reglaje în cadrul operațiunilor de întreținere efectuate de utilizator menționate în acest manual sau când lăsați mașina nesupravegheată.

# **AVERTISMENT**

- Pentru a reduce riscul de arsuri, incendiu, electrocutare sau vătămare corporală.

**2** Deconectați întotdeauna de la priză cablul de

alimentare al mașinii când realizați orice reglaje menționate în manualul de instrucțiuni.

- Pentru a scoate mașina din priză, comutați întrerupătorul mașinii la poziția cu simbolul "O" pentru a opri mașina, apoi țineți de ștecher și trageți-l afară din priză. Nu trageți de cablu.
- Conectați mașina direct la priză. Nu utilizați un cablu prelungitor.
- Scoateți întotdeauna mașina din priză când se produce o pană de curent.

### **3**Pericole electrice:

• Această mașină trebuie conectată la o sursă de alimentare C.A. care se încadrează în intervalul indicat pe eticheta cu specificații. Nu o conectați la o sursă de alimentare C.C. sau la un invertor. Dacă aveți dubii privind tipul de sursă de alimentare de care dispuneți, contactați un electrician calificat.

- Această mașină este aprobată pentru utilizare numai în țara de achiziție.
- **4** Nu utilizați niciodată mașina în cazul în care aceasta are

cablul sau ștecherul deteriorat, dacă nu funcționează corespunzător, a fost supusă unui șoc mecanic, este deteriorată sau dacă pe unitate s-a vărsat apă. Duceți mașina la cel mai apropiat dealer autorizat Brother pentru examinare, reparare și reglare electrică sau mecanică.

- În timp ce mașina este depozitată sau în uz, dacă observați orice lucru neobișnuit, cum ar fi un miros, căldură, o decolorare sau deformare, încetați imediat utilizarea mașinii și deconectați cablul de alimentare.
- Când transportați mașina, asigurați-vă că o duceți de mâner. Ridicarea mașinii ținând-o de orice altă componentă poate deteriora mașina sau aceasta poate cădea, ceea ce ar putea duce la vătămări corporale.
- Când ridicați mașina, aveți grijă să nu faceți mișcări bruște sau neatente, deoarece acestea pot duce la vătămări corporale.

 ${\bf 5}$  întotdeauna păstrați zona de lucru curată:

- Nu utilizați mașina dacă fantele de aerisire sunt obturate. Aveți grijă ca în fantele de aerisire ale mașinii și la pedala de control să nu se acumuleze depuneri de scame, praf și material destrămat.
- Nu depozitați obiecte pe pedala de control.
- Nu scăpați și nu introduceți corpuri străine în nicio fantă.
- Nu folosiți mașina în locuri unde se utilizează produse pe bază de aerosoli (spray) sau unde se administrează oxigen.
- Nu folosiți mașina lângă o sursă de căldură, cum ar fi un cuptor sau un fier de călcat; în caz contrar, mașina, cablul de alimentare sau articolul de îmbrăcăminte care este cusut se poate aprinde, provocând un incendiu sau electrocutarea.
- Nu puneți mașina pe o suprafață instabilă, cum ar fi o masă nesigură sau înclinată; în caz contrar, mașina poate cădea, ducând la vătămări corporale.

**6**Este necesar să se acorde o atenție specială în timpul coaserii:

- Întotdeauna acordați o mare atenție acului. Nu utilizați ace îndoite sau deteriorate.
- Nu vă apropiați degetele de nicio piesă în mișcare. Acordați atenție specială zonei din jurul acului mașinii.
- Dacă se efectuați orice reglaje în zona acului, comutați întrerupătorul mașinii în poziția cu simbolul "O" pentru a opri mașina.
- Nu utilizați o placă de ac deteriorată sau necorespunzătoare, deoarece aceasta ar putea provoca ruperea acului.
- Nu împingeți sau trageți materialul în timpul coaserii și urmați cu atenție instrucțiunile la coaserea cu mișcare liberă pentru a nu îndoi acul și a-l rupe.

### **7** Această mașină nu este o jucărie:

- Este necesar să fiți foarte atent când mașina este utilizată de copii sau în apropierea acestora.
- Acest produs conține piese mici. Pentru a preveni înghițirea accidentală a pieselor mici, nu lăsați produsul la îndemâna copiilor.
- Ambalajul de plastic în care a fost furnizată această mașină nu trebuie lăsat la îndemâna copiilor sau trebuie aruncat. Nu lăsați niciodată copiii să se joace cu ambalajul, deoarece există pericol de sufocare.
- Nu utilizați dispozitivul de desfăcut cusături în alte scopuri decât cele pentru care a fost prevăzut.
- Nu utilizați mașina în aer liber.

### **8**Pentru o durată de viață mai lungă:

- Nu utilizați și nu depozitați mașina în spații cu umiditate foarte ridicată sau expuse la lumina directă a soarelui. Nu utilizați și nu depozitați mașina în apropierea unui radiator, a unui fier de călcat, a unei lămpi cu halogen sau a altor obiecte fierbinți.
- Nu utilizați soluții de curătare sau solvenți organici, de exemplu diluant, gazolină sau alcool, la curățarea mașinii. În caz contrar, finisajul se poate decoji sau se poate zgâria.
- Pentru a preveni deteriorarea mașinii, nu ungeți mașina pe cont propriu.
- Când înlocuiți sau instalați orice ansambluri de piese, piciorușe presor, acul sau orice altă componentă, consultați Manualul de utilizare pentru a asigura instalarea corectă.

**9**Pentru reparare sau reglare:

- În cazul în care se defectează lampa de iluminat, aceasta trebuie înlocuită de un dealer autorizat Brother.
- În cazul producerii unei defecțiuni sau dacă este necesar un reglaj, mai întâi consultați tabelul referitor la localizarea și remedierea problemelor prezentat în ultima parte a Manualului de utilizare, pentru a verifica și a regla dumneavoastră înșivă mașina. Dacă problema persistă, vă rugăm să consultați dealerul local autorizat Brother.

#### **Utilizați mașina numai în scopul pentru care a fost concepută, conform prezentării oferite în cadrul acestui manual.**

**Utilizați accesoriile recomandate de producător, conform specificațiilor din acest manual.**

**Cuprinsul prezentului manual precum și specificațiile acestui produs pot fi modificate fără notificare prealabilă.**

**Pentru informații suplimentare și actualizări referitoare la produs, vizitați site-ul nostru web la adresa www.brother.com**

## **PĂSTRAȚI ACESTE INSTRUCȚIUNI. Această mașină este destinată uzului casnic.**

## **PENTRU UTILIZATORII DIN ȚĂRILE DIN AFARA EUROPEI**

Această mașină nu este concepută pentru a fi utilizată de persoane (inclusiv copii) cu capacități fizice, senzoriale sau mentale reduse sau care nu dispun de experiența și cunoștințele necesare, cu excepția cazurilor în care aceste persoane beneficiază de supraveghere sau instrucțiuni referitoare la utilizarea mașinii din partea unei persoane care poartă responsabilitatea pentru siguranța lor. Copiii trebuie supravegheați pentru a vă asigura că nu se joacă cu mașina.

## **PENTRU UTILIZATORII DIN ȚĂRI DIN EUROPA**

Această mașină poate fi utilizată de copiii cu vârsta de 8 ani sau mai mari și de persoane cu capacități fizice, senzoriale sau mentale reduse sau care nu au experiența sau cunoștințele necesare dacă sunt supravegheate sau dacă li s-au dat instrucțiuni privind utilizarea în siguranță a mașinii și au înțeles riscurile implicate. Copiii nu trebuie să se joace cu această mașină. Curățarea și întreținerea de către utilizator nu trebuie efectuate de copii fără a fi supravegheați.

## **NUMAI PENTRU UTILIZATORII DIN MAREA BRITANIE, IRLANDA, MALTA ȘI CIPRU**

## **IMPORTANT**

• În cazul în care înlocuiți siguranța ștecherului, utilizați o siguranță aprobată de ASTA și compatibilă

cu standardul BS 1362, care poartă marcajul  $\langle \overline{\textbf{a}} \rangle$  și care are valorile nominale marcate pe ștecher.

- Nu uitați să instalați capacul siguranței. Nu utilizați niciodată ștechere de la care lipsește capacul siguranței.
- În cazul în care priza disponibilă nu este una adecvată pentru ștecherul livrat împreună cu acest echipament, trebuie să contactați un dealer autorizat Brother pentru a obține un cablu corespunzător.

## **Declarație de conformitate (numai pentru Europa și Turcia)**

Noi, Brother Industries, Ltd. 15-1 Naeshiro-cho, Mizuho-ku, Nagoya 467-8561 Japonia declarăm că acest produs este fabricat în conformitate cu cerințele esențiale ale tuturor directivelor și regulamentelor relevante aplicate în Comunitatea Europeană.

Declarația de conformitate (DoC) poate fi descărcată de pe Site web Brother support. Vizitați support.brother.com

## **Declarația de conformitate pentru Directiva 2014/53/UE pentru echipamente radio (numai pentru Europa și Turcia) (Aplicabilă pentru modelele cu interfețe radio)**

Noi, Brother Industries, Ltd. 15-1 Naeshiro-cho, Mizuho-ku, Nagoya 467-8561 Japonia declarăm că aceste produse sunt fabricate în conformitate cu prevederile directivei 2014/53/UE pentru echipamente radio.

Declarația de conformitate (DoC) poate fi descărcată de pe Site web Brother support. Vizitați support.brother.com

## **Rețea LAN fără fir (wireless) (numai pentru modelele cu funcția Rețea LAN fără fir)**

Această mașină este compatibilă cu interfața fără fir. Banda (benzile) de frecvență: 2.400-2.483,5 MHz Puterea maximă a semnalului de radiofrecvență transmis în banda (benzile) de frecvență: Sub 20 dBm (e.i.r.p)

## **Condiții de utilizare IMPORTANT-VĂ RUGĂM SĂ CITIȚI CU ATENȚIE:**

Aceste condiții de utilizare ("Acord") reprezintă un acord juridic încheiat între Brother Industries, Ltd. ("Compania") și dumneavoastră care reglementează utilizarea de către dumneavoastră a oricăror programe software, instalate sau puse la dispoziție de companie pentru a fi utilizate cu produsele pentru cusut sau artizanale ("Produsul companiei"). Termenul "programe software" se referă la oricare și la toate datele incluse, datele modelelor, formatul datelor, programele firmware ale produsului companiei și la aplicația pentru PC sau pentru dispozitive mobile.

Prin utilizarea programului software și a produsului companiei, se consideră că ați acceptat să respectați termenii prezentului acord. Dacă nu sunteți de acord cu termenii acestui acord, compania nu dorește să vă acorde licența programului software și nu aveți permisiunea să utilizați programul software. Modificările și completările aduse prezentului acord pot fi atașate la programul software.

Dacă o persoană acceptă acest acord în numele unei entități, atunci compania consideră că această persoană are dreptul legal să încheie acorduri juridice în numele entității respective.

### **Termeni și condiții**

#### **1 Acordarea licenței.**

- 1.1 În conformitate cu prezentul acord, prin prezentul compania vă acordă o licență personală, neexclusivă, netransferabilă și revocabilă pentru utilizarea programului software numai cu produsul companiei.
- 1.2 Dreptul dumneavoastră de a utiliza programul software se face printr-o licență și nu prin vânzare, și numai pentru a fi utilizat de către dumneavoastră în conformitate cu prezentul acord. Compania sau furnizorii acesteia păstrează toate drepturile, titlurile și avantajele legate de programul software, inclusiv dar fără a se limita la toate drepturile de proprietate intelectuală aferente.

#### **2 Restricții**

- 2.1 Cu excepția celor menționate expres în prezentul acord sau în conformitate cu orice prevederi legislative locale, trebuie să vă angajați că:
	- 2.1.1 nu veți dezasambla, decompila, efectua inginerie inversă, traduce sau încerca într-un alt mod să înțelegeți codul sursă al programului software (inclusiv datele sau conținuturile create folosind produsul companiei sau aplicații software de editare a conținutului: în cele ce urmează, aceleași prevederi se vor aplica și pentru Clauza 2.);
	- 2.1.2 nu veți crea lucrări derivate pe baza programului software, în întregime sau parțial.
	- 2.1.3 nu veți distribui, furniza sau pune la dispoziție programul software sub nicio formă, în întregime sau parțial, niciunei persoane fără a avea consimţământul prealabil scris al companiei;
- 2.1.4 nu veți copia programul software, cu excepția cazului în care aceste copii sunt necesare pentru utilizarea normală a programului software sau în cazul în care este necesar, pentru crearea unor copii de siguranță sau pentru securitate operațională.
- 2.1.5 nu veți transfera, închiria, cesiona, sublicenția, împrumuta, traduce, îmbina, adapta, schimba, altera sau modifica, programul software, în întregime sau parțial, și nu veți permite combinarea sau integrarea în alte programe a programului software, în întregime sau parțial;
- 2.1.6 veți include nota referitoare la drepturile de autor și prezentul acord în toate copiile complete sau parțiale ale programului software; și
- 2.1.7 nu veți utiliza programul software în alte scopuri (inclusiv, dar fără a se limita la, utilizarea cu produse sau programe software neautorizate folosite la cusut/ artizanale) altele decât cele prevăzute în Clauza 1 a prezentului acord.

#### **3 Nu se oferă nicio garanție**

ÎN LIMITA PERMISĂ DE LEGISLAȚIA ÎN VIGOARE, PREZENTUL PROGRAM SOFTWARE VĂ ESTE FURNIZAT "ASA CUM ESTE" FĂRĂ GARANȚII SAU CONDIȚII DE ORICE FEL, ORALE SAU SCRISE, EXPRESE SAU TACITE. COMPANIA DECLINĂ ÎN MOD EXPRES ORICE GARANȚII TACITE SAU CONDIȚII DE VANDABILITATE, CALITATE SATISFĂCĂTOARE, NEEXECUTARE ȘI/SAU ADAPTABILITATE LA UN ANUMIT SCOP.

#### **4 Limitarea răspunderii**

- 4.1 COMPANIA NU ARE NICIO RESPONSABILITATE FAȚĂ DE DUMNEAVOASTRĂ, DE UTILIZATORII FINALI SAU DE ALTE ENTITĂȚI PENTRU ORICE PIERDERI DE PROFIT SAU DE VENITURI SAU DE ECONOMII, PIERDEREA DATELOR, ÎNTRERUPEREA UTILIZĂRII, SAU PENTRU DAUNE SECUNDARE, INCIDENTALE, SPECIALE, PUNITIVE SAU INDIRECTE SUPORTATE DE RESPECTIVA PARTE (ÎN APLICAREA CONTRACTULUI SAU LA ÎNCĂLCAREA CONTRACTULUI), CHIAR DACĂ COMPANIA A FOST INFORMATĂ DE POSIBILITATEA PRODUCERII UNOR ASTFEL DE DAUNE, REZULTATE DIN SAU CARE AU LEGĂTURĂ CU PROGRAMUL SOFTWARE, SERVICIUL DE ASISTENȚĂ SAU PREZENTUL ACORD. ACESTE LIMITĂRI SE VOR APLICA ÎN LIMITA MAXIMĂ PERMISĂ DE LEGISLAȚIA ÎN VIGOARE CHIAR ȘI ÎN CAZUL ORICĂRUI EȘEC AL SCOPULUI ESENȚIAL AL ORICĂREI SOLUȚII LIMITATE.
- 4.2 ÎN POFIDA CLAUZEI 3 SAU 4.1 DIN PREZENTUL, ACEST ACORD NU ÎȘI PROPUNE SĂ EXCLUDĂ SAU SĂ RESTRICȚIONEZE RESPONSABILITATEA COMPANIEI ÎN CAZ DE DECES SAU DE VĂTĂMARE CORPORALĂ REZULTATĂ DIN NEGLIJENȚĂ SAU SĂ LIMITEZE DREPTURILE STATUTARE ALE CONSUMATORULUI.

#### **5 Rezilierea**

- 5.1 Compania are dreptul să rezilieze prezentul acord în orice moment prin trimiterea unei notificări scrise către dumneavoastră în cazul încălcării oricăror termeni ai prezentului acord și dacă nu rezolvați imediat o astfel de încălcare la solicitarea companiei.
- 5.2 În cazul rezilierii indiferent de motiv toate drepturile garantate de acest acord vor înceta, veți înceta toate activitățile autorizate în baza acestui acord și veți șterge și elimina imediat programul software din toate echipamentele informatice aflate în posesia dumneavoastră și veți șterge sau distruge toate copiile programului software sau lucrările derivate aflate în posesia dumneavoastră. Pe lângă prevederile anterioare, veți șterge conținutul sau datele modelelor create de pe produsul companiei aflat în posesia dumneavoastră.

#### **6 Miscelanee**

- 6.1 Nu puteți exporta sau reexporta programul software sau orice copie sau adaptare a acestuia încălcând orice prevederi legale și regulamente în vigoare.
- 6.2 Nu puteți atribui unui terț în întregime sau parțial prezentul acord sau orice interese asociate, fără a avea consimţământul prealabil scris al companiei. În cazul modificării controlului sau reorganizării în urma unei fuziuni, vânzări de active sau de acțiuni aceasta va fi considerată ca fiind o cesiune în conformitate cu prezentul acord.
- 6.3 Sunteți de acord că o încălcare a prezentului acord va cauza prejudicii ireparabile companiei pentru care despăgubirile financiare nu vor reprezenta o compensație adecvată, iar compania va avea dreptul să solicite compensații suplimentare echitabile pe lângă compensațiile prevăzute în prezentul acord sau în legislația în vigoare fără obligații sau alte garanții sau dovezi ale daunelor.
- 6.4 Dacă oricare dintre prevederile prezentului acord vor fi declarate sau se hotărăște că sunt anulate sau inaplicabile de către un tribunal competent, aceste prevederi vor fi separate și independente față de celelalte prevederi ale prezentului acord și valabilitatea celorlalte prevederi și a întregului acord nu va fi afectată.
- 6.5 Acest acord, împreună cu toate anexele și alte atașamente enumerate în prezentul, constituie întregul acord dintre părți referitor la subiectul în cauză și înlocuiește toate propunerile, orale sau scrise, dintre părți referitoare la subiectul în cauză.
- 6.6 În cazul în care compania nu insistă ca dumneavoastră să vă îndepliniți obligațiile din prezentul acord sau în cazul în care compania nu își exercită anumite drepturi față de dumneavoastră, sau în cazul în care compania întârzie să facă acest lucru, nu înseamnă că în acest caz compania a renunțat la drepturile sale față de dumneavoastră și că nu va mai trebui să respectați aceste obligații. În cazul în care compania renunță la drepturile sale față de dumneavoastră, compania o va face numai în scris și acest lucru nu înseamnă că va renunța la orice alte drepturi în cazul în care nu vă îndepliniți obligațiile ulterioare.
- 6.7 Acest acord este guvernat de legislația din Japonia și instanțele din Japonia au jurisdicție exclusivă asupra acestui acord cu excepția executării, caz în care jurisdicția instanțelor din Japonia va fi ne-exclusivă.
- 6.8 Compania poate actualiza prezentul acord în următoarele cazuri: A) Dacă modificările sunt efectuate în avantajul utilizatorilor sau B) Dacă actualizările acordului sunt adecvate, rezonabile și nu sunt contrare scopurilor acordului.

Compania vă va notifica și vă va da posibilitatea să analizați orice modificări sau actualizări materiale ale acordului, prin publicarea unei notificări pe site-ul web al companiei sau pe un site web specificat de companie cu cel puțin 30 de zile înainte de intrarea în vigoare a acordului. După intrarea în vigoare a acordului, va trebui să îl respectați în cazul în care continuați să utilizați programul software.

### **OBSERVAȚII REFERITOARE LA LICENȚELE OPEN SOURCE**

Acest produs include programe software open-source. Pentru a citi observațiile referitoare la licențele open source, vă rugăm să accesați secțiunea de descărcare a manualului de pe pagina de start a modelului de pe site web Brother support, aflat la adresa https://s.brother/cpjao/.

### **MĂRCI COMERCIALE**

WPA™ și WPA2™ sunt mărci comerciale ale Wi-Fi Alliance®.

Orice denumiri comerciale sau nume de produs afișate pe produsele Brother, sau care au legătură cu documentele și cu orice materiale sunt toate mărci comerciale sau mărci înregistrate ale respectivelor companii.

### **INFORMAȚII PRIVIND DREPTURILE DE AUTOR ȘI ACORDAREA LICENȚELOR**

Acest produs include software dezvoltat de următorul furnizor:

©2008 Devicescape Software, Inc.

### **PRECAUȚII PENTRU CONEXIUNEA FĂRĂ FIR**

Pentru a vă proteja împotriva accesului neautorizat de pe internet, asigurați-vă că pentru conectarea aparatului la internet utilizați un router sau un program firewall.

### **CUPRINS**

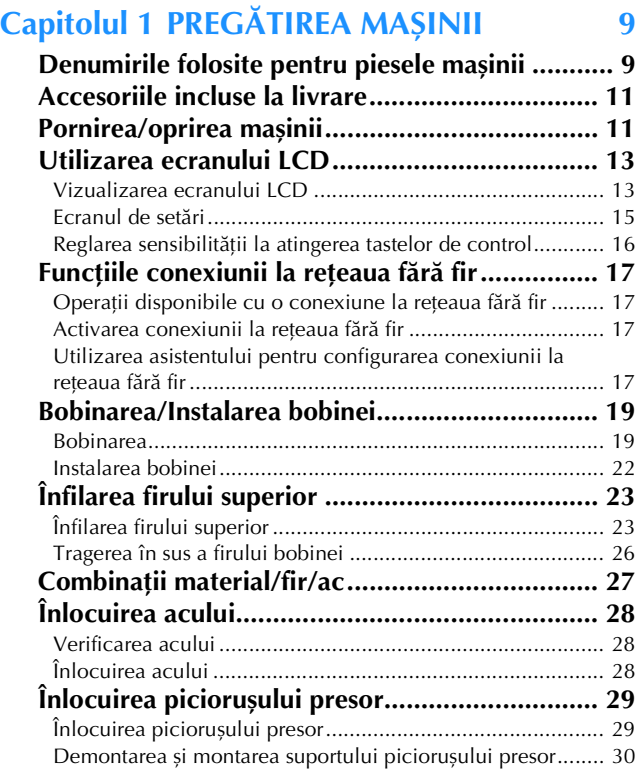

### **Capitolul 2 BAZELE COASERII 31**

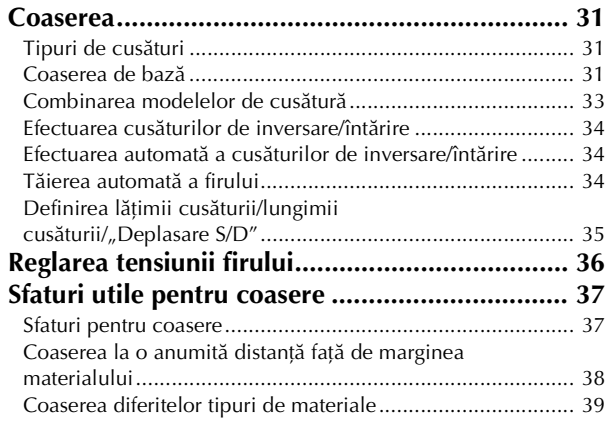

### **Capitolul 3 TIPURI DE CUSĂTURI 41**

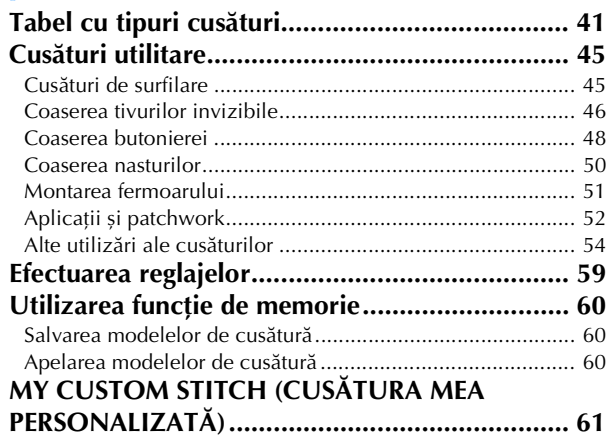

#### **Capitolul 4 BRODAREA 63**

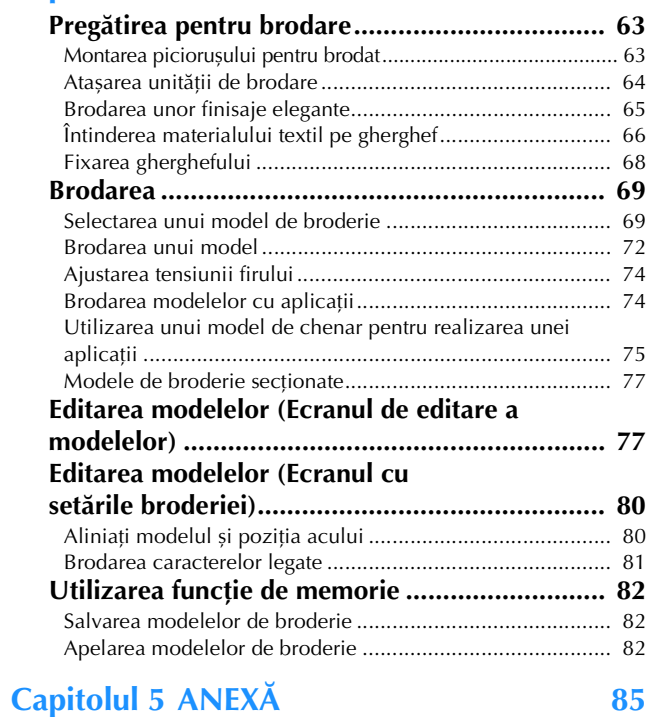

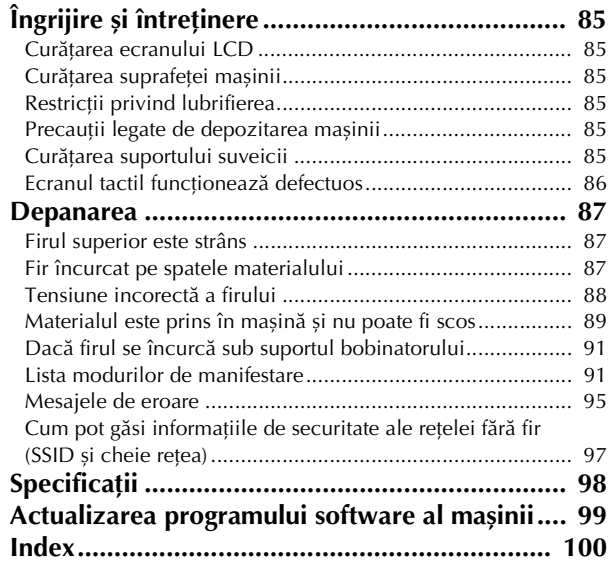

# Capitolul *1* PREGĂTIREA MAȘINII

#### ซ Notă

• Asigurați-vă că ați instalat cea mai recentă versiune a programului software.

Consultați "Actualizarea programului software al mașinii" la pagina 99.

### **Denumirile folosite pentru piesele mașinii**

#### ■ **Piese principale**

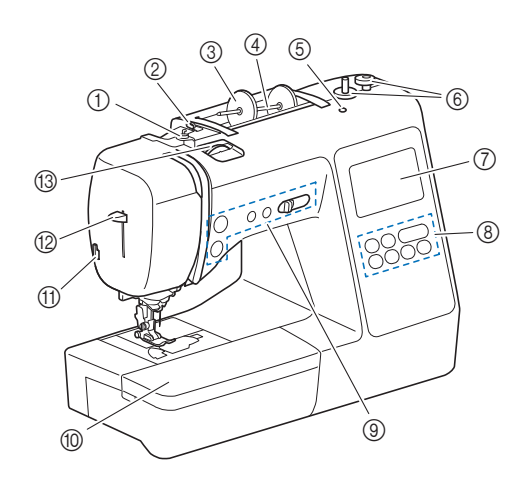

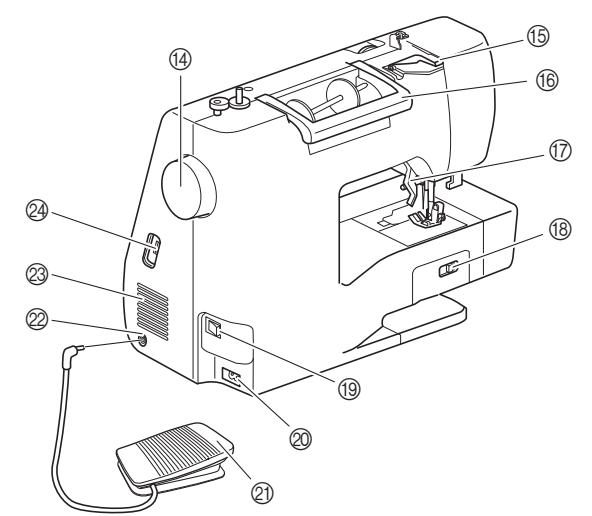

- 1 Conducător de fir pentru înfilarea bobinei și disc de pretensionare (pagina 20)
- 2 Conducător de fir (pagina 20)
- 3 Capac pentru mosor (pagina 20)
- 4 Ax mosor (pagina 20)
- 5 Orificiu pentru axul de mosor suplimentar Acesta susține un ax de mosor suplimentar folosit la coaserea cu ac dublu. (pagina 57) Acesta nu este un orificiu de ungere. Nu introduceți ulei în acest orificiu.
- 6 Bobinator (pagina 19)
- 7 LCD (afișaj cu cristale lichide) (pagina 13)
- 8 Panou de control (pagina 10)
- 9 Butoane de comandă și controler pentru viteza de cusut (pagina 10)
- 0 Accesoriu plat (pagina 37)
- A Tăietor de fir (pagina 25)
- B Pârghie dispozitiv de înfilare ac (pagina 25)
- C Buton rotativ pentru tensiunea firului (pagina 36, pagina 74) (4) Volant
	- Rotiți volantul către dvs. (în sens invers acelor de ceasornic) pentru a ridica și a coborî acul pentru a realiza o cusătură.
- **63** Capac conducător de fir (pagina 20)
- **6** Mâner Duceți mașina de mâner atunci când o transportați.
- G Pârghia piciorușului presor Ridicați și coborâți această pârghie pentru a ridica și a coborî piciorușul presor.
- 68 Comutator pentru pozitionarea ghearei de înaintare Se utilizează la coborârea ghearelor de înaintare la matlasarea cu mișcare liberă\* sau la coaserea nasturilor și la ridicarea ghearelor de înaintare. (pagina 50) Dacă gheare de înaintare sunt coborâte, ridicați-le în poziția inițială după ce ați terminat de cusut. Ghearele de înaintare sunt ridicate când mașina începe să coasă.
	- Pentru matlasarea cu mișcare liberă, cumpărați un picioruș pentru matlasat, vândut separat.
- **1** Întrerupător principal (pagina 12)
- J Conector de alimentare (pagina 12)
- $@$  Pedală de control (pagina 32)
- $@$  Mufă pedală de control (pagina 32)

#### M Fante de aerisire

- Fantele de aerisire permit circulația aerului în jurul motorului. Nu acoperiți fantele de aerisire în timpul funcționării mașinii.
- N Port USB (pentru o unitate de memorie flash USB) (pagina 60, pagina 82)

## **IMPORTANT**

- **Nu introduceți nimic în portul USB, cu excepția unității de memorie flash USB. Orice altceva poate defecta mașina.**
- Secțiune ac și picioruș presor

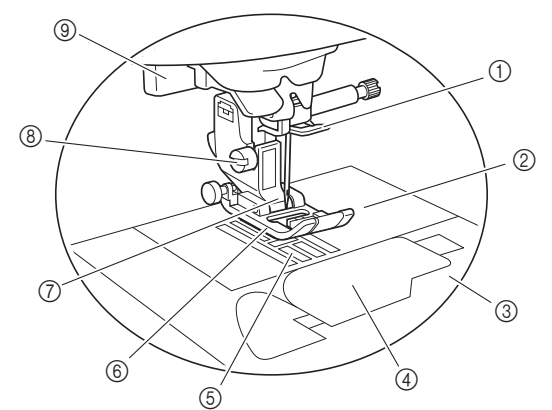

- 1 Conducător de fir de pe tija de fixare a acului (pagina 25)
- 2 Placă ac (pagina 38)
- 3 Capacul plăcii acului (pagina 22)
- 4 Capac bobină/suveică (pagina 22, pagina 86)
- 5 Gheare de înaintare Ghearele de înaintare ghidează materialul în direcția de coasere.
- 6 Picioruș presor Piciorușul presor aplică presiune constantă pe material pe măsură ce se realizează cusătura. Atașați piciorușul presor adecvat pentru cusătura selectată.
- 7 Suport picioruș presor (pagina 30)
- 8 Șurub suport picioruș presor (pagina 30)
- 9 Pârghie pentru butonieră (pagina 49)

**1**

#### ■ **Unitate de brodare**

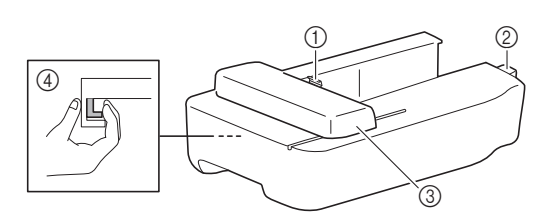

- 1 Suportul pentru gherghef al transportorului (pagina 68)
- 2 Conector unitate de brodare (pagina 64)
- 3 Transportor (pagina 64)
- 4 Buton de deblocare (pagina 65)

#### ■ **Butoane de control**

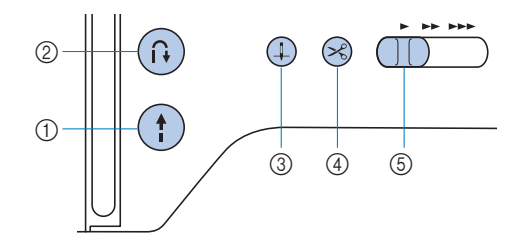

#### 1 Buton "Start/Stop"

Apăsați butonul "Start/Stop" pentru a porni sau a opri coaserea.

Butonul își schimbă culoarea în funcție de modul de funcționare al mașinii.

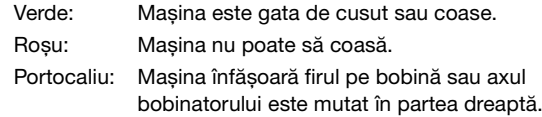

 $\circled{2}$  Buton pentru cusătura de inversare/întărire  $\circled{1}$ Apăsați pe butonul de inversare/întărire pentru a efectua cusături de inversare/întărire. (pagina 34)

#### 3 Buton de poziționare ac  $(+)$

Apăsați pe butonul de poziționare a acului pentru a ridica sau a coborî acul. Dacă se apasă de două ori pe acest buton, acul va coase un punct de broderie.

(4) Buton tăietor de fir  $(\times)$ 

Pentru a tăia atât firul superior, cât și firul de la bobină, apăsați pe butonul tăietorului de fir după oprirea coaserii.

#### 5 Controlerul pentru viteza de cusut

Glisați controlerul pentru viteza de coasere pentru a regla viteza de coasere.

Viteza de coasere nu poate fi modificată în timp ce efectuați cusături decorative sau brodați.

#### ■ **Panoul** și tastele de control

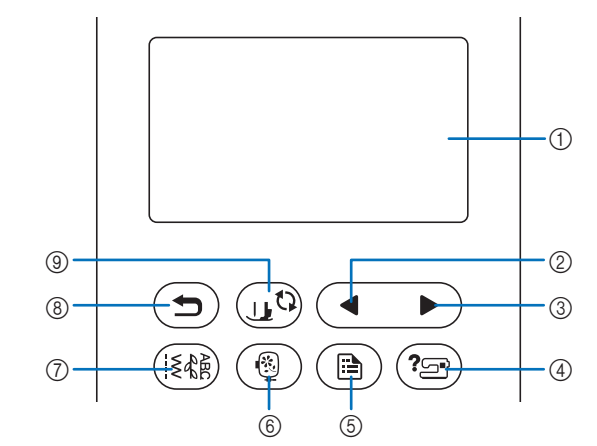

#### 1 LCD (afișaj cu cristale lichide) (ecran tactil)

Sunt afișate setările pentru modele și mesajele. Pentru efectuarea diverselor operațiuni, atingeți tastele afișate pe ecranul LCD.

Pentru detalii, consultați secțiunea "Utilizarea ecranului LCD" la pagina 13.

#### 2 Tasta Pagina anterioară

Afișează ecranul anterior dacă există elemente care nu sunt afișate pe ecranul LCD.

#### 3 Tasta Pagina următoare

Afișează ecranul următor dacă există elemente care nu sunt afișate pe ecranul LCD.

#### (4) Tasta Asistență  $(2\text{m})$

Atingeți tasta pentru a primi asistență la utilizarea mașinii.

#### **6 Tasta Setări** (画)

Atingeți tasta pentru a seta poziția de oprire a acului, sunetul avertizorului sonor și multe altele.

- **6 Tasta Broderie** (**1)** Atingeți tasta pentru a afișa ecranul de selectare a tipului de model.
- (7) Tasta Cusătură utilitară ([ { } Atingeți tasta pentru a realiza o cusătură utilitară sau o cusătură decorativă.
- 8 Tasta Înapoi Atingeți tasta pentru a reveni la ecranul anterior.
- **9 Tasta Picioruș presor/Înlocuire ac**  $\left(\begin{smallmatrix} 1 & 0 \\ 0 & 0 \end{smallmatrix}\right)$ Atingeți această tastă înainte de a schimba acul, piciorușul presor etc. Această tastă blochează toate funcțiile tastelor și

butoanelor (cu excepția  $(\mathbf{u} \cdot \mathbf{v})$ ), pentru a restricționa funcționarea mașinii.

#### **ö Notă**

- Tastele de control ale acestei mașini sunt senzori tactili capacitivi. Acționați tastele prin atingerea directă a acestora cu degetele.
- Dat fiind faptul că tastele de control reacționează diferit în funcție de utilizator, reglați setarea pentru "Reglarea sensibilității la atingerea tastelor de control" la pagina 16.
- La utilizarea unui stilou tactil electrostatic, asigurați-vă că vârful acestuia este de 8 mm sau peste. Nu utilizați un stilou tactil cu vârf ascuțit sau cu formă unică.

### **Accesoriile incluse la livrare Pornirea/oprirea mașinii**

suplimentară "Accesorii incluse".

Trageți de capacul accesoriului plat pentru a deschide compartimentul pentru accesorii.

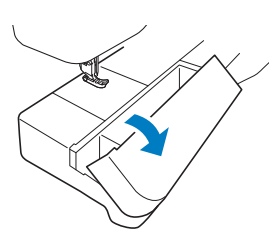

# Pentru accesoriile incluse ale mașinii, consultați fișa<br>
suplimentară "Accesorii incluse".<br>
Trageți de capacul accesoriului plat pentru a deschide

- **Utilizați numai surse de alimentare pentru aparate de uz casnic. Utilizarea altor surse de alimentare poate provoca incendii, șocuri electrice sau deteriorarea mașinii.**
- **Nu atingeți ștecherul cu mâinile ude. Există riscul de electrocutare.**
- **Asigurați-vă că ștecherele de pe cablul de alimentare sunt bine introduse în priza electrică și receptaculul dedicat cablului de alimentare de pe mașină. În caz contrar, există riscul de incendiu sau de electrocutare.**
- **Opriți alimentarea cu energie electrică utilizând întrerupătorul principal și scoateți ștecherul din priză în următoarele situații:**
	- **Dacă nu vă aflați în apropierea mașinii**
	- **După utilizarea mașinii**
	- **Dacă alimentarea cu energie se întrerupe în timpul utilizării mașinii**
	- **Dacă mașina nu funcționează corect din cauza unei conexiuni greșite sau a unei deconectări**
	- **În timpul furtunilor cu descărcări electrice**

## **ATENŢIE**

- **Utilizați numai cablul de alimentare livrat împreună cu această mașină. În caz contrar, există riscul de incendiu sau de electrocutare.**
- **Nu utilizați prelungitoare sau adaptoare cu mai multe prize la care sunt conectate alte aparate. În caz contrar, există riscul de incendiu sau de electrocutare.**
- **Dacă scoateți din priză cablul de alimentare, opriți mai întâi alimentarea mașinii de la întrerupătorul principal. Trageți întotdeauna de ștecher atunci când scoateți cablul de alimentare din priza electrică. Nu trageți de cablu; în caz contrar, acesta se poate deteriora, provocând un incendiu sau un șoc electric.**
- **Nu permiteți tăierea, deteriorarea, modificarea, îndoirea forțată, tragerea, răsucirea sau înfășurarea cablului de alimentare. Nu așezați obiecte grele pe cablu. Nu expuneți cablul la temperaturi ridicate. Nerespectarea acestor indicații poate duce la deteriorarea cablului sau la producerea de incendii sau șocuri electrice. În cazul deteriorării cablului sau a ștecherului, duceți mașina la reparat la un dealer autorizat Brother înainte de a continua utilizarea.**
- **Nu introduceți ștecherul cablului de alimentare într-o priză electrică în stare necorespunzătoare.**

a**Asigurați-vă că mașina este oprită (întrerupătorul principal aflat în partea din dreapta a mașinii se află în poziția " ") și apoi introduceți cablul de alimentare în conectorul de alimentare aflat dedesubt.**

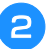

b**Introduceți ștecherul cablului de alimentare în priza de curent pentru uz casnic.**

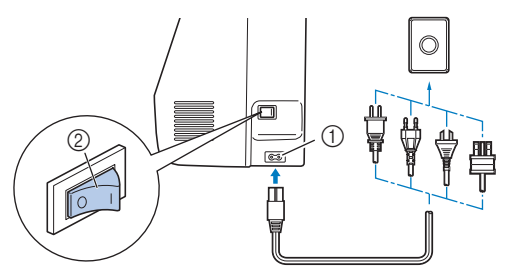

1 Conector de alimentare

2 Întrerupător principal

c**Pentru a porni mașina, apăsați pe partea dreaptă a**  întrerupătorului principal (în poziția "I").

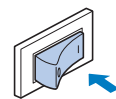

 $\rightarrow$  La pornirea mașinii, lumina, ecranul LCD și butonul "Start/Stop" se aprind. Acul și ghearele de înaintare vor scoate un zgomot în timp ce se mișcă; aceasta nu este o defecțiune.

d**La pornirea mașinii, este redat filmul de deschidere. Atingeți orice punct de pe ecran.**

#### <sub>Ŭ</sub> Notă -

La prima pornire a mașinii:

• Selectați limba de afișare a ecranului LCD.

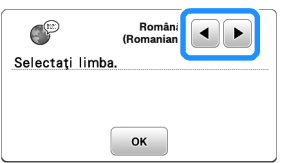

• Este afișat următorul mesaj despre o conexiune la rețeaua LAN fără fir. Pentru a configura o conexiune, atingeți <u>si</u> și apoi urmați instrucțiunile de la  $\bigcirc$  la  $\bigcirc$  din "Utilizarea asistentului pentru configurarea conexiunii la rețeaua fără fir" la pagina 17 pentru a termina configurarea conexiunii la rețeaua LAN fără fir.

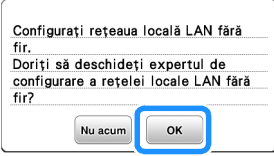

e**Pentru a opri mașina, apăsați pe partea din stânga a**  întrerupătorului principal (poziția "O").

### **Utilizarea ecranului LCD**

# **Vizualizarea ecranului LCD**<br>2 persima mariali poeto fi redat filmul de deschidera persima a la persima persima persima persima persima per

La pornirea mașinii, poate fi redat filmul de deschidere.

În timpul redării filmului de deschidere, ecranul va fi afișat dacă atingeți cu degetul ecranul LCD.

Atingeți o tastă cu degetul pentru a selecta modelul de cusătură, pentru a selecta o funcție a mașinii sau pentru a selecta o operație indicată pe tastă. Ecranul de mai jos este afișat atunci când atingeți de pe panoul de control.

(1) Cusătura utilitară 2 Cusătură de caractere/decorativă  $\bigcirc$ **SEE**  $\sharp \mathbb{R}$ Ī 3 Tasta pentru rețeaua LAN fără fir Configurează conexiunea la rețeaua LAN fără fir. 茶  $\delta$  $\frac{1}{2}$  $(2)$ 83 Ъ. (pagina 17)  $\mathbb{R}$ 昏 ?\_ Dacă este afișat, actualizați programul A.Ba K software. (pagina 99) 5 4 3 4 Tasta de apelare a modelului (pagina 60) 5 MY CUSTOM STITCH (CUSĂTURA MEA PERSONALIZATĂ) (pagina 61) ■ **Ecranul pentru cusături utilitare** ■ **■ Ecranul de editare cusături utilitare** 6 7 8 H  $\overline{\mathcal{F}}$ @  $\underline{\mathcal{L}}^{\underline{\mathsf{M}}\underline{\mathsf{M}}}$  $-MW$  $\overline{0.00}$ Z.  $0.00$  $0.00$ <sub>m</sub> 25  $\overline{\text{max}}$ na<br>In  $1 - 01$  $1 - 02$  $\overline{a}$  $\overline{a}$  $1 - 0!$  $-0($  $\overline{6}$ 0 j **ERS** b<br>S  $\circled{0}$  $\circledR$  $\widetilde{\mathbb{H}}$  $\widetilde{\mathbb{H}}$ પિ  $\overline{10}$   $\overline{10}$   $\overline{10}$   $\overline{10}$   $\overline{10}$   $\overline{10}$  $\bigcap$  $\overline{1}$ ■ **Ecranul pentru cusătură de caractere/** ■ **Ecranul de editare a cusăturii de decorativă caractere/decorativă** 6 7 8  $\circledR$ 一 9  $\frac{1}{2}$  $\sim$  WW  $2.50$  $2.5<sub>r</sub>$  $0.00_{\text{mm}}$  $2.50<sub>1</sub>$ 25mm  $0.00$ 科  $\overline{02}$  $\overline{0}$  $\circledR$ @ 全个个个个 大大大大大大大大大  $0.00000000$ ΛN  $\sqrt{2}$  $^{\circledR}$  $\circledcirc$ .M  $\bullet$ 2  $\overline{6}$  $\aleph$ Ú  $\mathbb{H}$ 

#### <sub>Ö</sub> Notă

 $00000000000$ 

 $\dot{a}$   $\dot{a}$   $\dot{a}$ 

æ

 $\sqrt{5}$  $\sqrt{4}$ 

3

 $(2)$ 

 $\circledS$  $\circled{4}$ 

্রে

 $(2)$ 

• Unele funcții de editare nu pot fi utilizate cu anumite modele de cusătură. Numai funcțiile corespunzătoare tastelor afișate sunt disponibile dacă ați selectat un model de cusătură.

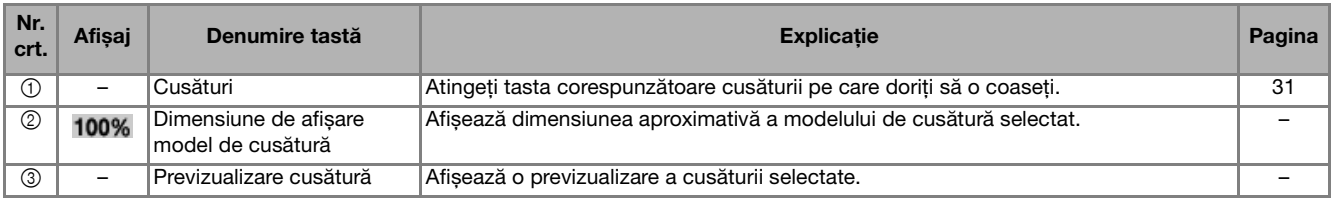

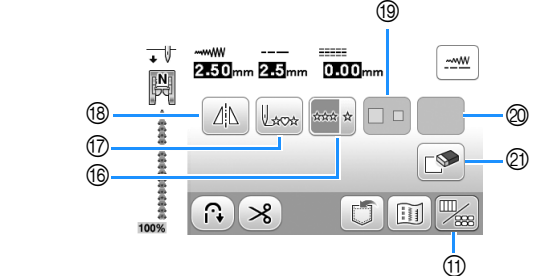

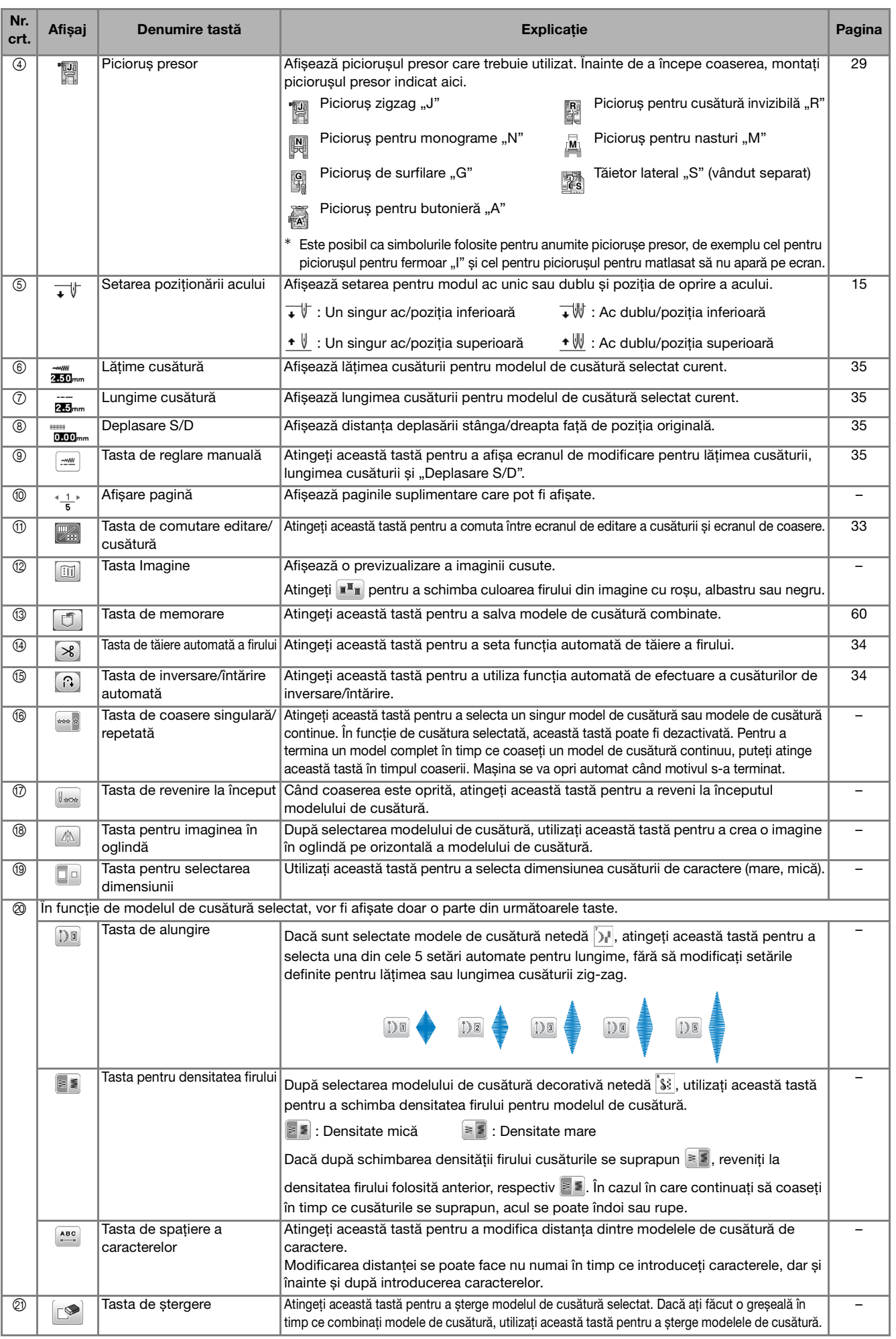

#### **Ecranul de setări**

Atingeți  $\circled{e}$  pentru a modifica setările implicite ale mașinii. Atingeți  $\alpha$  sau  $\bigcirc$  după ce ați modificat setările necesare.

- **De retinut**
- Pe mașina dvs. este instalată cea mei recentă versiune de software. Consultați dealerul local autorizat Brother sau vizitați https://s.brother/cpjao/ pentru actualizări disponibile.
- Puteți salva imaginea ecranului cu setările actuale pe o unitate de memorie flash USB atingând dacă unitatea de memorie flash USB este introdusă în portul USB. Fișierele sunt salvate în directorul "bPocket".

#### ■ Setările de coasere

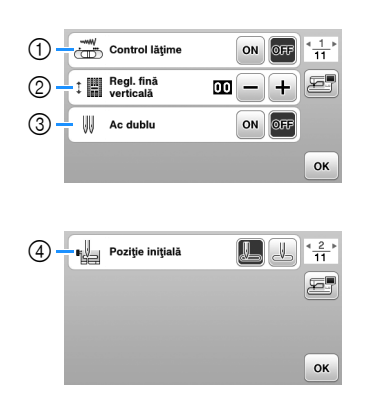

- 1 Selectați dacă veți utiliza controlerul vitezei de coasere pentru a determina lățimea zigzagului. (pagina 53) Dacă este selectată o cusătură dreaptă, puteți utiliza controlerul pentru viteza de cusut pentru a schimba poziția acului. (pagina 38)
- 2 Faceți ajustări la modelele de cusături cu caractere sau decorative. (pagina 59)
- 3 Selectați [ON] dacă utilizați acul dublu. (pagina 57)
- 4 Selectați "1-01 Cusătură dreaptă (Stânga)" sau "1-03 Cusătură dreaptă (Centru)" ca și cusătură utilitară care este selectată automat atunci când mașina este pornită.

#### ■ **Setări pentru brodare**

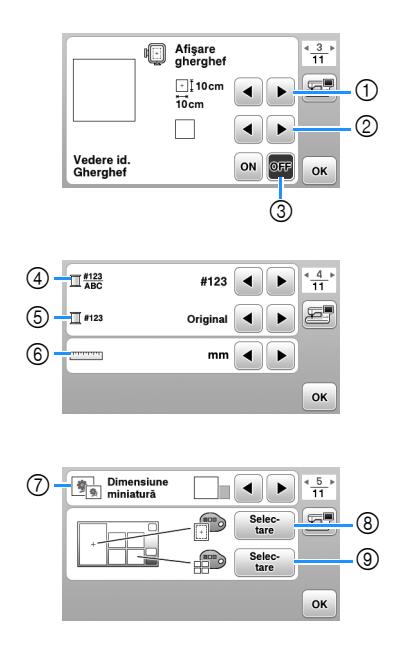

- 1 Selectați ghergheful pe care îl veți utiliza.
- 2 Selectați reperul pentru centru și caroiajul afișate.
- 3 Dacă ați selectat [ON], puteți selecta numai modele de broderie care corespund dimensiunii gherghefului selectat în pasul (1). (pagina 70)
- 4 Selectați afișarea culorii firului pe ecranul de brodare; finețea firului, denumirea culorii. (pagina 73)
- 5 Selectați marca firului. (pagina 73)
- 6 Selectați unitățile de afișare (mm/inci).
- 7 Selectați dimensiunea miniaturilor modelelor.
- 8 Selectați culoarea de fundal pentru zona de afișare a broderiei.
- 9 Selectați culoarea de fundal pentru zona miniaturilor.

#### ■ **Setări generale**

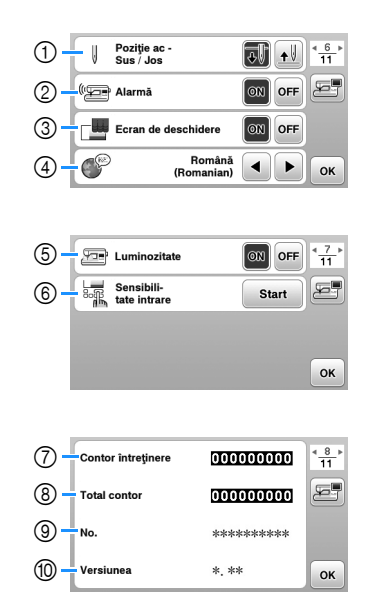

- 1 Selectați ca poziția de oprire a acului (poziția acului pentru momentul în care mașina nu funcționează) să fie sus sau jos.
- 2 Selectați dacă să auziți un bip ce indică funcționarea.
- 3 Selectați dacă doriți afișarea ecranului de deschidere la pornirea mașinii.
- 4 Selectați limba de afișare.
- 5 Selectați dacă aprindeți sau nu lumina în zona de lucru.
- 6 Selectați nivelul de sensibilitate la atingere pentru tastele de control. (pagina 16)
- 7 Afișați indicatorul de service, care notifică operatorul asupra termenului de efectuare a operațiunilor regulate de întreținere. (Pentru detalii, contactați dealerul autorizat Brother.)
- 8 Afișați numărul total de cusături realizate pe această mașină.
- 9 [No.] reprezintă codul intern al mașinii dvs.
- 0 Afișați versiunea programului instalat pe mașina dvs.

#### ■ **Definirea setărilor pentru rețeaua LAN**

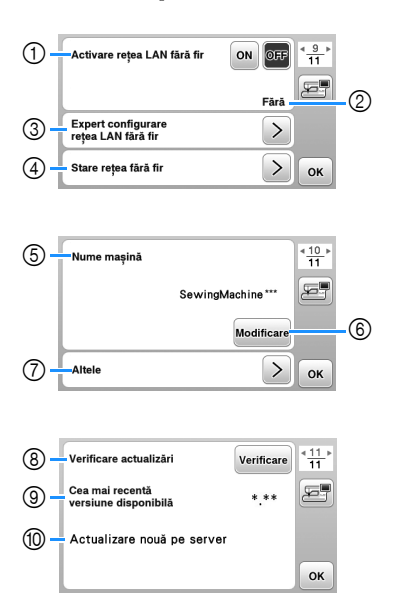

- 1 Activați/dezactivați funcția rețea LAN fără fir. (pagina 17)
- 2 Afișați numele SSID conectat. (pagina 17)
- 3 Configurați mașina pentru conectarea la funcția rețea LAN fără fir. (pagina 17)
- 4 Verificați starea rețelei LAN fără fir.
- 5 Afișați numele mașinii cu funcția rețea LAN fără fir.
- 6 Modificați [Nume mașină].
- 7 Afișați un meniu pentru a defini alte setări sau resetați setările de conectare ale rețelei LAN fără fir. (pagina 19)
- 8 Verificați dacă aveți instalată cea mai recentă versiune de software. Versiunea va fi afișată în [Cea mai recentă versiune disponibilă].
- 9 Afișați cea mai recentă versiune de software.
- 0 Afișează un mesaj dacă opțiunea [Actualizare nouă pe server] este disponibilă pentru această mașină. Dacă este afișată opțiunea [Actualizare nouă pe server], actualizați mașina. (pagina 99)

### **Reglarea sensibilității la atingerea tastelor de control** Puteți regla sensibilitatea tastelor de control pe 5 niveluri. Afișați ecranul de setări pentru a seta nivelul dorit. a**Atingeți pentru a afișa ecranul de setări.** Afișați pagina 7 atingând  $\blacktriangle$ /**.** c**Atingeți** [**Start**]**.** Luminozitate  $\left[\circledR\right]$  off  $\left|\frac{4}{11}\right|$ **Sensibili-**<br><sup>8</sup><sup>2</sup><sub>18</sub> tate intrare Start OK

## **Modificați [Sensibilitate intrare] atingând**  $\langle \rangle$ **.**<br> **•** Cu cât setarea este mai mare, cu atât mai sensib

- Cu cât setarea este mai mare, cu atât mai sensibile vor fi tastele. Setarea implicită este [3].
- Vă recomandăm să selectați setarea maximă dacă utilizați un stilou tactil electrostatic.
- În timp ce reglați sensibilitatea la atingere, atingeți pentru a verifica dacă tasta răspunde. Când tasta răspunde, valoarea definită, care indică sensibilitatea, luminează intermitent.

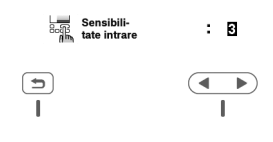

**Atingeți**  $\bigcirc$  pentru a reveni la ecranul anterior.

#### ■ **Dacă mașina nu răspunde când atingeți o tastă de control**

Opriți mașina, apoi mențineți apăsat  $(\mathcal{R})$  (Buton tăietor de fir) și porniți mașina pentru a reseta parametrul [Sensibilitate intrare]. Afișați ecranul de setări și apoi reglați din nou setarea pentru [Sensibilitate intrare].

### **Funcțiile conexiunii la rețeaua fără fir**

#### **Operații disponibile cu o conexiune la 1 rețeaua fără fir**

Această mașină suportă o conexiune la rețeaua fără fir. Următoarele operații utile vor fi disponibile dacă mașina este conectată la o rețea fără fir.

- Transferați fără fir un model de broderie de pe computer pe mașină utilizând aplicația Windows dedicată (Design Database Transfer). Aplicația poate fi descărcată de la următoarea adresă URL. https://s.brother/cajkb/
- Setările trebuie definite în Design Database Transfer. Pentru informații suplimentare, consultați manualul aplicației Design Database Transfer.

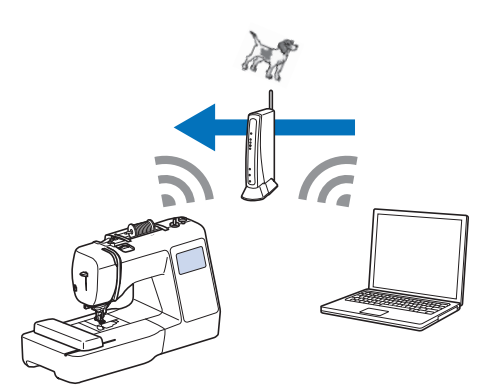

- Transferați fără fir pe mașină un model de broderie editat pe computer cu programul de editare a broderiilor (PE-DESIGN versiunea 11 sau ulterioară). De asemenea, transferați în PE-DESIGN un model de broderie editat pe mașină.
- Setările trebuie definite în PE-DESIGN. Pentru informații suplimentare, consultați manualul aplicației PE-DESIGN.

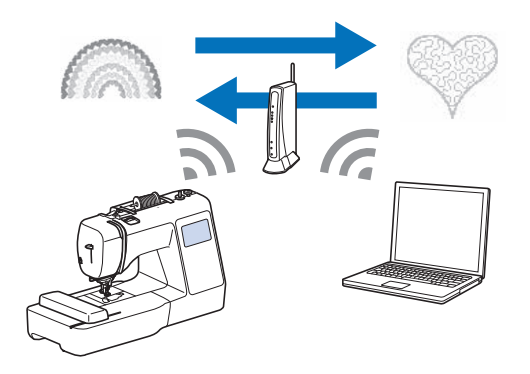

• Dacă pe site-ul nostru web este disponibilă o versiune actualizată a programului software, pictograma tastei pentru rețeaua LAN fără fir se modifică astfel:  $\epsilon$ . (pagina 99)

#### **Activarea conexiunii la rețeaua fără fir**

Mașina poate fi conectată la rețeaua fără fir.

Consultați "Specificații" la pagina 98 pentru cerințele necesare la conectarea la rețeaua fără fir.

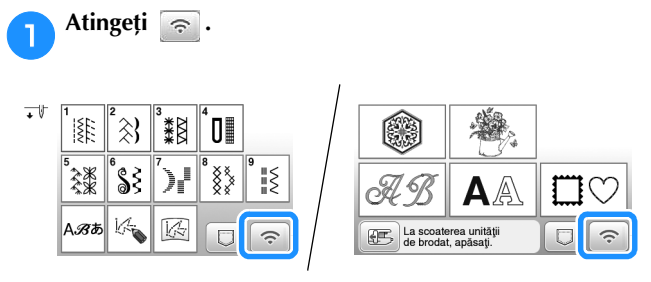

 $\rightarrow$  Este afișată pagina 9 din ecranul de setări.

b**Selectați pentru [Activare rețea LAN fără fir] opțiunea [ON].**

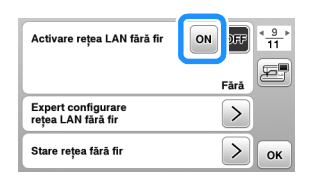

 $\rightarrow$  Mașina se pregătește pentru conectarea la rețeaua fără fir.

#### **Utilizarea asistentului pentru configurarea conexiunii la rețeaua fără fir**

Conexiunea la rețeaua fără fir poate fi configurată în mai multe moduri. Vă recomandăm metoda care utilizează asistentul de pe această mașină.

a**Pentru conectarea mașinii la o rețea fără fir, aveți nevoie de informațiile de securitate (SSID și cheie de rețea) ale rețelei dumneavoastră locale. Cheia de rețea poate fi numită și parolă, cheie de securitate sau cheie de criptare. Verificați informațiile de securitate și notați-le în tabelul de mai jos.**

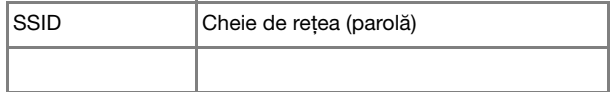

#### **22 De reținut**

- Conexiunea la rețeaua fără fir nu poate fi configurată dacă nu aveți informațiile de securitate.
- Cum găsiți informațiile de securitate
	- 1 Verificați manualul rețelei locale.
	- 2 Numele SSID implicit poate fi numele producătorului sau numele modelului.
	- 3 Dacă nu găsiți informațiile de securitate, contactați producătorul ruterului, administratorul de rețea sau furnizorul de servicii internet.
	- 4 Pentru anumite SSID-uri și chei de rețea (parole) trebuie să respectați scrierea cu majuscule și minuscule.

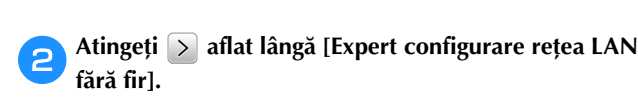

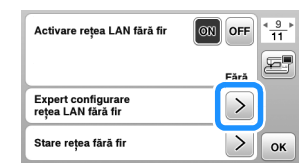

 $\rightarrow$  Va fi afișată o listă cu SSID-urile disponibile.

c**Selectați SSID-ul notat în pasul** a**.**

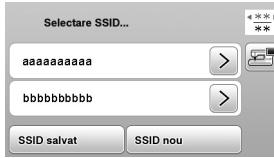

 $\rightarrow$  Va fi afișat ecranul pentru introducerea cheii de rețea (parolă).

#### **De retinut**

- Când afișați paginile anterioare sau paginile următoare, atingeți sau pentru a căuta SSID-ul notat.
- Dacă SSID-ul nu este afișat, introduceți-l conform instrucțiunilor de mai jos.
	- 1 Atingeți opțiunea ssip nou aflată la terminarea listei SSID.
	- $(2)$  Introduceți SSID-ul dorit și apoi atingeți  $\alpha$ .
	- 3 Selectați metoda de autentificare și modul de criptare.
- Dacă utilizați o conexiune anterioară, atingeți și apoi selectați SSID-ul salvat. SSID salvat

d**Introduceți cheia de rețea (parola) notată și apoi**  atingeți **[**ok].

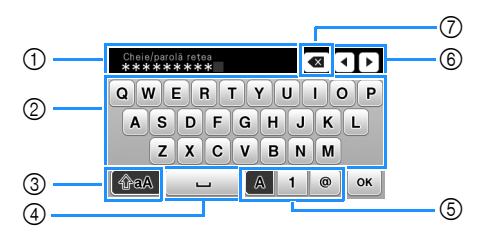

- 1 Zonă de introducere text
- 2 Taste caractere
- 3 Tasta Caps
- 4 Tasta spațiu
- 5 Tasta litere/numere/simboluri
- 6 Taste cursor (Mutați cursorul la stânga sau la dreapta.)
- 7 Tasta Backspace (Șterge caracterele de la poziția cursorului.)

Dacă este afișat următorul mesaj, atingeți **e** .

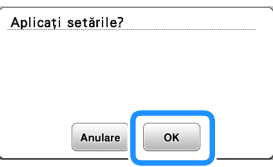

 Dacă s-a stabilit o conexiune, este afișat următorul mesaj.

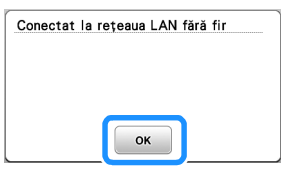

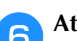

f**Atingeți pentru a ieși din configurare.**

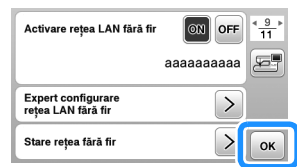

 $\rightarrow$  Utilizați [Nume mașină] de la pagina 10, din setările ecranului, pentru funcția LAN fără fir.

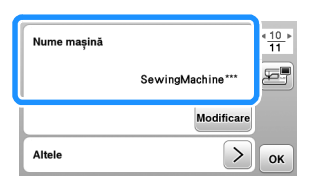

#### **De reținut**

• În timpul conectării, puterea semnalului poate fi verificată cu ajutorul tastei pentru rețeaua LAN fără fir aflată în colțul din dreapta jos a ecranului de selectare a tipului cusăturii sau modelului.

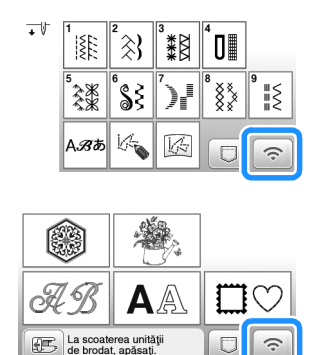

• După configurarea conexiunii la rețeaua fără fir, va fi stabilită o conexiune la rețeaua fără fir de fiecare dată când mașina este pornită. Totuși, pentru [Activare rețea LAN fără fir] din ecranul de setări al rețelei LAN fără fir trebuie să fie selectată opțiunea [ON].

#### ■ Configurarea conexiunii LAN fără fir din **meniul [Altele]**

Meniul [Altele] de la pagina 10 a ecranului de setări conține următorii parametri.

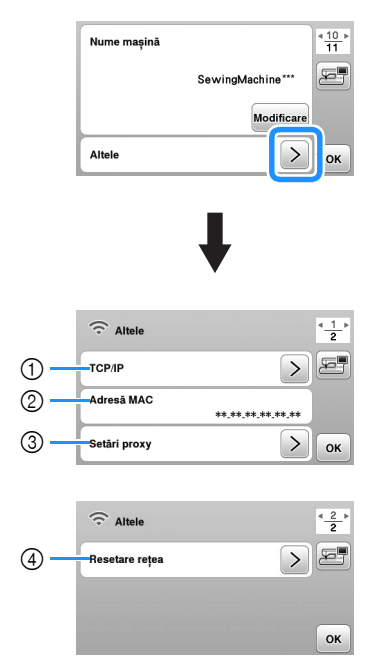

- 1 Setările TCP/IP pot fi introduse manual.
- 2 Afișează adresa MAC.
- 3 Dacă aveți nevoie de setările serverului proxy.
- 4 Resetează setările conexiunii la rețeaua LAN fără fir.

### **Bobinarea/Instalarea bobinei**

## **IMPORTANT**

**• Utilizați bobina din plastic primită la cumpărarea acestei mașini sau bobine de același tip. Înălțimea bobinei este de 11,5 mm (cca. 7/16 inci). SA156 este o bobină tip clasa 15.**

#### **Bobinarea**

Această secțiune descrie cum se înfășoară firul pe o bobină.

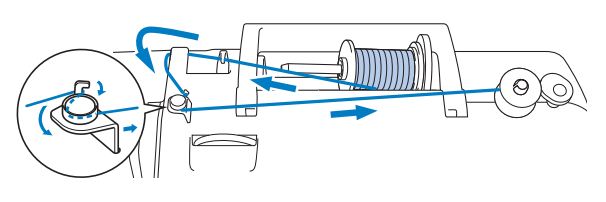

#### ซี **Notă**

- La înfilarea bobinei pentru efectuarea unor cusături utilitare, utilizați un fir adecvat pentru materialul pe care doriți să îl coaseți (pagina 27). În mod normal, firul va fi același cu firul utilizat pentru înfilarea superioară.
- Când se realizează bobinarea pentru brodare, asigurați-vă că pentru această mașină utilizați firul de brodat pentru bobină cu finețea 60, recomandat.

a**Așezați bobina pe axul bobinatorului astfel încât crestătura bobinei să fie aliniată cu arcul de pe ax și apoi împingeți axul bobinatorului spre dreapta până când se fixează pe poziție.**

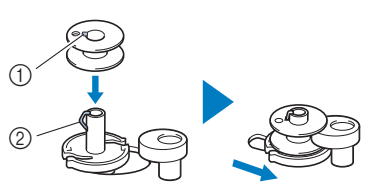

1 Fantă 2 Arc ax bobinator

#### **22 De reținut**

• Așezați bobina în suveică respectând orientarea din bobinator, pentru a putea instala bobina respectând direcția corectă de înfășurare a firului pe bobină.

Marcajul "b" de pe una din lateralele bobinei incluse cu această mașină poate fi utilizat ca referință.

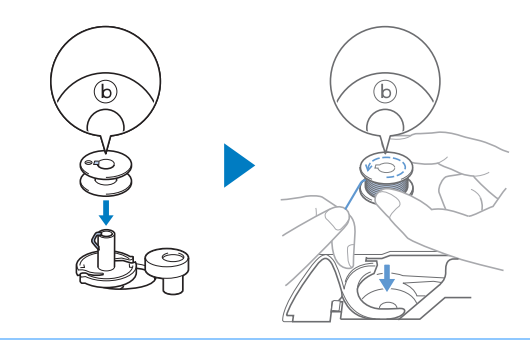

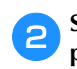

#### b**Scoateți capacul pentru mosor și așezați mosorul cu fir pentru bobină pe axul mosorului.**

Glisați mosorul pe axul mosorului astfel încât firul să se desfășoare spre față de la partea de jos.

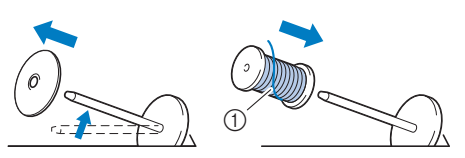

1 Firul se desfășoară spre față de la partea de jos.

#### c**Glisați capacul pentru mosor pe axul mosorului.**

Glisați capacul pentru mosor cât mai mult posibil spre dreapta, așa cum este prezentat în imagine, cu partea rotunjită orientată spre stânga.

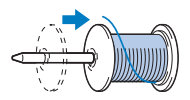

## **IMPORTANT**

- **Dacă mosorul sau capacul pentru mosor nu este corect instalat, firul se poate încurca în jurul axului mosorului și mașina se poate defecta.**
- **Sunt disponibile capace pentru mosor de trei dimensiuni, fapt ce vă permite să alegeți capacul care se potrivește cel mai bine cu mărimea mosorului utilizat. În cazul în care capacul este prea mic pentru mosorul utilizat, firul s-ar putea agăța în fanta mosorului sau mașina se poate deteriora. Dacă utilizați un mosor de format mini, utilizați inserția pentru mosor (mosor de format mini).**

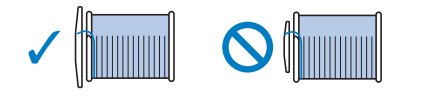

#### ซี Notă

• Dacă utilizați mosorul așa cum este prezentat mai jos, utilizați inserția pentru mosor (mosor de format mini).

Asigurați-vă că inserția pentru mosor este bine introdusă. După instalare, trageți de fir și verificați dacă firul se derulează fără să se agațe.

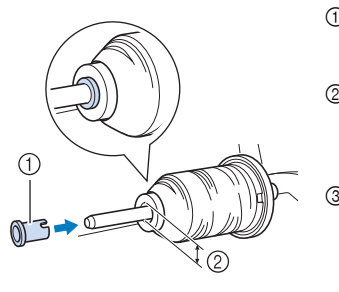

- 1 Inserție mosor (mosor de format mini)
- 2 Diametrul orificiului 8,0 mm - 10,5 mm  $(5/16$  inci 13/32 inci)
- 3 Mosor (fir înfășurat încrucișat)

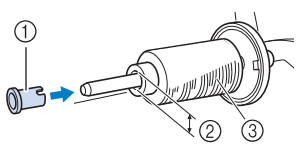

• Dacă se utilizează un fir care se desfășoară rapid, cum ar fi un fir de nailon transparent sau un fir metalic, înainte de a introduce mosorul de fir pe ax puneți plasa de protecție peste mosor. Dacă plasa de protecție mosor este prea lungă, îndoiți-o astfel încât să se potrivească cu mărimea mosorului.

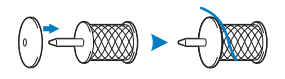

d**În timp ce țineți bine întins firul scos de pe bobină, treceți firul pe sub cârligul conducătorului de fir, apoi pe sub capacul conducătorului de fir și spre față.**

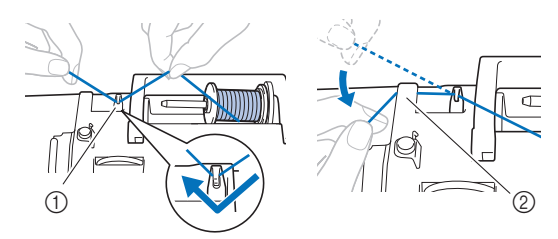

1 Conducător de fir

2 Capac conducător de fir

e**Treceți firul pe sub cârligul de pe conducătorul de fir pentru înfilarea bobinei și apoi înfășurați-l în sens invers acelor de ceasornic, pe sub discul de pretensionare.**

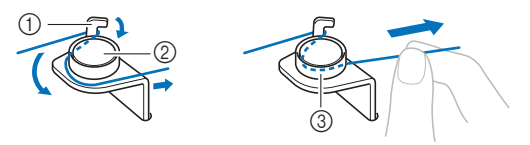

- 1 Conducător de fir pentru înfilarea bobinei
- 2 Disc de pretensionare
- 3 Trageți-l cât de la interior este posibil

#### ซี **Notă**

• Asigurați-vă că firul este trecut pe sub discul de pretensionare.

i**Apăsați pe butonul "Start/Stop" pentru a începe bobinarea.**

**Dacă pedala de control este conectată, apăsați cu piciorul pe aceasta.**

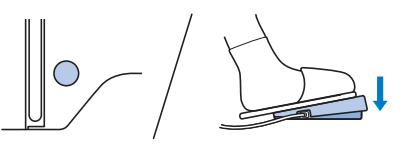

## **IMPORTANT**

**• Dacă bobinați un fir din nailon transparent pe bobină, opriți bobinarea după ce ați înfilat bobina mai mult de 1/2 dar mai puțin de 2/3. Dacă bobina a fost complet înfilată cu fir din nailon transparent, este posibil ca acesta să nu fie înfilat uniform, sau ca rezultatele obținute la cusut să fie afectate. În plus, asupra bobinei pot fi exercitate presiuni foarte mari, și nu veți putea scoate bobina de pe axul bobinatorului sau bobina se poate rupe.**

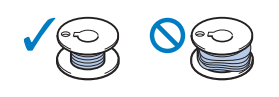

**jo Dacă bobinarea încetinește, apăsați pe butonul "Start/ Stop" pentru a opri mașina. Când pedala de control este conectată, luați piciorul de** 

**pe pedala de control.**

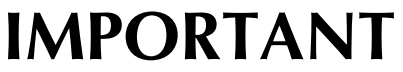

- **Dacă înfășurarea bobinei încetinește, opriți mașina; în caz contrar, mașina s-ar putea defecta.**
- 

k**Tăiați firul, glisați axul bobinatorului spre stânga până când se fixează pe poziție și apoi scoateți bobina.**

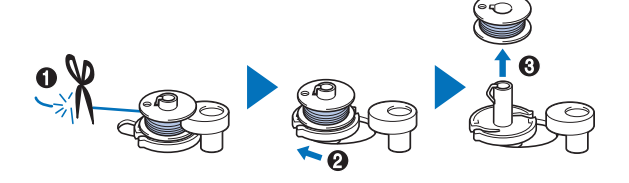

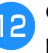

l**Glisați controlerul vitezei de coasere în poziția dorită pentru viteza de coasere.**

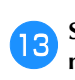

m**Scoateți mosorul pentru firul bobinei de pe axul mosorului.**

înfășura în jurul axului bobinatorului.

• Nu uitați să înfășurați firul în jurul bobinei în sensul acelor de ceasornic; în caz contrar, firul se va

 $^\copyright$ 

1 Fanta ghidajului pe suportul bobinatorului

(cu tăietorul încorporat)

ੱਨ **Notă** 

f**Înfășurați firul în sensul acelor de ceasornic în jurul bobinei de 5 sau 6 ori, treceți firul prin fanta de ghidare de pe suportul bobinatorului și apoi trageți** 

**firul pentru a-l tăia.**

## **ATENŢIE**

**• Tăiați firul conform indicațiilor. Dacă bobina este înfășurată fără a se tăia firul cu tăietorul încorporat în fanta de ghidare din suportul bobinatorului, firul s-ar putea încurca în bobină sau acul s-ar putea rupe și vă puteți răni, atunci când pe bobină a mai rămas puțin fir.**

g**Glisați controlerul pentru viteza de cusut pentru a regla viteza de înfilare a bobinei. Împingeți controlerul spre dreapta pentru a crește viteza; împingeți-l spre stânga pentru a reduce viteza.**

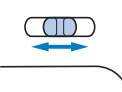

#### **Z** De reținut

• Vă recomandăm să înfilați firele elastice, de exemplu un fir din nailon transparent, folosind o viteză scăzută deoarece firul se poate întinde.

#### h**Porniți mașina.**

Butonul "Start/Stop" se aprinde în culoarea portocalie.

#### **Instalarea bobinei**

Instalarea bobinei pe care a fost înfășurat firul. Puteți începe să coaseți imediat fără a trage în sus firul bobinei, prin simpla introducere a bobinei în suveică și ghidând firul prin fanta din capacul plăcii acului.

#### **22 De reținut** -

• Dacă firele vor fi trase pentru a încreți materialul sau dacă la începutul cusăturii firul va fi finisat, de exemplu, la matlasarea cu mișcare liberă, trageți mai întâi firul pentru bobină.

Pentru detalii, consultati sectiunea "Tragerea în sus a firului bobinei" la pagina 26.

## **ATENŢIE**

**• Utilizați o bobină corect înfilată cu fir, în caz contrar există riscul ca tensiunea firului să fie incorectă sau vă puteți răni dacă acul se rupe.**

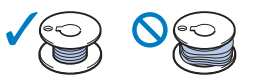

**• Înainte de a introduce sau de a schimba bobina, asigurați-vă că ați atins de pe panoul de control pentru a bloca toate tastele și butoanele; în caz contrar, se pot produce vătămări corporale dacă este apăsat butonul "Start/Stop" sau orice alt buton și mașina pornește.**

a**Porniți mașina.**

Apăsați o dată sau de două ori pe  $(4)$  (Buton de **poziționare ac) pentru a ridica acul.**

#### Atingeți (*Atinge*).

 $\rightarrow$  Ecranul se schimbă și toate tastele și butoanele de control sunt blocate (cu excepția  $(\mu^{\mathbb{Q}})$ ).

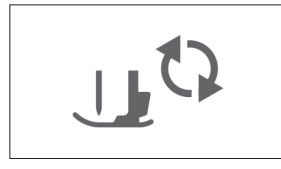

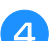

d**Ridicați pârghia piciorușului presor.**

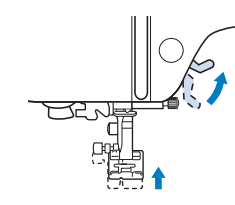

e**Glisați zăvorul de pe capacul bobinei spre dreapta și scoateți capacul bobinei.**

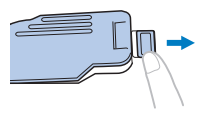

f**Introduceți bobina în suveică astfel încât firul să se deruleze spre stânga.**

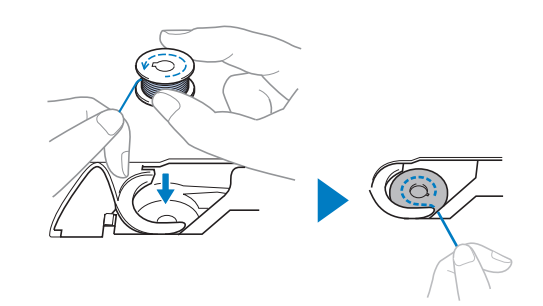

#### **<b>***a* De retinut

• Pentru direcția corectă de bobinare a firului, așezați întotdeauna bobina în suveică respectând orientarea de pe axul bobinatorului.

Marcajul "b" de pe una din lateralele bobinei incluse cu această mașină poate fi utilizat ca referință.

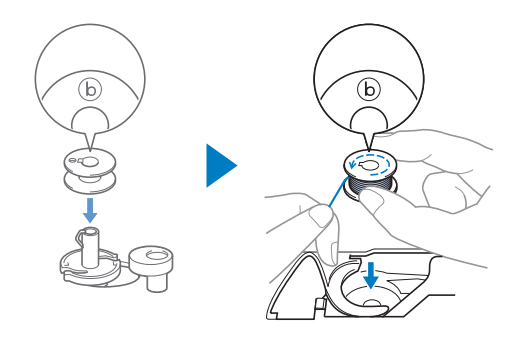

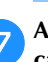

g**Apăsați ușor bobina cu mâna dreaptă (**1**), apoi ghidați capătul firului în jurul lamelei capacului plăcii acului cu mâna stângă (**2**).**

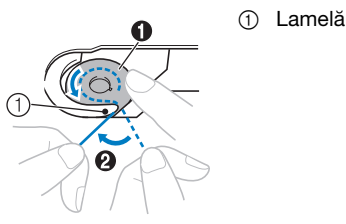

#### <sub>Ö</sub> Notă

• Asigurați-vă că apăsați în jos bobina cu degetul și că desfășurați corect firul acesteia, în caz contrar firul putându-se rupe sau tensiunea acestuia fiind incorectă.

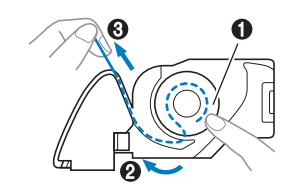

#### **2** De reținut

- Astfel, firul va intra în arcul de tensionare al suveicii pentru a aplica tensiunea adecvată firului de la bobină în timpul coaserii.
- i**În timp ce apăsați ușor bobina în jos cu mâna dreaptă (**1**), continuați să ghidați firul prin fantă cu mâna stângă (**2**). Apoi, tăiați firul cu ajutorul tăietorului (**3**).**

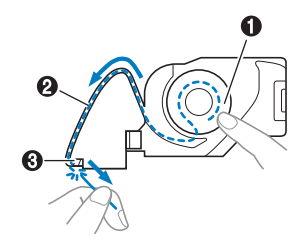

#### j**Fixați la loc capacul bobinei.**

Introduceți lamela de pe capacul bobinei în crestătura de pe capacului plăcii acului și apoi apăsați ușor pe partea din dreapta.

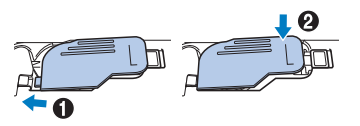

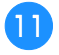

k**Atingeți pentru a debloca toate tastele și butoanele.**

### **Înfilarea firului superior**

## **ATENŢIE**

**• La înfilarea firului superior, urmați cu atenție instrucțiunile. Dacă înfilarea firului superior nu este efectuată corect, firul se poate încurca, iar acul se poate rupe și vă puteți răni.**

## **IMPORTANT**

**• Nu utilizați niciodată o greutate a firului de 20 sau mai mică. Acestea pot provoca funcționarea defectuoasă a mașinii. Utilizați combinația corectă de ac și fir. Pentru detalii cu privire la combinația corectă de ace și fire, consultați "Combinații material/fir/ac" la pagina 27.**

#### **Înfilarea firului superior**

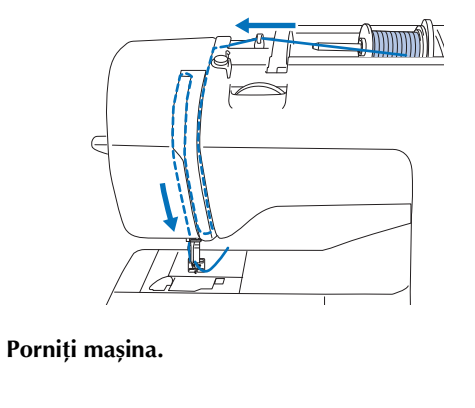

Apăsați o dată sau de două ori pe  $(4)$  (butonul de **poziționare a acului) pentru a ridica acul.**

 $\rightarrow$  Dacă acul nu este ridicat în poziția sa maximă, dispozitivul de înfilare a acului nu poate înfila acul. Trebuie să apăsați pe  $(4)$  (Buton de pozitionare ac) pentru a ridica acul în poziția maximă.

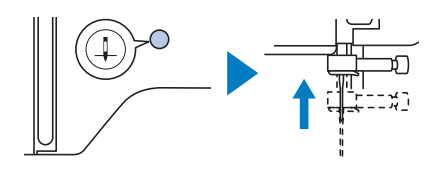

#### Atingeți  $\textcircled{10}$ .

 $\rightarrow$  Ecranul se schimbă și toate tastele și butoanele de control sunt blocate (cu excepția  $(\mathbf{u}^{\mathbf{Q}})$ ).

## **ATENŢIE**

**•** La înfilarea acului, trebuie să atingeți  $\left(\mathbf{u}^{\mathbb{Q}}\right)$  de **pe panoul de control pentru a bloca toate tastele și butoanele; în caz contrar, se pot produce vătămări corporale dacă este apăsat**  butonul "Start/Stop" sau orice alt buton și **mașina pornește.**

d**Ridicați pârghia piciorușului presor pentru a ridica piciorușul presor.**

#### **22 De reținut**

• Dacă piciorușul presor nu este ridicat, mașina nu poate fi înfilată.

e**Scoateți capacul pentru mosor și așezați mosorul cu fir pe axul mosorului.**

Glisați mosorul pe axul mosorului astfel încât firul să se desfășoare spre față de la partea de jos.

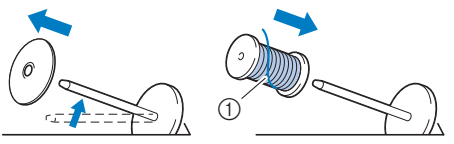

1 Firul se desfășoară spre față de la partea de jos.

f**Glisați capacul pentru mosor pe axul mosorului.**

Glisați capacul pentru mosor cât mai mult posibil spre dreapta, așa cum este prezentat în imagine, cu partea rotunjită orientată spre stânga.

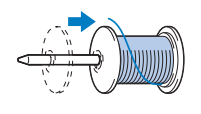

## **ATENŢIE**

**• Alegeți un capac pentru mosor care se potrivește cel mai bine cu dimensiunea mosorului utilizat. Pentru informații suplimentare referitoare la alegerea capacelor pentru mosor pentru firul ales, consultați "Notă" la pagina 20.**

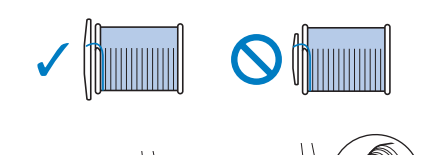

**Dacă mosorul sau capacul pentru mosor nu este corect poziționat, firul se poate încurca în jurul axului mosor sau acul se poate rupe și vă puteți răni.**

g**În timp ce țineți bine întins firul scos de pe bobină, treceți firul pe sub cârligul conducătorului de fir, apoi pe sub capacul conducătorului de fir și spre față.**

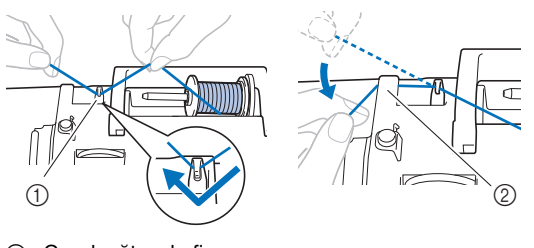

1 Conducător de fir

2 Capac conducător de fir

**handicată** Treceți firul prin canalul pentru fir în ordinea indicată **mai jos.**

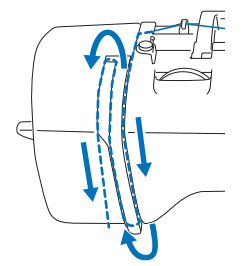

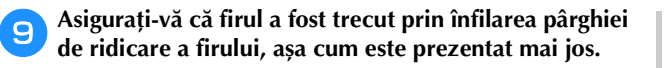

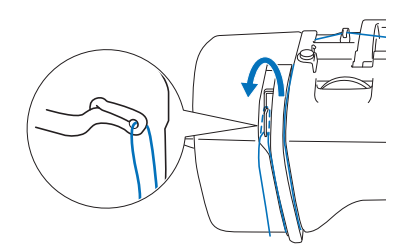

#### j**Glisați firul prin spatele conducătorului de fir de pe tija de fixare a acului.**

Firul poate fi glisat cu ușurință prin spatele conducătorului de fir de pe tija de fixare a acului ținând firul cu mâna stângă și introducând firul cu mâna dreaptă, așa cum este prezentat în imagine. Asigurați-vă că firul a fost trecut prin stânga lamelei conducătorului de fir de pe tija de fixare a acului.

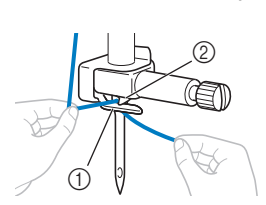

1 Conducătorului de fir de pe tija de fixare a acului 2 Lamelă

#### k**Verificați dacă acul și firul sunt compatibile cu dispozitivul de înfilare a acului. Dacă acestea sunt compatibile, treceți la pasul următor.**

- Dispozitivul de înfilare a acului poate fi utilizat cu ace pentru mașini de la 75/11 până la 100/16.
- Dispozitivul de înfilare a acului nu poate fi utilizat cu acul dublu.
- Dacă utilizați fire transparente monofilare din nailon sau fire speciale, nu se recomandă utilizarea dispozitivului de înfilare a acului.
- Dacă dispozitivul de înfilare a acului nu poate fi folosit, introduceți manual firul prin orificiul acului din față spre spate.

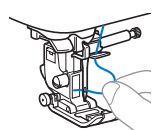

l**Trageți de capătul firului, care a fost trecut prin conducătorul de fir de pe tija de fixare a acului, spre stânga, apoi treceți firul prin fanta conducătorului de fir al dispozitivului de înfilare și apoi trageți ferm firul dinspre față și introduceți-l în fanta discului conducătorului de fir al dispozitivului de înfilare marcat cu "7" până la capăt.**

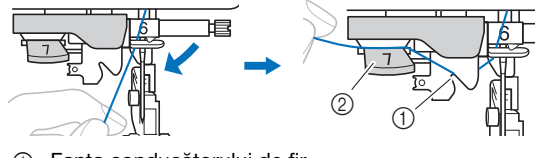

- 1 Fanta conducătorului de fir
- 2 Discul conducătorului de fir

m**Coborâți pârghia piciorușului presor pentru a coborî piciorușul presor.**

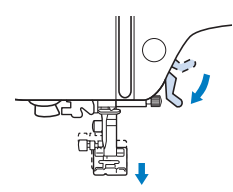

n**Tăiați firul cu tăietorul de fir aflat în partea stângă a mașinii.**

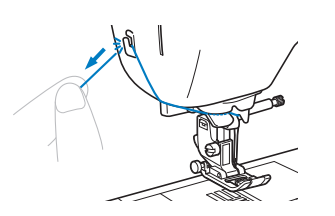

#### <sub>Ŭ</sub> Notă

• Dacă se utilizează un fir care se desfășoară rapid de pe mosor, cum ar fi un fir metalic, înfilarea acului poate fi dificilă dacă firul este tăiat.

De aceea, este indicat să nu utilizați tăietorul de fir, ci să trageți în afară circa 8 cm (cca. 3 inci) de fir după ce treceți firul prin discul conducătorului de fir (marcat cu  $,7$ ").

o**Coborâți la maximum pârghia dispozitivului de înfilare a acului din stânga mașinii astfel încât cârligul să se întoarcă.**

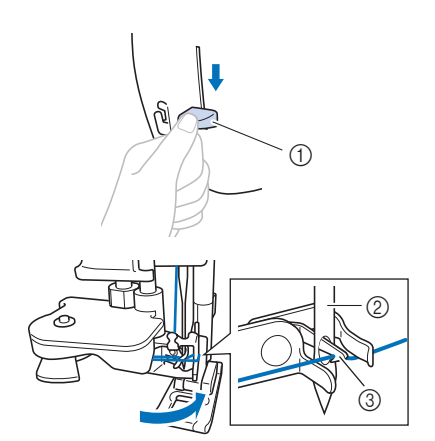

- 1 Pârghie dispozitiv de înfilare ac
- 2 Ac
- 3 Cârlig

p**Ridicați cu atenție pârghia dispozitivului de înfilare a acului.**

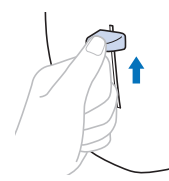

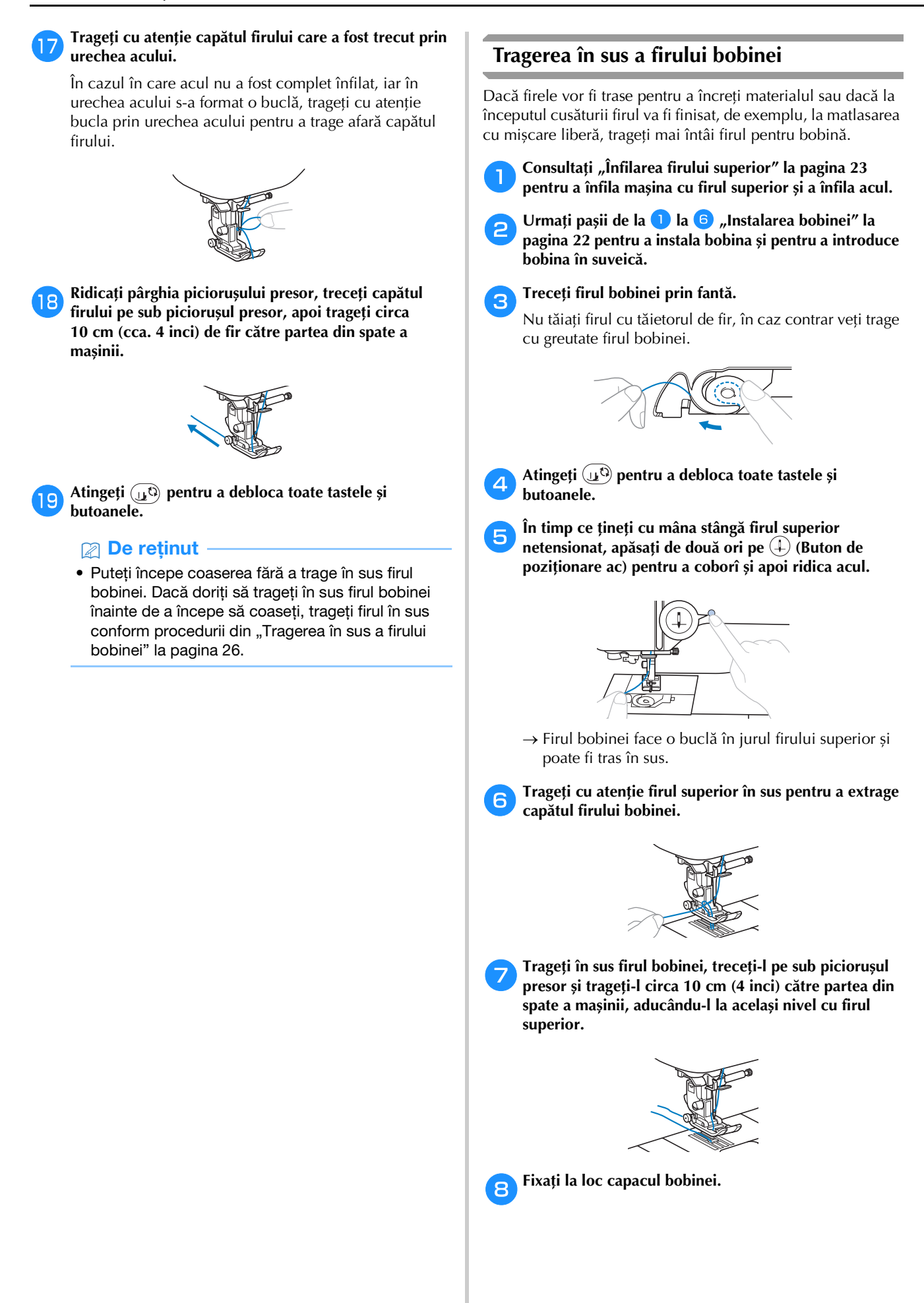

### **Combinații material/fir/ac**

- **1 Acele care pot fi utilizate cu această mașină: ace pentru mașini de cusut casnice (dimensiune 65/9 100/16) \* Numărul cel mai mare, acul cel mai mare. Odată cu scăderea numerelor, acele sunt mai fine.**
- **Firele care pot fi utilizate cu această mașină: greutate 30 90 \* Nu utilizați niciodată fire cu greutate mai mică sau egală cu 20. Acestea pot provoca funcționarea defectuoasă a mașinii.**
	- **\* Cu cât numărul este mai mic, cu atât este mai gros firul. Odată cu creșterea numerelor, firele sunt mai fine.**
- **Acul mașinii și firul de cusut care trebuie utilizat depind de tipul și grosimea materialului cusut. Consultați tabelul următor atunci când alegeți un fir și un ac potrivite pentru materialul pe care doriți să-l coaseți.**
	- Combinațiile indicate în tabel sunt orientative. Efectuați întotdeauna cusături de probă cu numărul respectiv de straturi și cu tipul de materiale pe care le veți utiliza în proiect.
	- Acele pentru mașini sunt consumabile. Pentru siguranța dumneavoastră și pentru a obține cele mai bune rezultate, vă recomandăm să înlocuiți regulat acul. Pentru detalii despre înlocuirea acului, consultați "Verificarea acului" la pagina 28.
- **În principiu, utilizați ac și ață subțiri la coaserea materialelor ușoare, și ace și fire mai groase la coaserea unor materiale groase.**
- **Selectați cusătura în funcție de material și apoi reglați lungimea cusăturii. La coaserea materialelor subțiri, lungimea cusăturii trebuie să fie mică (mai scurtă). La coaserea materialelor groase, lungimea cusăturii trebuie să fie mai mare (mai lungă). (pagina 35)**

Pentru coaserea materialelor elastice, consultați "Coaserea materialelor elastice" la pagina 39.

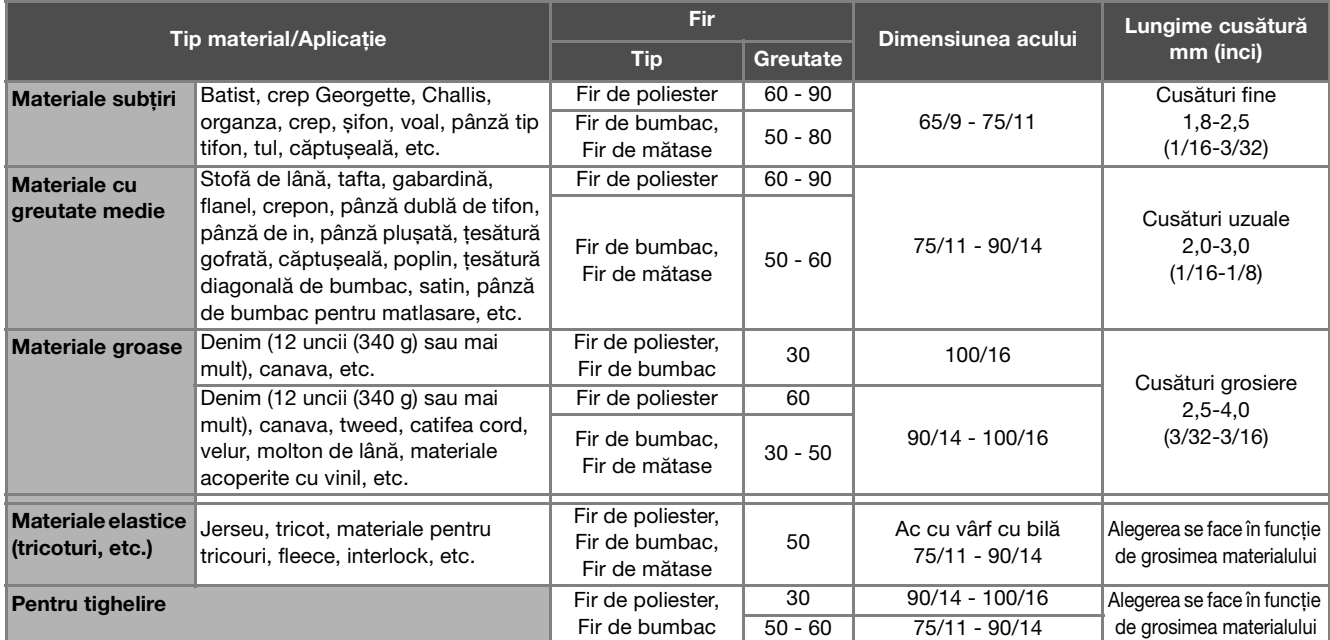

#### ■ Fir transparent din nailon

Utilizați un ac pentru cusături superioare pentru mașini de cusut casnice, indiferent de materialul sau de firul utilizat.

#### ■ Coaserea modelelor cu cusături de caractere și cusături decorative (ace și fire)

La coaserea pe materiale ușoare, medii sau elastice, utilizați un ac cu vârf bilă (culoare aurie) 90/14. La coaserea pe materiale groase, utilizați un ac pentru mașini de cusut casnice 90/14. În plus, trebuie să utilizați fire #50 - #60.

#### ■ **Ace de brodat**

Pentru brodat, utilizați un ac 75/11 pentru mașini de cusut casnice.

## **A ATENTIE**

**• Combinațiile potrivite de material, fir și ac sunt prezentate în tabelul precedent. În cazul în care combinația dintre material, fir și ac nu este corectă, în special la coaserea materialelor grele (cum ar fi denimul) cu ace subțiri (cum ar fi de la 65/9 până la 75/11), acul se poate rupe și vă puteți răni. În plus, cusătura poate fi neuniformă sau încrețită ori pot exista puncte de cusătură lipsă.**

### **Înlocuirea acului**

## **ATENŢIE**

- **Utilizați numai ace recomandate pentru mașini de cusut casnice. Nu utilizați alte ace. Acestea se pot rupe și vă puteți răni.**
- **Nu utilizați niciodată ace îndoite. Acele îndoite se pot rupe ușor, cauzând vătămări corporale.**

### **Verificarea acului**

Înainte de a utiliza acul, așezați partea plată a acului pe o suprafață plană și verificați dacă distanța dintre ac și suprafața plană este egală.

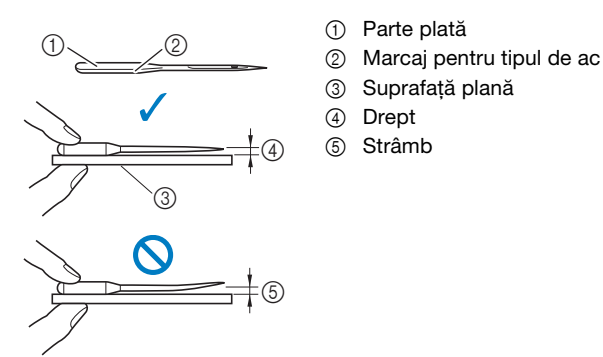

- \* Notă
- Acele pentru mașini sunt consumabile. Înlocuiți acul în cazul apariției unor probleme precum cele prezentate mai jos.
	- Dacă auziți un sunet ciudat când acul intră în
	- material. (Vârful acului poate fi rupt sau bont.) Dacă apar puncte de cusătură lipsă. (Acul poate fi îndoit.)
	- În general, după finalizarea unui proiect, de exemplu a unui articol de îmbrăcăminte.

### **Înlocuirea acului**

Utilizați șurubelnița și un ac nou, care ați stabilit că este drept, verificat conform instrucțiunilor din secțiunea "Verificarea acului" la pagina 28.

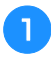

a**Apăsați o dată sau de două ori pe (Buton de poziționare ac) pentru a ridica acul.**

b**Așezați materialul sau o foaie de hârtie sub piciorușul presor pentru a acoperi gaura din placa acului pentru a preveni căderea acului în mașină.**

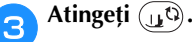

 $\rightarrow$  Ecranul se schimbă și toate tastele și butoanele de control sunt blocate (cu excepția  $(\mathbf{u} \mathbf{0})$ ).

## **ATENŢIE**

- **La înlocuirea acului, trebuie să atingeți de pe panoul de control pentru a bloca toate tastele și butoanele; în caz contrar, se pot produce vătămări corporale dacă este apăsat butonul "Start/Stop" sau orice alt buton și mașina pornește.**
- 

**d** Urmați instrucțiunile de la **B** la **4** "Înlocuirea **piciorușului presor" la pagina 29 pentru scoaterea piciorușului presor.**

e**Țineți acul cu mâna stângă și utilizați o șurubelniță pentru a răsuci spre dumneavoastră șurubul de fixare a acului (în sens invers acelor de ceasornic) în vederea scoaterii acului.**

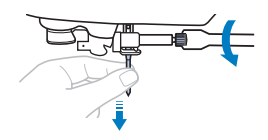

- Nu aplicați prea multă presiune la slăbirea sau la strângerea șurubului de fixare a acului; în caz contrar, anumite componente ale mașinii ar putea fi deteriorate.
- De asemenea, șurubul de fixare a acului poate fi deșurubat sau înșurubat cu ajutorul șurubelniței în formă de disc.
- f**Cu partea plată a acului orientată spre partea din spate a mașinii, introduceți acul nou până când acesta atinge opritorul. Cu ajutorul unei șurubelnițe, strângeți șurubul de fixare al acului, rotindu-l în sensul acelor de ceasornic.**

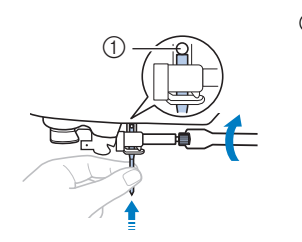

1 Opritor ac

## **ATENŢIE**

**• Asigurați-vă că acul a fost introdus până atinge opritorul și, cu ajutorul unei șurubelnițe, strângeți bine șurubul de fixare a acului; în caz contrar, acul se poate rupe și vă puteți răni.**

Urmați instrucțiunile de la **b** la **7** "Înlocuirea **piciorușului presor" la pagina 29 pentru reinstalarea piciorușului presor.**

**Atingeți**  $\bigcup$  pentru a debloca toate tastele și **butoanele.**

# **Înlocuirea piciorușului presor**

## **ATENŢIE**

**• Utilizați piciorușul presor adecvat pentru tipul de cusătură pe care doriți s-o realizați, în caz contrar acul se poate lovi de piciorușul presor. Acul se poate rupe și vă puteți răni. Pentru detalii privind piciorușul presor care trebuie utilizat împreună cu cusătura selectată, consultați "Tabel cu tipuri cusături" la pagina 41.**

## **IMPORTANT**

**• Utilizați piciorușe presor concepute special pentru această mașină.**

### ซี Notă

• După ce ați selectat o cusătură, pictograma piciorușului presor care trebuie utilizat este afișată pe ecran. Asigurați-vă că este atașat piciorușul presor corect înainte de a începe să coaseți. Dacă este instalat un picioruș presor greșit, fixați piciorușul presor de care aveți nevoie. (pagina 14)

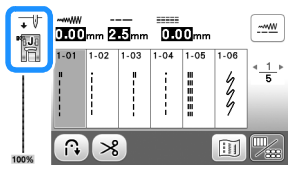

### **Înlocuirea piciorușului presor**

- Apăsați o dată sau de două ori pe  $(1)$  (butonul de **poziționare a acului) pentru a ridica acul.**
	- Atingeți **...**...
		- $\rightarrow$  Ecranul se schimbă și toate tastele și butoanele de control sunt blocate (cu excepția  $(\mathbf{u}^{\mathbb{Q}})$ ).

## **A ATENTIE**

**• La schimbarea piciorușului presor, asigurați-vă că atingeți de pe panoul de control pentru a bloca toate tastele și butoanele; în caz contrar, se pot produce vătămări corporale**  dacă este apăsat butonul "Start/Stop" sau **orice alt buton și mașina pornește.**

- c**Ridicați pârghia piciorușului presor.**
- d**Apăsați pe butonul negru de pe spatele suportului piciorușului presor pentru a scoate piciorușul presor.**

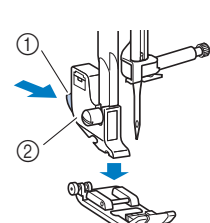

- 1 Buton negru Suport picioruș presor
	-
- e**Așezați piciorușul presor adecvat sub suportul piciorușului presor, astfel încât axul piciorușului presor să fie aliniat cu crestătura de pe suport.**

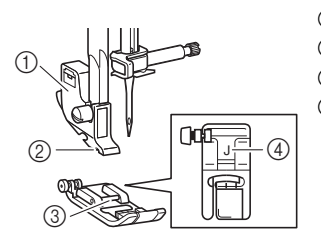

- 1 Suport picioruș presor 2 Fantă
- $(3)$  Ax
- 4 Tip picioruș presor

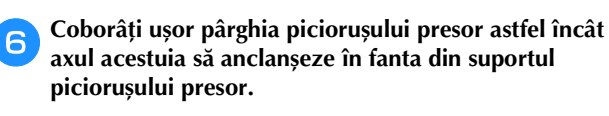

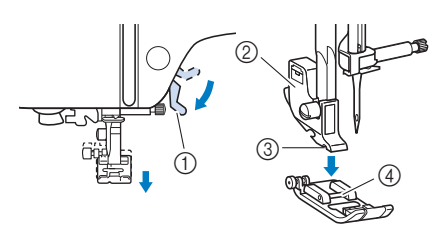

- 1 Pârghia piciorușului presor
- 2 Suport picioruș presor
- 3 Fantă
- 4 Ax
- $\rightarrow$  Piciorușul presor este atașat.

g**Ridicați pârghia piciorușului presor pentru a verifica dacă acesta este atașat bine.**

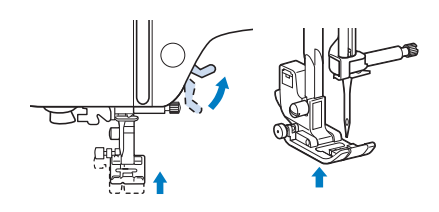

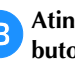

h**Atingeți pentru a debloca toate tastele și butoanele.**

#### **Demontarea și montarea suportului piciorușului presor**

La instalarea unui picioruș presor care nu utilizează suportul piciorușului presor, scoateți suportul piciorușului presor.

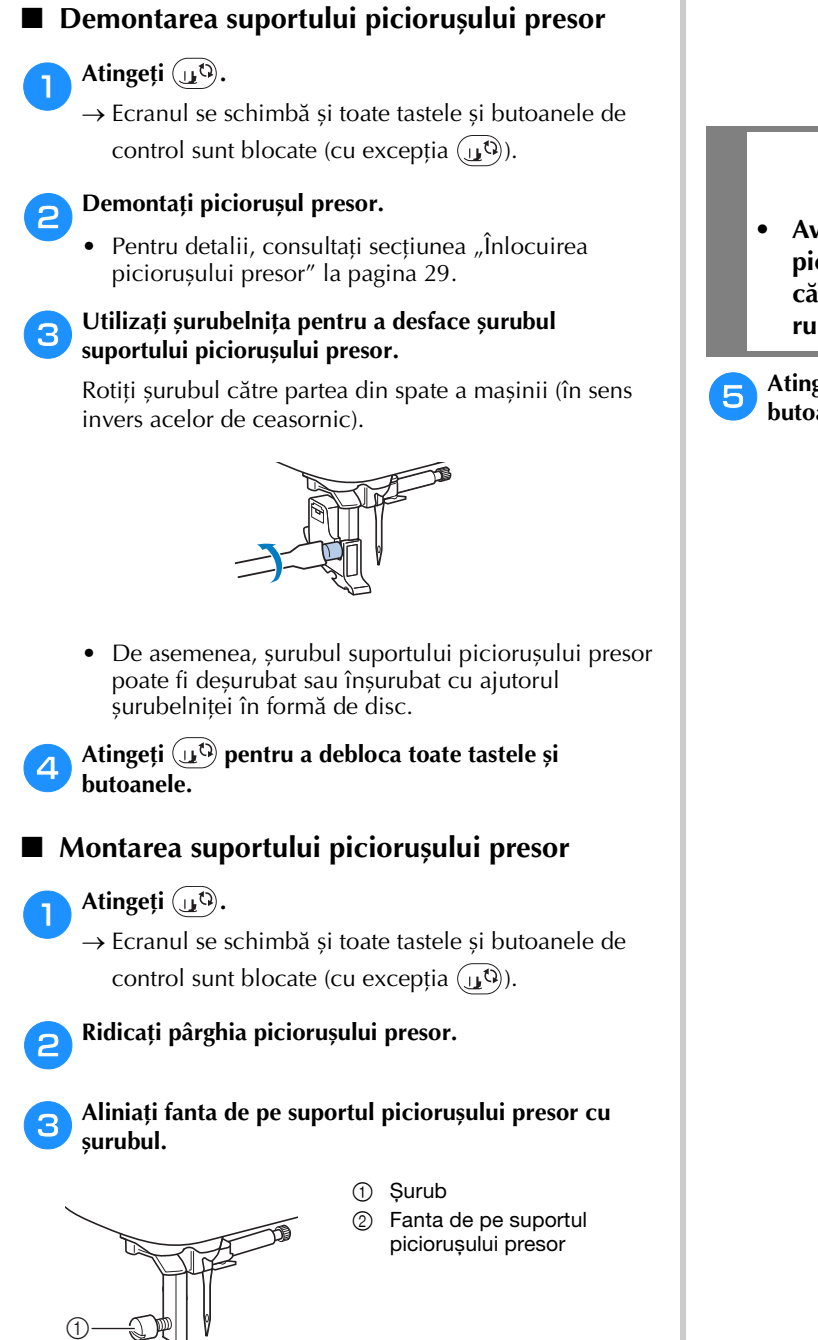

d**Mențineți suportul piciorușului presor în poziție cu mâna dreaptă, apoi strângeți șurubul cu ajutorul șurubelniței din mâna stângă.**

Rotiți șurubul către dvs. (în sensul acelor de ceasornic).

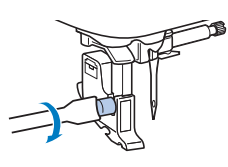

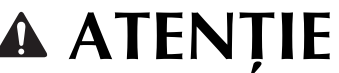

**• Aveți grijă să strângeți bine șurubul suportului piciorușului presor, în caz contrar acesta poate cădea și intra în coliziune cu acul, provocând ruperea acului și vă puteți răni.**

e**Atingeți pentru a debloca toate tastele și butoanele.**

 $^\copyright$ 

# Capitolul *2* BAZELE COASERII

### **Coaserea**

## **ATENŢIE**

- **În timp ce mașina este în funcțiune, acordați o atenție deosebită locației acului. Suplimentar, țineți mâinile la distanță de toate componentele mobile, cum ar fi acul și volantul, în caz contrar putându-se produce vătămări corporale.**
- **Nu trageți și nu împingeți prea tare materialul în timpul coaserii, în caz contrar acul se poate rupe și vă puteți răni.**
- **Nu utilizați niciodată ace îndoite. Acele îndoite se pot rupe ușor, cauzând vătămări corporale.**
- **Asigurați-vă că acul nu lovește știfturile de însăilare, în caz contrar acul se poate rupe și vă puteți răni.**

#### **Tipuri de cusături**

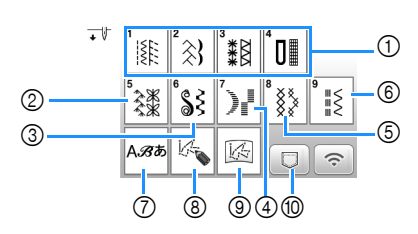

- 1 Cusături utilitare (pagina 41) Puteți selecta dintre cusăturile utilitare, inclusiv cusătura în linie dreaptă, cusăturile de surfilare, de butoniere și decorative de bază.
- 2 Cusături decorative
- 3 Cusături netede decorative
- 4 Cusături netede
- 5 Cusături încrucișate
- 6 Cusături utilitare decorative
- 7 Cusături caractere
- 8 MY CUSTOM STITCH (CUSĂTURA MEA PERSONALIZATĂ) (pagina 61) Puteți crea cusături originale.
- 9 Fișiere MY CUSTOM STITCH (CUSĂTURA MEA PERSONALIZATĂ) stocate în memoria mașinii sau pe unitatea de memorie flash USB (pagina 62)
- 0 Modele de cusătură stocate în memoria mașinii sau pe unitatea de memorie flash USB (pagina 60)

#### **Coaserea de bază**

#### <sub>Ö</sub> Notă

- Mai întâi, efectuați o cusătură de probă, folosind o bucată de material și un fir identice cu cele folosite pentru proiectul dvs.
- a**Pregătiți acul și firul adecvat în funcție de tipul de material. (pagina 27)**

Dacă este necesar, schimbați acul. (pagina 28)

- b**Înfilați firul pe o bobină și apoi instalați-o pe mașină. (pagina 19)**
- c**Înfilați firul superior. (pagina 23)**
- d**Atingeți de pe panoul de control și selectați tipul de cusătură.**

#### **En Selectați o cusătură.**

Folosiți **pentru a afișa ecranul anterior și pentru a** afișa ecranul următor.

- Pentru detalii privind funcțiile tastelor, consultați secțiunea "Vizualizarea ecranului LCD" la pagina 13.
- Dacă este necesar, modificați lățimea sau lungimea cusăturii, după caz. (pagina 35)

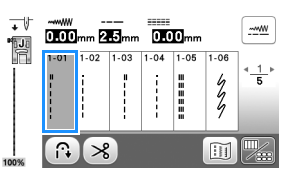

f**Verificați ce picioruș presor este indicat în colțul din stânga sus al ecranului și apoi montați-l. În acest caz, montați piciorușul zigzag "J". (Montat pe mașină la cumpărare.)**

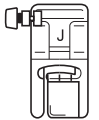

• Pentru detalii privind schimbarea piciorușului presor, consultați "Înlocuirea piciorușului presor" la pagina 29.

## **ATENŢIE**

**• Utilizați întotdeauna piciorușul presor corect. Dacă utilizați un picioruș presor greșit, acul se poate lovi de piciorușul presor. Acul se poate rupe și vă puteți răni.** 

Consultați "Tabel cu tipuri cusături" la **pagina 41 pentru recomandări legate de piciorușul presor.**

**2**

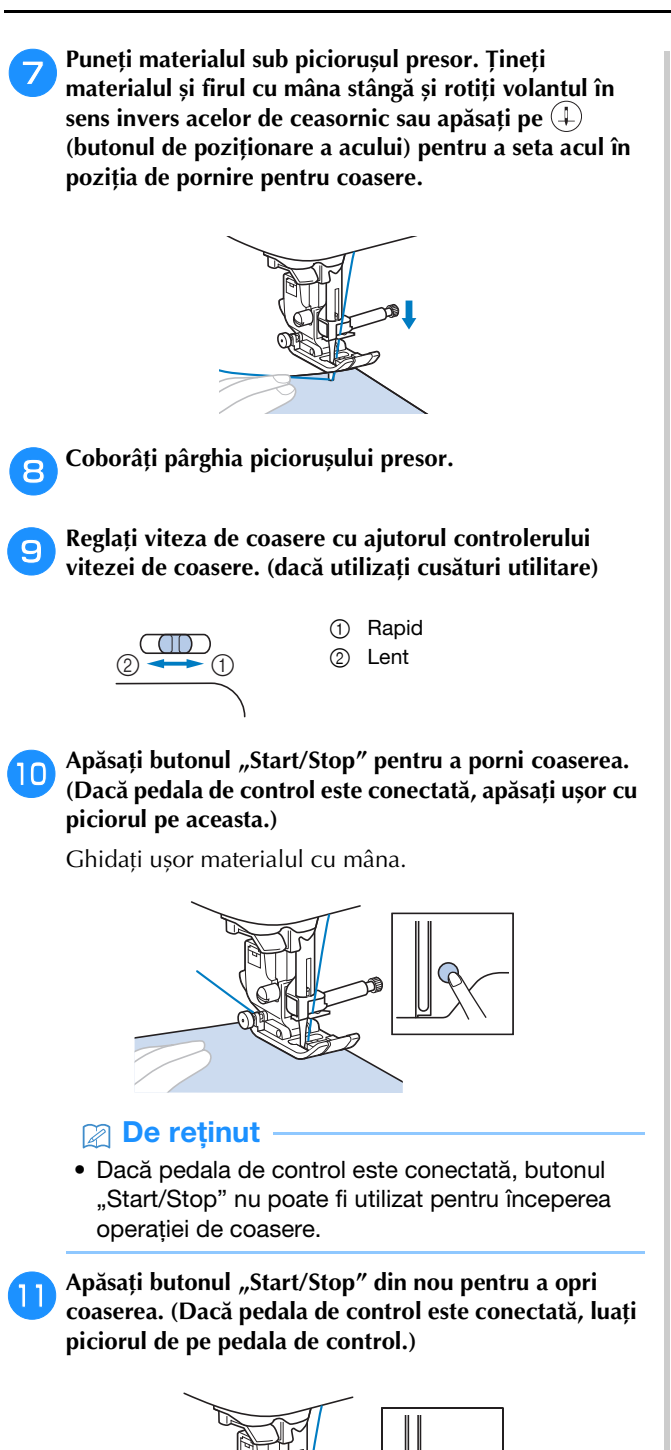

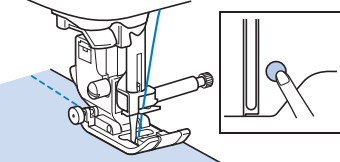

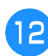

l**Apăsați pe (Buton tăietor de fir) pentru a tăia firul superior și pe cel de la bobină.**

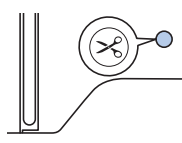

## **IMPORTANT**

- **•** Nu apăsați pe  $\mathcal{R}$  (Buton tăietor fir) după ce **firele au fost tăiate. În caz contrar, firul se poate încurca și mașina se poate defecta.**
- **Nu apăsați pe (Buton tăietor de fir) dacă în mașină nu este introdus material. Firul se poate încurca, ceea ce poate provoca deteriorări.**

#### **៉ Notă**

• La tăierea unor fire cum ar fi firele monofilare de nailon sau a altor fire decorative, utilizați tăietorul de fir aflat în laterala din stânga mașinii.

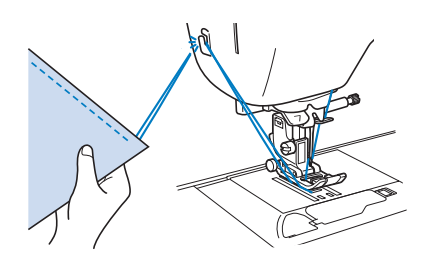

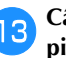

m**Când acul a încetat să se mai miște, ridicați pârghia piciorușului presor și scoateți materialul.**

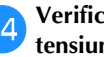

n**Verificați cusătura. Dacă este necesar, reglați tensiunea firului. (pagina 36)**

#### ■ Utilizarea pedalei de control

Puteți utiliza și pedala de control pentru a porni și a opri coaserea.

#### **22 De reținut -**

- Dacă pedala de control este conectată, butonul "Start/Stop" nu poate fi utilizat pentru începerea operației de coasere.
- Bobinarea poate fi pornită și oprită cu ajutorul pedalei de control.
- Pedala de control nu poate fi utilizată în timpul brodării.

a**Opriți mașina.**

b**Introduceți conectorul pedalei de control în mufa pentru pedala de control de pe mașină.**

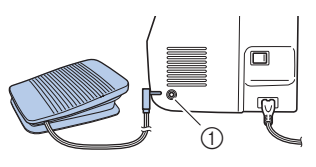

1 Mufă pedală de control

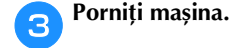

BAZELE COASERII

**BAZELE COASERII** 

**2**

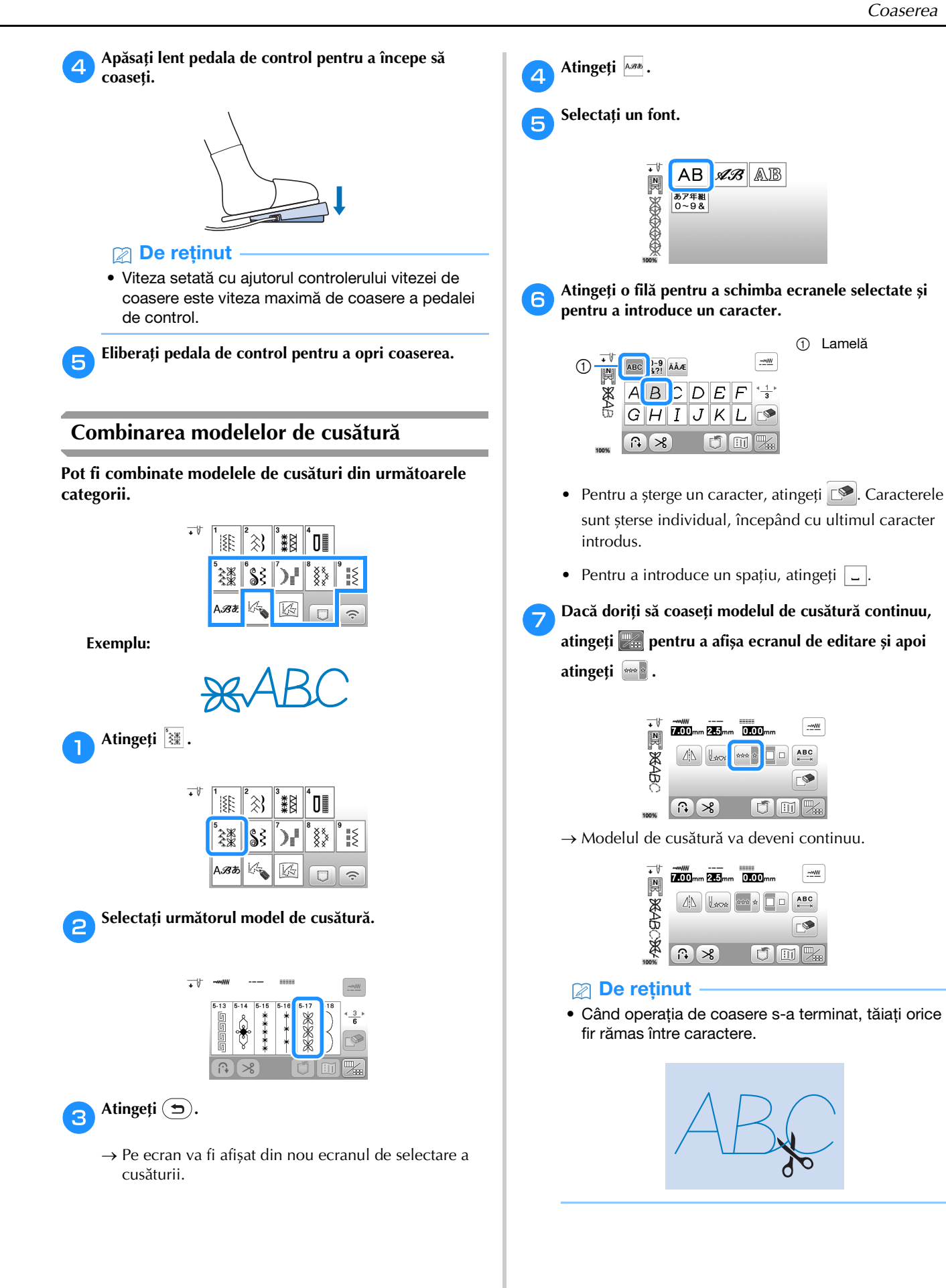

#### **Efectuarea cusăturilor de inversare/întărire**

Cusăturile de inversare/întărire sunt necesare în general la începutul și sfârșitul coaserii. În funcție de cusătura selectată, cusăturile de inversare sau de întărire sunt cusute în timp ce

 $(\widehat{\theta})$  (Buton pentru cusătura de inversare/întărire) este ținut apăsat. Pentru cusăturile de întărire, vor fi cusute 3 până la 5 cusături în același loc. Pentru cusăturile de inversare, cusăturile vor fi efectuate în direcție opusă.

#### **22 De reținut** -

• Dacă una din următoarele cusături este selectată, prin apăsarea pe  $(\widehat{\mathfrak{n}})$  (Buton pentru cusătura de inversare/întărire) vor fi efectuate cusături de inversare.

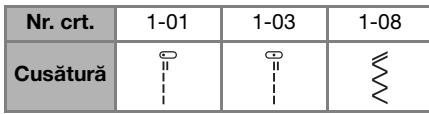

Dacă orice altă cusătură este selectată, prin apăsarea pe  $\widehat{A}$  (Buton pentru cusătura de inversare/întărire) vor fi efectuate cusături de întărire.

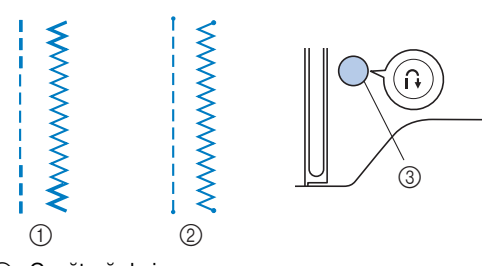

- 1 Cusătură de inversare
- 2 Cusătură de întărire
- $\circled{3}$   $\circled{1}$  (Buton pentru cusătura de inversare/întărire)

#### **Efectuarea automată a cusăturilor de inversare/întărire**

După selectarea unui model de cusătură, activați funcția de efectuare automată a cusăturii de inversare/întărire înainte de a coase, iar mașina va realiza automat cusăturile de întărire (sau de inversare, în funcție de modelul de cusătură) la începutul și la sfârșitul operației de coasere.

#### a**Selectați o cusătură.**

• Pentru detalii privind selectarea unei cusături, consultați "Coaserea de bază" la pagina 31.

b**Atingeți pentru a configura funcția de efectuare automată a cusăturilor de inversare/întărire.**

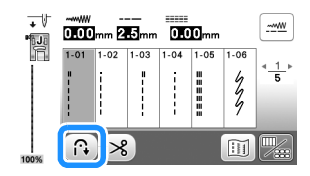

 $\rightarrow$  Tasta va fi afișată ca  $\circledR$ 

c**Așezați acul în poziția de start și apăsați pe butonul "Start/Stop" pentru a începe coaserea.**

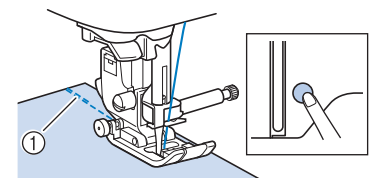

- 1 Cusături de inversare (sau cusături de întărire)
- $\rightarrow$  Aparatul va realiza automat cusăturile de inversare (sau cusăturile de întărire) și va continua apoi să coasă.

#### **De retinut**

• Puteți întrerupe sau continua coaserea apăsând pe butonul "Start/Stop" în timpul coaserii.

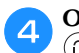

d**Odată ce ați ajuns la sfârșitul cusăturii, apăsați pe (Buton pentru cusătura de inversare/întărire).**

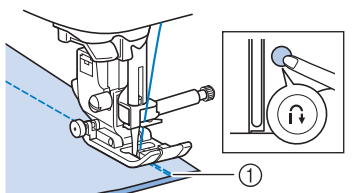

- 1 Cusături de inversare (sau cusături de întărire)
- $\rightarrow$  Mașina va realiza cusăturile de inversare (sau cusăturile de întărire) și se oprește.

#### **Tăierea automată a firului**

Mașina poate fi setată pentru a tăia automat firul la sfârșitul cusutului. Dacă este selectată opțiunea de tăiere automată a firului, efectuarea automată a cusăturii de inversare/întărire este de asemenea selectată.

Dacă mașina este oprită, tăierea automată a firului va fi dezactivată.

#### a**Porniți mașina.**

#### b**Selectați o cusătură.**

• Pentru detalii privind selectarea unei cusături, consultați "Coaserea de bază" la pagina 31.

Atingeți  $\geq$  de pe ecran.

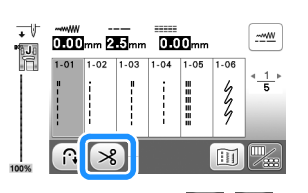

- $\rightarrow$  Sunt afișate pictogramele  $\left(\begin{matrix} \mathbb{R} \\ \mathbb{R} \end{matrix}\right)$   $\left(\begin{matrix} \mathbb{R} \\ \mathbb{R} \end{matrix}\right)$ , iar mașina este setată pentru tăierea automată a firului și efectuarea automată a cusăturii de inversare/întărire.
- Pentru a dezactiva opțiunea de tăiere automată a firului, atingeți  $\gg$

#### d**Așezați acul în poziția de start și apăsați o dată pe**  butonul "Start/Stop".

 $\rightarrow$  Coaserea va începe după ce cusăturile de inversare (sau de întărire) au fost cusute automat.
#### e**Odată ce ați ajuns la sfârșitul unei cusături, apăsați pe (Buton pentru cusătura de inversare/întărire) o singură dată.**

Dacă s-a selectat o cusătură cum ar fi cea pentru butoniere sau serii concentrate de puncte, care include și cusătura de întărire, această operație nu este necesară.

 $\rightarrow$  După ce cusătura de inversare (sau de întărire) a fost realizată, mașina se oprește și firele sunt tăiate.

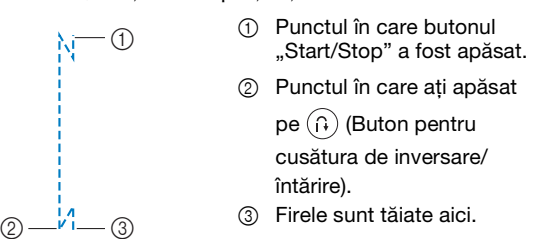

# **Definirea lățimii cusăturii/lungimii**  cusăturii/"Deplasare S/D"

Din fabricație, această mașină este programată cu setările implicite pentru lățimea, lungimea și "Deplasare S/D" fiecărei cusături. Totuși, puteți modifica oricare dintre

aceste setări atingând  $\equiv$  din ecranul pentru cusături utilitare.

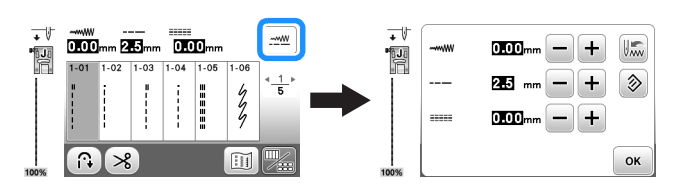

După modificarea setărilor, atingeți <sup>ok</sup> pentru a reveni în ecranul pentru cusături utilitare.

Dacă doriți să salvați setările specifice pentru o cusătură, astfel încât să le puteți utiliza mai târziu, atingeți să după ce ați modificat setările pentru a salva noile setări împreună cu cusătura selectată.

#### **De reținut**

- Atingeți  $\textcircled{\tiny{\textcircled{\#}}}$  pentru a readuce setarea la valoarea sa implicită. Dacă după aceea atingeți , setările implicite vor fi salvate pe mașină în locul setărilor anterioare.
- Dacă a fost selectată cusătura dreaptă sau cusătura elastică triplă, modificarea lățimii cusăturii schimbă poziția acului. Mărirea lățimii deplasează acul către dreapta; micșorarea lățimii deplasează acul spre stânga. (pagina 35)
- Pictogramele **marchează** setările care nu pot fi modificate.

### \* Notă

• După modificarea lățimii cusăturii sau a valorii definite pentru "Deplasare S/D", rotiți încet volantul către dvs. (în sens invers acelor de ceasornic) și verificați dacă acul nu atinge cumva piciorușul presor.

# **IMPORTANT**

**• În cazul în care cusăturile sunt înghesuite, măriți lungimea cusăturii. În cazul în care continuați să realizați cusăturile înghesuite, rezultatul poate fi îndoirea sau ruperea acului.**

#### ■ **Setarea lățimii cusăturii**

Lățimea cusăturii (lățimea zigzagului) poate fi ajustată pentru a face cusătura mai lată sau mai îngustă.

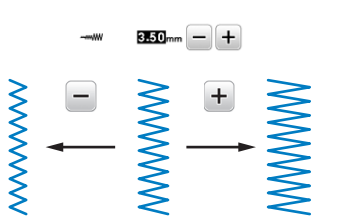

### ■ **Definirea lungimii cusăturii**

Lungimea cusăturii poate fi ajustată pentru a face cusătura mai brută (mai lungă) sau mai fină (mai scurtă).

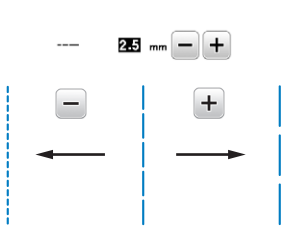

### ■ Setarea "Deplasare S/D"

Poziționarea cusăturii în zigzag poate fi ajustată pentru a deplasa cusătura la stânga sau la dreapta.

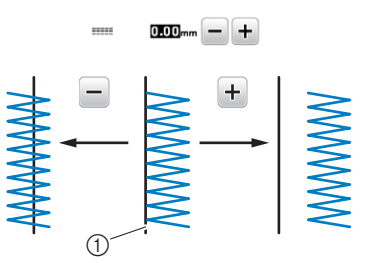

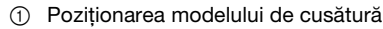

Este posibil să aveți nevoie să modificați tensiunea firului, în funcție de materialul și de firul utilizate.

#### ■ **Tensiunea corectă a firului**

Firul superior și firul bobinei trebuie să se întretaie în apropierea centrului materialului. Numai firul superior trebuie să fie vizibil de pe fața materialului, iar de pe spatele acestuia trebuie să fie vizibil numai firul bobinei.

- 1 Spatele materialului
- 2 Fața materialului
- 3 Fir superior
- 4 Fir pentru bobină

#### ■ **Firul superior este prea întins**

Dacă firul bobinei este vizibil de pe fața materialului, firul superior este prea întins. Micșorați tensiunea firului.

#### <sub>Ŭ</sub> Notă

 $^{\circledR}$ 

 $^{\circledR}$ 3  $\circled{4}$ 

> • Dacă firul bobinei a fost înfilat incorect, firul superior poate fi prea întins. În acest caz, consultați "Instalarea bobinei" la pagina 22 și reînfilați firul bobinei.

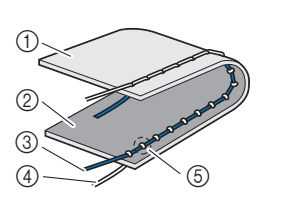

- 1 Spatele materialului
- 2 Fața materialului 3 Fir superior
- 4 Fir pentru bobină
- 5 Firul bobinei este vizibil pe fața materialului.

Rotiți butonul rotativ pentru tensiunea firului în sens invers acelor de ceasornic pentru a micșora tensiunea firului superior.

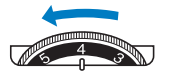

#### ■ **Firul superior nu este bine întins**

Dacă firul superior este vizibil de pe spatele materialului, firul superior este prea puțin întins. Măriți tensiunea firului.

#### **Ö** Notă

• Dacă firul superior a fost înfilat incorect, firul superior poate fi prea puțin întins. În acest caz, consultați "Înfilarea firului superior" la pagina 23 și reînfilați firul superior.

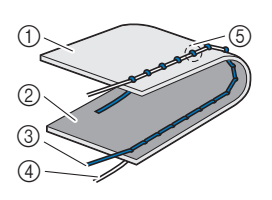

- 1 Spatele materialului
- 2 Fața materialului
- 3 Fir superior
- 4 Fir pentru bobină
- 5 Firul superior este vizibil de pe spatele materialului.

Rotiți butonul rotativ pentru tensiunea firului în sensul acelor Reglarea tensiunii firului **de ceasornic pentru a mări tensiunea firului** superior.

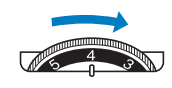

#### <sub>Ö</sub> Notă

• Dacă firul superior nu este înfilat corect sau dacă bobina nu este instalată corect, poate să nu fie posibilă setarea tensiunii corecte a firului. Dacă tensiunea corectă a firului nu poate fi atinsă, reînfilați firul superior și introduceți bobina corect.

# **Sfaturi utile pentru coasere**

#### **Sfaturi pentru coasere**

#### ■ **Cusături de probă**

Înainte de a începe să lucrați la proiectul dvs., vă recomandăm să efectuați cusături de probă folosind resturi de material și de fir identice cu cele utilizate la proiectul dvs.

În timp ce verificați rezultatele obținute, reglați atât tensiunea firului cât și lungimea și lățimea cusăturii în funcție de numărul de straturi de material și de cusătura folosită.

#### <sub>Ŭ</sub> Notă

- De asemenea, alți factori, precum grosimea materialului, materialul de stabilizare, etc, afectează cusătura, și ar trebui ca înainte de începerea unui proiect să efectuați întotdeauna câteva cusături de probă.
- La executarea cusăturilor decorative netede sau a modelelor de cusături netede, pot apărea probleme precum strângerea sau suprapunerea cusăturilor, și va trebui să utilizați un material de stabilizare.

#### ■ **Schimbarea direcției de coasere**

a**Când ați ajuns cu cusătura într-un colț al materialului, opriți mașina.**

Lăsați acul coborât (în material). Dacă acul este ridicat, apăsați pe  $(+)$  (Buton de poziționare ac) pentru a coborî acul.

#### b**Ridicați pârghia piciorușului presor și apoi rotiți materialul.**

Rotiți materialul folosind acul ca centru de rotație.

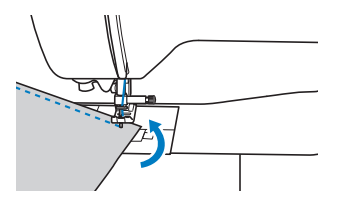

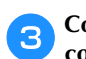

c**Coborâți pârghia piciorușului presor și continuați coaserea.**

#### ■ **Coaserea liniilor curbe**

Coaseți încet, schimbând puțin câte puțin direcția de coasere, pentru a coase urmărind o linie curbă. Pentru detalii despre coaserea la o anumită distanță față de marginea materialului, consultați "Coaserea la o anumită distanță față de marginea materialului" la pagina 38.

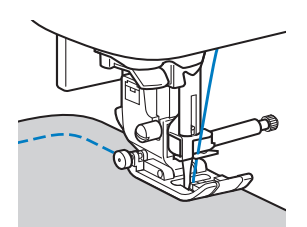

Dacă efectuați o cusătură care urmărește o linie curbă folosind o cusătură în zigzag, selectați o lungime mai scurtă a cusăturii pentru a obține o cusătură mai fină.

#### ■ **Coaserea bucăților cilindrice**

Scoaterea accesoriului plat permite folosirea brațului liber în timpul coaserii, pentru coaserea bucăților cilindrice precum manșetele sau cracii pantalonilor.

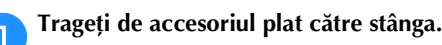

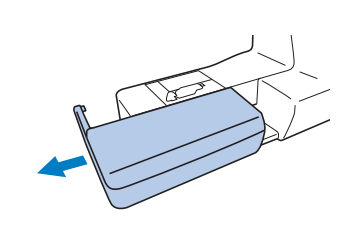

![](_page_38_Picture_25.jpeg)

![](_page_38_Figure_26.jpeg)

![](_page_38_Picture_27.jpeg)

### **Coaserea la o anumită distanță față de marginea materialului**

Pentru a coase la o anumită distanță față de marginea materialului, începeți să coaseți astfel încât distanța respectivă să fie la dreapta piciorușului presor, iar marginea materialului să fie aliniată cu marginea din dreapta a piciorușului presor sau cu un marcaj de pe placa acului.

#### ■ **Schimbarea poziției acului**

Poziția acului, utilizată ca element de referință, este diferită pentru cusătura dreaptă (acul în poziția din stânga) și pentru cusătura dreaptă (acul în poziție centrală).

![](_page_39_Figure_5.jpeg)

1 Cusătură dreaptă (acul în poziția din stânga) 2 Cusătură dreaptă (acul în poziție

centrală)

Dacă pentru lățimea cusăturii drepte (acul în poziția din stânga) este selectată setarea standard (0,0 mm), distanța de la poziția acului până la marginea din dreapta a piciorușului presor este de 12 mm (1/2 inci). Dacă lățimea cusăturii este modificată (între 0 și 7,0 mm (1/4 inci)), poziția acului se va schimba. Prin schimbarea lățimii cusăturii și coaserea având laterala din dreapta a piciorușului presor aliniată cu marginea materialului, puteți avea o margine de coasere la o distanță fixă față de marginea materialului.

0,0 2,0 5,5 7,0 3 4 5 6  $\odot$ 2

- 1 Definirea lățimii cusăturii
- 2 Distanța de la poziția acului până la marginea din dreapta a piciorușului presor
- 3 12,0 mm (1/2 inci)
- 4 10,0 mm (3/8 inci) 5 6,5 mm (1/4 inci)
- 6 5,0 mm (3/16 inci)

![](_page_39_Figure_15.jpeg)

• Pentru detalii, consultați secțiunea "Setarea lățimii cusăturii" la pagina 35.

#### **<b>De reținut**

• Dacă pentru [Control lăţime] din ecranul de setări este selectată opțiunea [ON], poziția acului pentru o cusătură dreaptă poate fi modificată cu ajutorul controlerului pentru viteza de cusut.

![](_page_39_Figure_19.jpeg)

- 1 Deplasați butonul pentru modelul de cusătură spre dreapta.
- 2 Deplasați butonul pentru modelul de cusătură spre stânga.

■ **Alinierea materialului cu marcajul de pe placa acului** Marcajele de pe placa acului indică distanța față de poziția acului a unei cusături realizate cu o cusătură dreaptă (acul în poziția din stânga). Realizați operația de coasere aliniind continuu marginea materialului cu marcajul de pe placa acului. Distanța dintre marcajele de pe scala de sus este de 1/8 inci (3 mm), iar distanța dintre marcajele grilei este de 5 mm (3/16 inci).

#### **Pentru cusăturile efectuate cu acul în poziția din stânga (Lățime cusătură: 0,0 mm)**

![](_page_39_Figure_24.jpeg)

- 
- **1** Cusătură 2 Picioruș presor
- 3 Centimetri
- 4 Inci
- 5 Placă ac
- 6 1,6 cm (5/8 inci)

### ■ **Alinierea materialului cu piciorușul zigzag "J"**

Marcajul de pe piciorușul zigzag "J" poate fi utilizat pentru a coase la o distanță de circa 5 mm (3/16 inci) față de marginea materialului. Dacă utilizați această funcție, selectați o cusătură dreaptă, și definiți pentru lățimea cusăturii valoarea de 2,0 mm.

![](_page_39_Figure_33.jpeg)

- 1 Lățime cusătură 2,0 mm
- 2 Marcaj
- 3 5 mm (3/16 inci)

### **Coaserea diferitelor tipuri de materiale**

#### ■ **Coaserea materialelor groase**

 **Dacă materialul este prea gros și nu încape sub piciorușul presor**

Pârghia piciorușului presor poate fi ridicată în două poziții diferite. Dacă materialul nu încape sub piciorușul presor, de exemplu, în cazul în care coaseți materiale groase, ridicați pârghia piciorușului presor în poziția maximă pentru a putea introduce materialul sub piciorușul presor.

![](_page_40_Figure_5.jpeg)

#### **Dacă materialul nu este alimentat**

Dacă coaseți materiale groase precum denimul sau materialele matlasate, este posibil ca materialul să nu poată fi alimentat la începutul coaserii dacă piciorușul presor este înclinat, așa cum este prezentat mai jos. În acest caz, utilizați știftul de blocare a piciorușului presor (butonul negru din stânga) de pe piciorușul zigzag "J" pentru a menține piciorușul presor drept în timpul coaserii, pentru a permite alimentarea lină a materialului. Dacă înclinarea piciorușului presor este prea mare, așezați o foaie groasă de hârtie sau un material gros (având aceleași dimensiuni cu materialul pe care îl coaseți) sub călcâiul piciorușului presor pentru a putea începe coaserea.

![](_page_40_Figure_8.jpeg)

- 1 Direcția de coasere
- 2 Înclinare
- 3 Materialul de cusut
- 4 Material sau hârtie groasă

![](_page_40_Picture_13.jpeg)

b**Aliniați începutul cusăturii și apoi așezați materialul.**

c**Cu piciorușul zigzag "J" așezat corect, apăsați și țineți apăsat știftul de blocare (butonul negru din stânga) și coborâți pârghia piciorușului presor.**

![](_page_40_Figure_16.jpeg)

piciorușului presor (butonul negru)

- d**Eliberați știftul de blocare a piciorușului presor (butonul negru).**
	- $\rightarrow$  Piciorușul presor este așezat corect, permițând alimentarea materialului.

![](_page_40_Picture_20.jpeg)

 $\rightarrow$  După efectuarea cusăturii, piciorușul presor va reveni la înclinarea inițială.

 **ATENŢIE**

**• Nu coaseți materiale a căror grosime este mai mare de 6 mm (15/64 inch) și nu împingeți forțat materialul. În caz contrar, acul se poate rupe și vă puteți răni.**

#### ■ Coaserea materialelor subtiri

Dacă coaseți materiale subțiri, precum șifonul, cusătura se poate strânge sau materialul poate să nu fie alimentat corect. Mutați acul (utilizați un ac cât mai subțire) în poziția maximă din stânga sau din dreapta astfel încât materialul să nu fie prins în zona ghearei de înaintare. Dacă acest lucru se întâmplă sau dacă apare o strângere a cusăturii, așezați un material nețesut de stabilizare solubil în apă sub material și coaseți-le împreună.

![](_page_40_Picture_26.jpeg)

1 Stabilizator solubil în apă (nețesut)

#### ■ **Coaserea materialelor elastice**

Mai întâi, însăilați bucățile de material împreună și apoi coaseți-le fără să întindeți materialul. Dacă cusătura nu este dreaptă, așezați un material nețesut de stabilizare solubil în apă sub material și coaseți-le împreună.

![](_page_40_Picture_30.jpeg)

Pentru a obține cele mai bune rezultate la coaserea materialelor tricotate, utilizați cusăturile elastice. De asemenea, trebuie să utilizați ace pentru tricot (ac cu vârf bilă (auriu)). Cusăturile recomandate și numărul corespunzător The Stift de blocare a differential de la cusăturii sunt indicate mai jos.<br>1 Cusăturii sunt indicate mai jos.

![](_page_40_Picture_326.jpeg)

#### ■ Coaserea materialelor din piele sau vinil

Dacă pielea sau vinilul se lipesc de accesoriul plat, în timpul coaserii așezați hârtie de copiat sau hârtie de calc pe accesoriul plat astfel încât materialul să se miște ușor.

Dacă hârtia este așezată astfel încât să nu acopere placa acului, hârtia nu va fi cusută împreună cu materialul.

Puteți utiliza piciorușele presor pentru coaserea materialelor din piele sau vinil, opțional.

![](_page_41_Figure_5.jpeg)

1 Hârtie de copiat sau hârtie de calc

■ **Coaserea benzilor velcro** 

# **ATENŢIE**

**• Dacă pentru coaserea benzii velcro folosiți un ac subțire (65/9-75/11), acul se poate rupe și vă puteți răni.**

# **IMPORTANT**

**• Utilizați numai benzi velcro fără adeziv, care trebuie aplicate prin coasere. Dacă adezivul aderă la ac sau la suveică, se pot produce defecțiuni.**

#### ៉**Notă**

• Înainte de a coase, însăilați banda velcro pe material.

Asigurați-vă că acul trece prin banda velcro, rotind volantul și coborând acul în banda velcro înainte de a începe coaserea. Apoi, coaseți marginea benzii velcro cu o viteză mică.

Dacă acul nu trece prin banda velcro, înlocuiți acul cu un ac pentru materiale groase. Pentru detalii, consultați secțiunea "Combinații material/fir/ac" la pagina 27.

1 Marginea benzii velcro

![](_page_41_Picture_17.jpeg)

# Capitolul *3* TIPURI DE CUSĂTURI

# **Tabel cu tipuri cusături**

#### ■ **Cusături utilitare**

#### **22 De reținut**

• Dacă una din următoarele cusături este selectată, prin apăsarea pe  $\widehat{A}$  (Buton pentru cusătura de inversare/întărire) vor fi efectuate cusături de inversare.

![](_page_42_Picture_852.jpeg)

Dacă orice altă cusătură este selectată, prin apăsarea pe  $\widehat{A}$  (Buton pentru cusătura de inversare/întărire) vor fi efectuate cusături de întărire.

• Pictogramele  $\textcircled{\tiny{}}$ ,  $\textcircled{\tiny{}}$  sau  $\textcircled{\tiny{}}$  din unele ilustrații indică poziția acului pentru cusătura respectivă.

![](_page_42_Figure_9.jpeg)

- 1 Acul în poziția din stânga
- 2 Acul în poziție centrală 3 Acul în poziția din dreapta

\* Acul dublu poate fi utilizat dacă montați piciorușul zigzag "J".

![](_page_42_Picture_853.jpeg)

![](_page_42_Picture_854.jpeg)

![](_page_43_Picture_1190.jpeg)

![](_page_43_Picture_1191.jpeg)

![](_page_44_Picture_1024.jpeg)

![](_page_44_Picture_1025.jpeg)

![](_page_44_Picture_1026.jpeg)

### ■ **Cusături decorative**

Utilizați un picioruș pentru monograme "N". Acul dublu poate fi utilizat numai pentru cusăturile netede  $\sqrt{b}$ . În plus, dacă utilizați acul dublu, trebuie să montați piciorușul zigzag "J".

![](_page_44_Picture_1027.jpeg)

![](_page_45_Picture_87.jpeg)

#### ■ Cusături caractere

I

Utilizați un picioruș pentru monograme "N". Acul dublu nu poate fi utilizat.

![](_page_45_Picture_88.jpeg)

![](_page_46_Picture_1.jpeg)

# **ATENŢIE**

**• Înainte de a schimba piciorușul presor, trebuie să atingeți (Tasta Picioruș presor/Înlocuire ac) de pe panoul de control pentru a bloca toate tastele și butoanele; în caz contrar, se pot produce vătămări corporale dacă este apăsat**  butonul "Start/Stop" sau orice alt buton și **mașina pornește. Pentru detalii privind schimbarea piciorușului presor, consultați "Înlocuirea piciorușului presor" la pagina 29.**

# **Cusături de surfilare**

Realizați cusături de surfilare pe marginile materialului pentru a preveni deșirarea materialului tăiat.

■ Utilizarea piciorușului de surfilare "G"

Montați piciorușul de surfilare "G".

![](_page_46_Picture_229.jpeg)

b**Selectați o cusătură.**

![](_page_46_Picture_230.jpeg)

• Pentru detalii, consultați secțiunea "Tabel cu tipuri cusături" la pagina 41.

# **ATENŢIE**

• Dacă utilizați piciorușul de surfilare "G", **trebuie să selectați o cusătură care poate fi**  utilizată cu piciorușul de surfilare "G". În **cazul în care alegeți incorect cusătura, acul poate lovi piciorușul presor. Acul se poate rupe și vă puteți răni.**

1 Ghidaj

c**Așezați marginea materialului lângă ghidajul piciorușului presor și apoi coborâți pârghia piciorușului presor.**

![](_page_46_Picture_16.jpeg)

![](_page_47_Picture_1.jpeg)

d**Rotiți volantul spre dvs. (în sens invers acelor de ceasornic). Verificați dacă acul nu atinge piciorușul presor.**

![](_page_47_Picture_495.jpeg)

1 Acul nu trebuie să atingă știftul din centru

![](_page_47_Picture_5.jpeg)

e**Coaseți urmărind cu marginea materialului ghidajul piciorușului presor.**

![](_page_47_Picture_7.jpeg)

(1) Punctul în care acul intră în material

# **IMPORTANT**

- **După terminarea cusăturii, trageți materialul înspre spate. Dacă trageți materialul în laterală sau înspre față, știftul din centrul piciorușului presor se poate deteriora.**
- **Dacă firul s-a încurcat pe piciorușul presor, scoateți firul încurcat, și apoi ridicați pârghia piciorușului presor pentru a scoate piciorușul presor. Dacă ridicați piciorușul presor fără să scoateți firul încurcat, piciorușul presor se poate deteriora.**
- f**Apăsați pe butonul "Start/Stop" pentru a opri coaserea dacă ați terminat și ridicați piciorușul presor și acul pentru a trage materialul aflat sub piciorușul presor spre spatele mașinii.**

### ■ Utilizarea piciorușului zigzag "J"

Atașați piciorușul zigzag "J".

b**Selectați o cusătură.**

![](_page_47_Picture_496.jpeg)

• Pentru detalii, consultați secțiunea "Tabel cu tipuri cusături" la pagina 41.

![](_page_47_Picture_18.jpeg)

c**Coaseți de-a lungul marginii materialului astfel încât acul să iasă în afara materialului în partea din dreapta.**

![](_page_47_Figure_20.jpeg)

(1) Punctul în care acul intră în material

### **Coaserea tivurilor invizibile**

Fixați terminația fustelor și a pantalonilor cu un tiv invizibil.

#### **22 De reținut**

• Dacă dimensiunea bucăților cilindrice este prea mică și nu intră pe braț sau acestea sunt prea scurte, materialul nu va fi alimentat și este posibil să nu obțineți rezultatele dorite.

![](_page_47_Figure_26.jpeg)

- 1 Spatele materialului
- 2 Fața materialului
- 3 Terminația materialului

![](_page_47_Picture_30.jpeg)

- 1 Spatele materialului
- 2 Fața materialului
- 3 Terminația materialului
	- 4 Lungimea dorită a tivului

![](_page_47_Figure_35.jpeg)

<Material gros>

<Material normal>

<Vedere ("; din laterală>

- c**Folosind o bucată de cretă, marcați materialul la o distanță de circa 5 mm (3/16 inci) față de marginea materialului și apoi însăilați.**
	- 1 Spatele materialului
	- 2 Fața materialului

5 5 mm (3/16 inci) 6 Însăilat

- 3 Terminația materialului
- 4 Lungimea dorită a tivului
- $\bigcap$  $\bigcirc$  $\circled{3}$  (5) (6)  $\circled{4}$  $\circ$
- 

#### <Material gros>

<Material normal>

<Vedere din laterală>

d**Îndoiți din nou materialul în interior de-a lungul cusăturii de însăilare.**

![](_page_47_Figure_50.jpeg)

<Vedere din laterală>

- 1 Spatele materialului
- 2 Fața materialului
- 3 Terminația materialului
- 4 Lungimea dorită a tivului
- 5 5 mm (3/16 inci)
- 6 Însăilat
- 7 Punct de însăilare

#### <Material gros>

<Material normal>

![](_page_48_Picture_1.jpeg)

(1) Punctul în care acul intră în material

Dacă schimbați punctul în care acul intră în material, ridicați acul și apoi modificați lățimea cusăturii.

- Pentru a regla fin punctul în care intră acul în material, modificați valoarea definită pentru lățimea cusăturii. (Lățimea cusăturii nu se definește în
	- 1 Material gros
	- 2 Material normal
	-
- TIPURI DE CUSĂTURI TIPURI DE CUSĂTURI

**3**

- Cusăturile invizibile pentru tiv nu pot fi realizate dacă punctul în care acul din stânga intră în material nu prinde marginea îndoită a materialului. Dacă acul prinde prea mult din partea îndoită, materialul nu va mai putea fi desfăcut, iar cusătura de pe fața materialului va fi foarte mare și
- l**Coaseți urmărind cu marginea îndoită a materialului ghidajul piciorușului presor.**
- m**Apăsați pe butonul "Start/Stop" pentru a opri coaserea dacă ați terminat și ridicați piciorușul presor și acul pentru a trage materialul aflat sub piciorușul presor**

# **IMPORTANT**

**• După terminarea coaserii, trageți materialul spre spatele mașinii. Dacă trageți materialul în laterală sau înspre față, piciorușul presor se** 

n**Scoateți firele cusăturii de însăilare și întoarceți** 

![](_page_48_Figure_15.jpeg)

- 1 Spatele
- materialului
- 2 Fața materialului

### **Coaserea butonierei**

Lungimea maximă a butonierei este de circa 28 mm (1-1/8 inci) (diametrul + grosimea nasturelui).

Coaserea butonierei se face începând din partea din față a piciorușului presor spre spate, așa cum este prezentat mai jos.

![](_page_49_Figure_4.jpeg)

![](_page_49_Figure_5.jpeg)

![](_page_49_Figure_6.jpeg)

Piesele componente ale piciorușului pentru butonieră "A", utilizat pentru coaserea butonierelor, sunt indicate mai jos.

### Notă

• Înainte de a începe coaserea butonierelor, verificați lungimea și lățimea cusăturii, realizând o cusătură de probă pe o bucată din materialul folosit la proiectul dvs.

a**Marcați cu cretă pe material poziția și lungimea butonierei.**

![](_page_49_Figure_11.jpeg)

![](_page_49_Picture_12.jpeg)

![](_page_49_Figure_13.jpeg)

#### ■ **Dacă nasturele nu poate fi așezat în placa de ghidare**

Însumați diametrul și grosimea nasturelui și apoi fixați placa de ghidare a nasturelui la dimensiunea calculată. (Distanța dintre marcajele de pe piciorușul presor este de 5 mm (3/16 inci).)

![](_page_49_Figure_16.jpeg)

- 1 Scala piciorușului presor
- 2 Lungimea butonierei (diametrul + grosimea nasturelui)
- 3 5 mm (3/16 inci)

Exemplu: Pentru un nasture cu diametrul de 15 mm (9/16 inci) și o grosime de 10 mm (3/8 inci), placa de ghidare a nasturelui trebuie să fie fixată în dreptul marcajului pentru 25 mm (1 inci) de pe scala gradată.

![](_page_49_Figure_21.jpeg)

- $(1)$  10 mm (3/8 inci)
- 2 15 mm (9/16 inci)

Dimensiunea butonierei a fost definită.

# **c** Montați piciorușul pentru butonieră "A".

Așezați firul superior sub piciorușul presor, conducând firul prin orificiul din piciorușul presor înainte de a monta piciorușul pentru butonieră "A".

#### **d** Selectați o cusătură.

![](_page_49_Picture_323.jpeg)

• Pentru detalii, consultați secțiunea "Tabel cu tipuri cusături" la pagina 41.

e**Așezați materialul aliniind capătul din față al butonierei cu marcajele de culoare roșie de pe lateralele piciorușului pentru butonieră și apoi coborâți pârghia piciorușul presor.**

![](_page_50_Picture_2.jpeg)

- 
- Când coborâți piciorușul presor, nu împingeți în partea din față a piciorușului presor.

![](_page_50_Picture_5.jpeg)

1 Nu micșorați distanța.

![](_page_50_Picture_7.jpeg)

f**Coborâți pârghia pentru butonieră atât cât este posibil.**

![](_page_50_Picture_10.jpeg)

1 Pârghia pentru butonieră

Pârghia pentru butonieră se află în spatele suportului de pe piciorușul pentru butonieră.

![](_page_50_Picture_13.jpeg)

- 1 Pârghia pentru
- 
- butonieră
- 2 Suport

![](_page_50_Picture_18.jpeg)

g**Țineți cu atenție capătul firului superior cu mâna stângă și apoi începeți coaserea.**

![](_page_50_Picture_20.jpeg)

 $\rightarrow$  După ce ati terminat de cusut, mașina va realiza automat cusătura de întărire, apoi se va opri.

h**Apăsați o dată pe (Buton tăietor de fir). Ridicați piciorușul presor și apoi scoateți materialul.**

#### *ប៉* **Notă**

• Dacă utilizați tăietorul de fir de pe partea stângă a mașinii sau foarfecele pentru a tăia firele, apăsați pe  $(1)$  (Buton de pozitionare ac) pentru a ridica acul, ridicați piciorușul presor, și apoi scoateți materialul înainte de a tăia firele.

**inc** Ridicați pârghia pentru butonieră în poziția inițială.

j**Introduceți un ac de gămălie de-a lungul părții interioare a cheiței de la capătul butonierei pentru a preveni tăierea cusăturii.**

![](_page_50_Figure_27.jpeg)

![](_page_50_Picture_28.jpeg)

![](_page_50_Picture_29.jpeg)

1 Dispozitiv de desfăcut cusături

1 Ac de gămălie

Pentru butonierele cu cap rotund, utilizați perforatorul de capse pentru a găuri capul rotund al butonierei și apoi utilizați dispozitivul de desfăcut cusături pentru a

![](_page_50_Picture_32.jpeg)

tăia butoniera.

- 1 Perforator de capse
- Dacă utilizați perforatorul de capse, așezați o bucată de hârtie groasă sau o altă foaie de protecție sub material înainte de a găuri materialul.

# **ATENŢIE**

**• Dacă tăiați butoniera cu dispozitivul de desfăcut cusături, nu așezați mâinile în direcția de tăiere, în caz contrar dacă dispozitivul de desfăcut cusături vă scapă din mână vă puteți răni.**

![](_page_51_Picture_1.jpeg)

b**Ridicați pârghia piciorușului presor și apoi împingeți comutatorul pentru poziționarea ghearei de înaintare,**  aflat în spate pe suportul mașinii, spre **TT** (spre **stânga dacă vă uitați din spatele mașinii).**

![](_page_51_Figure_3.jpeg)

![](_page_51_Picture_4.jpeg)

![](_page_51_Picture_5.jpeg)

### **d** Selectați cusătura.

![](_page_51_Picture_7.jpeg)

- Pentru detalii, consultați secțiunea "Tabel cu tipuri cusături" la pagina 41.
- Deoarece capătul firului va fi înnodat mai târziu, nu programați mașina să taie firul automat.

![](_page_51_Picture_10.jpeg)

e**Reglați lățimea cusăturii astfel încât aceasta să fie egală cu distanța dintre găurile nasturelui.**

1 Nasture

![](_page_51_Picture_12.jpeg)

f**Așezați nasturele în poziția în care va fi cusut și coborâți pârghia piciorușului presor.** 

![](_page_51_Picture_14.jpeg)

• Dacă veți coase un nasture cu patru găuri, coaseți mai întâi cele două găuri aflate mai aproape de dvs. Apoi, împingeți nasturele astfel încât acul să ajungă la cele două găuri din spatele mașinii și apoi realizați aceeași cusătură și pentru acestea.

![](_page_51_Picture_16.jpeg)

![](_page_51_Picture_17.jpeg)

#### g**Rotiți volantul spre dvs. (în sens invers acelor de ceasornic) pentru a verifica dacă acul intră corect în cele două găuri ale nasturelui.**

Dacă vi se pare că acul va lovi nasturele, măsurați din nou distanța dintre găurile nasturelui. Reglați lățimea cusăturii în funcție de distanța dintre butoniere.

![](_page_51_Picture_20.jpeg)

![](_page_52_Picture_1.jpeg)

**3** TIPURI DE CUSĂTURI TIPURI DE CUSĂTURI

#### Cusături utilitare

![](_page_53_Picture_1.jpeg)

Cusătură

![](_page_53_Picture_326.jpeg)

#### ៉**Notă**

• Dacă utilizați piciorușul pentru fermoar "I", trebuie să selectați cusătura dreaptă (acul în poziție centrală) și să rotiți încet volantul spre dvs. (în sens invers acelor de ceasornic) pentru a verifica dacă acul nu atinge piciorușul presor.

i**Realizați o cusătură decorativă în jurul fermoarului.**

![](_page_53_Figure_6.jpeg)

![](_page_53_Picture_7.jpeg)

- 1 Cusătură
- 2 Fața materialului
- 3 Cusătura de însăilare
- 4 Capătul fermoarului

# **A ATENTIE**

**• În timpul coaserii, trebuie să vă asigurați că acul nu atinge fermoarul, în caz contrar acul se poate rupe și vă puteți răni.**

#### **De retinut**

• Dacă piciorușul presor atinge cursorul fermoarului, lăsați acul coborât (în material) și ridicați piciorușul presor. După ce ați tras de cursor astfel încât acesta să nu mai atingă piciorușul presor, coborâți piciorușul presor și continuați coaserea.

j**Scoateți cusătura de însăilare.**

### **Aplicații și patchwork**

#### ■ **Coaserea aplicațiilor**

a**Însăilați sau lipiți aplicația pe materialul de bază pentru a-l fixa.**

# **IMPORTANT**

**• Dacă folosiți lipici pentru a fixa aplicația în locul stabilit de pe material, nu aplicați lipiciul în zonele în care veți face cusătura cu mașina. Dacă adezivul aderă la ac sau la suveică, mașina se poate defecta.**

Atașați piciorușul zigzag "J".

c**Selectați o cusătură.**

![](_page_53_Picture_327.jpeg)

- Pentru detalii, consultați secțiunea "Tabel cu tipuri cusături" la pagina 41.
- d**Rotiți volantul spre dvs. (în sens invers acelor de ceasornic) și apoi începeți coaserea în jurul marginii aplicației, asigurându-vă că acul intră în material în exteriorul aplicației, cât mai aproape de marginea acesteia.**

![](_page_53_Picture_27.jpeg)

Dacă ați ajuns cu cusătura într-un colț, opriți mașina cu acul în material, în exteriorul aplicației, ridicați pârghia piciorușului presor și apoi rotiți materialul pentru a schimba direcția de coasere.

#### ■ **Patchwork: cusături de îmbinare (desen neregulat)**

a**Îndoiți marginea bucății de material de deasupra și așezați-o peste piesa de dedesubt.**

Atașați piciorușul zigzag "J".

#### c**Selectați o cusătură.**

• Cusăturile prezentate mai jos sunt folosite ca exemplu. Selectați cusătura dorită.

![](_page_53_Picture_328.jpeg)

• Pentru detalii, consultați secțiunea "Tabel cu tipuri cusături" la pagina 41.

d**Coaseți cele două bucăți de material împreună astfel încât modelul de cusătură să se întindă pe ambele bucăți.**

Dacă este necesar, folosiți ace de gămălie.

![](_page_53_Picture_38.jpeg)

# **A ATENTIE**

**• Nu coaseți peste acele de gămălie. În caz contrar, acul se poate rupe și cauza vătămări corporale.**

### ■ **Asamblarea**

Operația de coasere a două bucăți de material împreună se numește "asamblare". Bucățile de material trebuie croite cu o rezervă de coasere de 6,5 mm (1/4 inci).

Realizați o cusătură dreaptă de asamblare la o distanță de 6,5 mm (1/4 inci) față de laterala din dreapta sau din stânga a piciorușului presor.

#### a**Însăilați sau fixați cu ace de gămălie de-a lungul rezervei de coasere materialele pe care doriți să le asamblați.**

![](_page_54_Picture_5.jpeg)

Atașați piciorușul zigzag "J".

#### c**Selectați cusătura.**

![](_page_54_Picture_330.jpeg)

Pentru detalii, consultați secțiunea "Tabel cu tipuri cusături" la pagina 41.

**da Coaseți aliniind laterala piciorușului presor cu marginea materialului.**

 **Pentru a lăsa o rezervă de coasere pe partea din dreapta** Aliniați partea din dreapta a piciorușului presor cu

marginea materialului și coaseți folosind cusătura .

 $(1)$  6,5 mm (1/4 inci)

![](_page_54_Figure_14.jpeg)

![](_page_54_Picture_15.jpeg)

![](_page_54_Picture_16.jpeg)

 $(1)$  6,5 mm (1/4 inci)

# **Z** De reținut

• Pentru a modifica lățimea rezervei de coasere (poziția acului), reglați lățimea cusăturii. Pentru detalii, consultați "Setarea lățimii cusăturii" la pagina 35 și "Coaserea la o anumită distanță față de marginea materialului" la pagina 38.

#### ■ **Executarea cusăturilor netede cu ajutorul controlerului pentru viteza de coasere**

Puteți realiza o cusătură decorativă prin modificarea lățimii cusăturii unei cusături netede. Dacă mașina este configurată astfel încât lățimea cusăturii poate fi reglată folosind controlerul pentru viteza de cusut, lățimea cusăturii poate fi reglată rapid și ușor. Dacă această funcție este selectată, la coasere trebuie să utilizați pedala de control.

![](_page_54_Figure_22.jpeg)

 $\rightarrow$  Acum mașina este configurată, iar lățimea cusăturii poate fi controlată folosind controlerul pentru viteza de cusut.

Este afișat ecranul prezentat mai jos.

![](_page_54_Picture_25.jpeg)

#### Selectați cusătura.

![](_page_54_Picture_331.jpeg)

• Pentru detalii, consultați secțiunea "Tabel cu tipuri cusături" la pagina 41.

#### **22 De reținut**

• Cu toate că rezultatele obținute la coasere diferă în functie de tipul de material folosit și de grosimea firului utilizat, pentru a obține cele mai bune rezultate, reglați lungimea cusăturii în intervalul 0,3 - 0,5 mm (1/64 -1/32 inci).

#### e**În timpul coaserii, acționați controlerul pentru viteza de cusut pentru a regla lățimea cusăturii.**

• Reglați viteza mașinii de cusut cu ajutorul pedalei de control.

![](_page_54_Figure_33.jpeg)

![](_page_54_Picture_34.jpeg)

f**Dacă ați terminat de cusut, reselectați pentru [Control lăţime] opțiunea [OFF].**

### **Alte utilizări ale cusăturilor**

#### ■ **Aplicarea elasticului**

Dacă aplicați o bandă elastică la o manșetă sau pe talie, la un articol de îmbrăcăminte, dimensiunea finală va fi dimensiunea benzii elastice întinse. Prin urmare, trebuie să vă asigurați că folosiți o bandă elastică cu lungimea necesară.

![](_page_55_Picture_4.jpeg)

#### a**Prindeți cu ace de gămălie elasticul pe spatele materialului.**

Prindeți cu ace de gămălie elasticul pe material în mai multe puncte astfel încât banda să fie așezată uniform pe material.

![](_page_55_Figure_7.jpeg)

Atașați piciorușul zigzag "J".

#### c**Selectați o cusătură.**

![](_page_55_Picture_290.jpeg)

• Pentru detalii, consultați secțiunea "Tabel cu tipuri cusături" la pagina 41.

#### d**Coaseți banda elastică pe material, ținând banda întinsă astfel încât aceasta să aibă lungimea materialului.**

În timp ce trageți materialul în spatele piciorușului presor cu mâna stângă, trageți materialul din dreptul celui mai apropiat ac cu gămălie din fața piciorușului presor cu mâna dreaptă.

![](_page_55_Picture_14.jpeg)

# **ATENŢIE**

**• În timpul coaserii, trebuie să vă asigurați că acul nu atinge niciun știft, în caz contrar acul se poate rupe și vă puteți răni.**

#### ■ Coaserea cheitelor

Cheițele se utilizează pentru a întări puncte supuse destrămării, de exemplu colțurile și deschiderile buzunarelor.

Spre exemplu, vă prezentăm mai jos instrucțiuni pentru coaserea cheițelor la colțurile buzunarelor.

![](_page_55_Figure_20.jpeg)

#### a**Stabiliți lungimea cheiței.**

Reglați placa de ghidare a nasturelui de pe piciorușul pentru butonieră "A" la lungimea dorită. (Distanța dintre marcajele de pe piciorușul presor este de 5 mm (3/16 inci).)

![](_page_55_Picture_23.jpeg)

#### 1 Scala piciorușului presor

- 2 Lungimea cheiței
- 3 5 mm (3/16 inci)

![](_page_55_Picture_27.jpeg)

#### Montați piciorușul pentru butonieră "A".

Așezați firul superior sub piciorușul presor, conducând firul prin orificiul din piciorușul presor înainte de a monta piciorușul pentru butonieră "A".

#### c**Selectați cusătura.**

![](_page_55_Picture_31.jpeg)

• Pentru detalii, consultați secțiunea "Tabel cu tipuri cusături" la pagina 41.

![](_page_55_Picture_33.jpeg)

![](_page_55_Picture_34.jpeg)

![](_page_55_Picture_35.jpeg)

![](_page_55_Picture_37.jpeg)

e**Coborâți pârghia pentru butonieră atât cât este posibil.**

![](_page_55_Picture_39.jpeg)

f**Țineți cu atenție capătul firului superior cu mâna stângă și apoi începeți coaserea.**

![](_page_55_Figure_41.jpeg)

![](_page_55_Picture_42.jpeg)

g**După terminarea coaserii, ridicați pârghia piciorușului presor, scoateți materialul și apoi tăiați firele.**

![](_page_55_Picture_44.jpeg)

h**Ridicați pârghia pentru butonieră în poziția inițială.**

### ■ **Stoparea**

![](_page_56_Figure_2.jpeg)

1 Cusătură de întărire

#### a**Stabiliți lungimea cusăturii de stopare.**

Reglați placa de ghidare a nasturelui de pe piciorușul pentru butonieră "A" la lungimea dorită. (Distanța dintre marcajele de pe piciorușul presor este de 5 mm (3/16 inci).)

![](_page_56_Figure_6.jpeg)

- 1 Scala piciorușului presor
- 2 Lungime cusătură de stopare
- 3 5 mm (3/16 inci)  $(4)$  2,5 - 7,0 mm (3/32 - 1/4 inch)
- $\rightarrow$  După ce ați terminat de cusut, mașina va realiza automat cusătura de întărire, apoi se va opri.

# **b Montați piciorușul pentru butonieră "A".**

Așezați firul superior sub piciorușul presor, conducând firul prin orificiul din piciorușul presor înainte de a monta piciorușul pentru butonieră "A".

#### c**Selectați o cusătură.**

![](_page_56_Picture_14.jpeg)

Pentru detalii, consultați secțiunea "Tabel cu tipuri cusături" la pagina 41.

d**Așezați materialul astfel încât acul să se afle la 2 mm (1/16 inci) în fața zonei care va fi stopată și apoi coborâți piciorușul presor.**

![](_page_56_Figure_17.jpeg)

**1** Ruptură 2 2 mm (1/16 inci)

- e**Coborâți pârghia pentru butonieră atât cât este posibil.**
- f**Țineți cu atenție capătul firului superior cu mâna stângă și apoi începeți coaserea.**

![](_page_56_Figure_21.jpeg)

![](_page_56_Picture_22.jpeg)

g**După terminarea coaserii, ridicați pârghia piciorușului presor, scoateți materialul și apoi tăiați firele.**

![](_page_56_Picture_24.jpeg)

### ■ **Coaserea găurelelor**

Găurelele, precum cele de pe cordoane, pot fi cusute.

![](_page_56_Picture_27.jpeg)

Montați piciorușul pentru monograme "N".

![](_page_56_Picture_305.jpeg)

# b**Selectați cusătura.**

![](_page_56_Picture_31.jpeg)

• Pentru detalii, consultați secțiunea "Tabel cu tipuri cusături" la pagina 41.

![](_page_56_Picture_33.jpeg)

c**Reglați lățimea cusăturii sau lungimea cusăturii pentru a selecta dimensiunea dorită a găurelelor.**

• Pentru detalii, consultați "Setarea lățimii cusăturii" la pagina 35 și "Definirea lungimii cusăturii" la pagina 35.

d**Coborâți acul în material la începutul cusăturii și apoi coborâți pârghia piciorușului presor.**

![](_page_56_Figure_37.jpeg)

![](_page_56_Picture_38.jpeg)

#### e**Începeți să coaseți.**

 $\rightarrow$  După ce ați terminat de cusut, mașina va realiza automat cusătura de întărire, apoi se va opri.

![](_page_57_Picture_1.jpeg)

f**După ce ați scos materialul, utilizați un perforator de capse pentru a face o gaură în centrul găurelelor.**

![](_page_57_Figure_3.jpeg)

• Dacă utilizați perforatorul de capse, așezați o bucată de hârtie groasă sau o altă foaie de protecție sub material înainte de a găuri materialul.

#### ■ Cusăturile de ajurare ("fagoting")

Executarea unei cusături deschise se numește ajurare ("fagoting"). Acest tip de cusătură este utilizat la bluze și la îmbrăcămintea pentru copii. Această cusătură este mai decorativă dacă se utilizează un fir mai gros.

![](_page_57_Picture_7.jpeg)

a**Utilizați un fir de călcat pentru a îndoi cele două piese de material pe margine.**

#### b**Însăilați cele două bucăți de material, la o distanță de circa 4 mm (3/16 inci), pe o bucată de hârtie sau pe o foaie de material de stabilizare solubil în apă.**

Dacă desenați o linie prin mijlocul foii de hârtie sau a stabilizatorului solubil în apă, va fi mai ușor să coaseți.

![](_page_57_Figure_12.jpeg)

- 1 Hârtie subțire sau stabilizator solubil în apă 2 Cusătura de însăilare
- 3 4 mm (3/16 inci)

![](_page_57_Figure_15.jpeg)

#### d**Selectați o cusătură.**

![](_page_57_Picture_306.jpeg)

Pentru detalii, consultați secțiunea "Tabel cu tipuri cusături" la pagina 41.

e**Selectați pentru lățimea cusăturii valoarea de 7,0 mm (1/4 inci).**

![](_page_57_Picture_20.jpeg)

![](_page_57_Picture_21.jpeg)

![](_page_57_Picture_22.jpeg)

g**După ce ați terminat de cusut, scoateți hârtia.**

#### ■ **Cusătura de festonare**

Festonul este un model de cusătură repetitiv, în formă de semicerc, care seamănă cu cochilia unei scoici. Se utilizează la gulerele bluzelor și pentru a decora marginile unor proiecte.

![](_page_57_Picture_26.jpeg)

Montați piciorușul pentru monograme "N".

#### b**Selectați cusătura.**

![](_page_57_Picture_307.jpeg)

• Pentru detalii, consultați secțiunea "Tabel cu tipuri cusături" la pagina 41.

![](_page_57_Figure_31.jpeg)

![](_page_57_Picture_32.jpeg)

![](_page_57_Picture_33.jpeg)

![](_page_57_Figure_34.jpeg)

• Fiți atenți să nu tăiați cusătura.

#### ■ **Crețul (smocking)**

Cusătura decorativă creată prin coaserea sau brodarea peste materialul încrețit se numește "creț". Se utilizează pentru decorarea părților din față ale bluzelor sau ale manșetelor.

Crețul conferă materialului textură și elasticitate.

![](_page_57_Picture_39.jpeg)

Atașați piciorușul zigzag "J".

![](_page_57_Picture_41.jpeg)

b**Selectați cusătura dreaptă și apoi reglați lungimea cusăturii la valoarea de 4,0 mm (3/16 inci) și slăbiți tensiunea firului.**

![](_page_57_Picture_43.jpeg)

c**Realizați cusături paralele la distanțe de 1 cm (3/8 inci) și trageți de firul de la bobină pentru a strânge pliurile.**

Călcați pliurile pentru a le aranja.

![](_page_57_Figure_46.jpeg)

**d** Selectați o cusătură.

![](_page_57_Picture_308.jpeg)

• Pentru detalii, consultați secțiunea "Tabel cu tipuri cusături" la pagina 41.

![](_page_58_Picture_1.jpeg)

![](_page_58_Picture_2.jpeg)

Atașați piciorușul zigzag "J".

![](_page_58_Picture_4.jpeg)

b**Asamblați fețele celor două bucăți de material și apoi desfaceți rezerva de coasere.**

#### c**Selectați o cusătură.**

![](_page_58_Picture_7.jpeg)

• Pentru detalii, consultați secțiunea "Tabel cu tipuri cusături" la pagina 41.

d**Întoarceți materialul cu fața în sus și apoi coaseți peste cusătura de asamblare aliniind centrul piciorușului presor cu cusătura de asamblare.**

![](_page_58_Picture_10.jpeg)

### ■ **Utilizarea acului dublu**

Cu acul dublu puteți coase două linii paralele ale aceleași cusături, cu două fire diferite. Ambele fire superioare trebuie să aibă aceeași groșime și calitate.

![](_page_58_Picture_13.jpeg)

**• Utilizați numai acul dublu (acul 2/11) și nu utilizați niciodată dispozitivul de înfilare a acului pentru acele duble. În caz contrar, acul se poate rupe, iar mașina se poate deteriora.**

a**Atingeți și instalați acul dublu.**

![](_page_58_Figure_16.jpeg)

• Pentru detalii privind instalarea unui ac, consultați "Înlocuirea acului" la pagina 28.

b**Treceți primul fir superior prin spatele conducătorului de fir de pe tija de fixare a acului.**

• Pentru detalii, consultați pașii de la  $\Box$  până la  $\Box$ din "Înfilarea firului superior" la pagina 23.

c**Înfilați manual acul din stânga cu primul fir superior.**

![](_page_58_Picture_21.jpeg)

![](_page_59_Picture_1.jpeg)

![](_page_59_Figure_2.jpeg)

- 1 Mosor cu ață cusut
- 2 Ax de mosor suplimentar

#### e**Înfilați mașina cu cel de-al doilea fir superior. Fără să treceți firul prin spatele conducătorului de fir de pe tija de fixare a acului, înfilați manual acul din dreapta cu cel de-al doilea fir superior.**

Introduceți firul prin urechea acului, din față spre spate.

![](_page_59_Figure_7.jpeg)

1 Conducătorului de fir de pe tija de fixare a acului

#### f**Atașați piciorușul zigzag "J".**

• Pentru detalii privind schimbarea piciorușului presor, consultați "Înlocuirea piciorușului presor" la pagina 29.

#### **\* Notă**

- Dacă utilizați acul dublu, asigurați-vă că atașați piciorușul zigzag "J". Dacă se produc cusături înghesuite, utilizați piciorușul pentru monograme "N" sau atașați un material stabilizator.
- g**Atingeți pentru a debloca toate tastele și butoanele.**
- h**Atingeți și selectați pentru [Ac dublu] (pagina 1 din setările ecranului) opțiunea [ON].**

![](_page_59_Picture_15.jpeg)

# **ATENŢIE**

- **Dacă utilizați acul dublu, trebuie să selectați o setare pentru acul dublu, în caz contrar acul se poate rupe și vă puteți răni.**
- **india**s Selectați o cusătură.
	- Consultați "Tabel cu tipuri cusături" la pagina 41 pentru cusăturile la care se folosește un ac dublu. De asemenea, puteți coase folosind un ac dublu dacă ați selectat un model de cusătură netedă. În acest caz, utilizați piciorușul zigzag "J".

# **ATENŢIE**

**• Dacă utilizați acul dublu, trebuie să selectați o cusătură adecvată, în caz contrar acul se poate rupe și vă puteți răni.**

**incepeți să coaseți.** 

![](_page_59_Picture_23.jpeg)

# **A ATENTIE**

**• Nu încercați să întoarceți materialul în timp ce acul dublu se află în material, în caz contrar acul se poate rupe și vă puteți răni.**

# **Efectuarea reglajelor**

În funcție de tipul sau de grosimea materialului, de materialul de stabilizare utilizat, de viteza de coasere, etc. este posibil ca modelul de cusătură să fie cusut incorect. Dacă nu obțineți o cusătură corectă, executați o cusătură de probă în aceleași condiții ca și cusătura reală și reglați modelul de cusătură conform instrucțiunilor de mai jos. Dacă modelul de cusătură nu a fost cusut corect nici după efectuarea reglajelor conform instrucțiunilor prezentate mai jos, reglați separat fiecare model de cusătură.

- **22 De reținut** -
- بَعْ<br>Acest tip de reglare poate fi utilizat pentru (1-30 هـ) Acest tip de reglare poate Cusătură de matlasat punctată),  $\frac{200}{200}$  (4-15 cusături pentru realizarea de găurele) și pentru modelele de cusătură din următoarele categorii.

![](_page_60_Picture_202.jpeg)

a**Atingeți și selectați (5-31).**

Montați piciorușul pentru monograme "N" și executați **modelul de cusătură.**

#### <sub>Ö</sub> Notă

- Trebuie să utilizați piciorușul pentru monograme "N". Este posibil ca modificările efectuate să nu fie corecte dacă utilizați orice alt picioruș presor.
- c**Comparați modelul de cusătură realizat cu figura de mai jos în care este prezentat modelul corect de cusătură.**

![](_page_60_Picture_11.jpeg)

d**Atingeți și apoi reglați modelul de cusătură pe ecranul [Regl. fină verticală]. (pagina 1 din setările ecranului)**

![](_page_60_Figure_13.jpeg)

- **Dacă modelul de cusătură este condensat:**  Atingeți + din ecranul [Regl. fină verticală].
	- Valoarea afișată crește de fiecare dată când atingeți tasta, iar lungimea modelului de cusătură va fi mai mare.

![](_page_60_Figure_16.jpeg)

- **Dacă modelul de cusătură are zone lipsă:**  Atingeți  $\boxed{-}$  din ecranul [Regl. fină verticală].
	- $\rightarrow$  Valoarea afișată scade de fiecare dată când atingeți tasta, iar lungimea modelului de cusătură va fi mai mică.

![](_page_60_Figure_19.jpeg)

# e**Coaseți din nou modelul de cusătură.**

• Dacă modelul de cusătură nu este cusut corect, repetați operația de reglare. Reglați parametrii până când modelul de cusătură este corect.

f**Atingeți pentru a reveni la ecranul inițial.**

# **Utilizarea funcție de memorie**

### **Salvarea modelelor de cusătură**

Puteți salva modelele de cusătură personalizate în memoria mașinii sau pe unitatea de memorie flash USB.

#### <sub>Ŭ</sub> Notă

- Nu acționați comutatorul principal de alimentare în poziția OFF, pentru a opri mașina, dacă pe ecran este afișat mesajul [Salvare în curs...]. Veți pierde datele modelului de cusătură care se salvează.
- Atingeți<sup>[1]</sup>.

![](_page_61_Picture_7.jpeg)

b**Dacă salvați un model de cusătură pe o unitate de memorie flash USB, introduceți unitatea de memorie flash USB în portul USB al mașinii.**

![](_page_61_Figure_9.jpeg)

![](_page_61_Picture_10.jpeg)

c**Atingeți destinația dorită pentru a începe salvarea.**

![](_page_61_Figure_12.jpeg)

- 1 Salvați în memoria mașinii.
- 2 Salvați pe unitatea de memorie flash USB. Modelul de cusătură este salvat în directorul "bPocket".

#### **Apelarea modelelor de cusătură**

Apelați modelele de cusătură salvate în memoria mașinii sau pe unitatea de memorie flash USB.

![](_page_61_Picture_17.jpeg)

a**Dacă apelați modele de cusătură de pe o unitate de memorie flash USB, introduceți unitatea de memorie flash USB în portul USB al mașinii.**

b**Atingeți .**

![](_page_61_Figure_20.jpeg)

c**Atingeți destinația dorită.**

![](_page_61_Figure_22.jpeg)

- 1 Apelarea din memoria mașinii.
- 2 Apelarea de pe o unitate de memorie flash USB.

#### **22 De reținut**

• Dacă modelul de cusătură care trebuie apelat se află într-un director de pe unitatea de memorie flash USB, atingeți tasta corespunzătoare directorului respectiv. Atingeți **L** pentru a reveni la ecranul anterior.

![](_page_61_Figure_27.jpeg)

• Directoarele de pe unitatea de memorie flash USB nu pot fi create cu mașina.

**d** Selectați modelul de cusătură dorit și apoi atingeți **cont**g.

![](_page_61_Figure_30.jpeg)

#### **22 De retinut**

• Dacă atingeți i. modelul de cusătură selectat va fi șters permanent.

# **MY CUSTOM STITCH (CUSĂTURA MEA PERSONALIZATĂ)**

#### ■ Crearea unui model de cusătură

Utilizând funcția MY CUSTOM STITCH (CUSĂTURA MEA PERSONALIZATĂ), puteți înregistra cusăturile create de dvs. De asemenea, puteți coase modele combinând creațiile din MY CUSTOM STITCH (CUSĂTURA MEA PERSONALIZATĂ) cu caracterele integrate pe mașină (pagina 31).

#### **De retinut**

- Cusăturile create cu MY CUSTOM STITCH (CUSĂTURA MEA PERSONALIZATĂ) pot avea o lățime maximă de 7 mm (cca. 9/32 inci) și o lungime maximă de 37 mm (cca. 1-1/3 inci).
- a**Desenați modelul de cusătură pe hârtia gradată. Indicați punctele în care modelul de cusătură intersectează grila și uniți toate punctele cu o linie.**

![](_page_62_Figure_7.jpeg)

### **22 De reținut**

• Simplificați modelul astfel încât acesta să poată fi cusut ca o linie continuă. Pentru a obține o cusătură mai atractivă, finalizați modelul folosind linii care se intersectează.

![](_page_62_Figure_10.jpeg)

Dacă modelul trebuie repetat și legat, punctul de start și punctul de terminare al modelului trebuie să fie amplasate la același nivel.

![](_page_62_Picture_12.jpeg)

![](_page_62_Picture_13.jpeg)

b**Stabiliți coordonatele x și y ale fiecărui punct marcat.** 

![](_page_62_Figure_15.jpeg)

#### ■ **Ecranul MY CUSTOM STITCH (CUSĂTURA MEA PERSONALIZATĂ)**

![](_page_62_Figure_17.jpeg)

- $0$  În această zonă sunt afișate cusăturile create.
- 2 Afișează numărul actual de puncte definite din numărul total de puncte din cusătură.
- 3 Afișează coordonata y a  $\otimes$  și coordonata x a  $\otimes$ .

![](_page_62_Picture_470.jpeg)

![](_page_63_Picture_211.jpeg)

 $\overline{0}$   $\overline{2}$ 

۵I

 $\frac{1}{2}$ 

 $\frac{1}{1}$ 

 $25 + 0$  $\mathcal{A}_{\mathbb{Z}}$ 

 $\overline{\phantom{a}}$  $\Box$  $\begin{bmatrix} \begin{matrix} 1 & 0 \\ 0 & 1 \end{matrix} & \begin{matrix} 0 & 0 \\ 0 & 1 \end{matrix} & \begin{matrix} 0 & 0 \\ 0 & 1 \end{matrix} & \begin{matrix} 0 & 0 \\ 0 & 1 \end{matrix} & \begin{matrix} 0 & 0 \\ 0 & 1 \end{matrix} & \begin{matrix} 0 & 0 \\ 0 & 1 \end{matrix} & \begin{matrix} 0 & 0 \\ 0 & 1 \end{matrix} & \begin{matrix} 0 & 0 \\ 0 & 1 \end{matrix} & \begin{matrix} 0 & 0 \\ 0 & 1 \end{matrix} & \begin{matrix} 0 & 0 \\ 0 & 1$ 

Y  $\blacktriangleright$  $\overline{\mathsf{v}}$  $\mathbf{I}$  $\overline{\mathbb{H}}$ Test

# Capitolul *4* BRODAREA

# **Pregătirea pentru brodare**

Urmați pașii de mai jos pentru a pregăti mașina pentru brodare.

![](_page_64_Picture_4.jpeg)

![](_page_64_Picture_326.jpeg)

# **Montarea piciorușului pentru brodat**

# $P_{\text{asul 9}}$  **A** ATENȚIE

- **Asigurați-vă că utilizați piciorușul pentru brodat atunci când brodați. Dacă utilizați un alt picioruș presor, acul se poate lovi de piciorușul presor. Acul se poate rupe și vă puteți răni.**
- a**Apăsați pe (butonul de poziționare a acului) pentru a ridica acul.**

#### Atingeți **...**<sup>O</sup>).

 $\rightarrow$  Ecranul se schimbă și toate tastele și butoanele de control sunt blocate (cu excepția  $(\mathbf{u}^{\mathbb{Q}})$ ).

#### c**Demontați piciorușul presor și suportul piciorușului presor.**

• Pentru detalii, consultați secțiunea "Înlocuirea piciorușului presor" la pagina 29.

![](_page_64_Picture_14.jpeg)

![](_page_64_Picture_15.jpeg)

#### **4** Țineți piciorușul pentru brodat "Q" cu mâna dreaptă, **așa cum este prezentat.**

Țineți piciorușul pentru brodat cu arătătorul trecut pe după pârghia din spatele piciorușului.

![](_page_64_Picture_18.jpeg)

- 1 Pârghie
- 2 Tijă picioruș pentru brodat

![](_page_65_Figure_1.jpeg)

# **IMPORTANT**

- **Nu împingeți transportorul atunci când atașați unitatea de brodare în mașină, în caz contrar putându-se produce deteriorări la nivelul unității de brodare.**
- **Nu atingeți conectorul din slotul de conectare al unității de brodare. În caz contrar, conectorul poate fi deteriorat, ceea ce ar putea crea probleme de funcționare.**
- **Nu ridicați mașina ținând-o de transportorul pentru brodat și nu îl deplasați forțat. Acest lucru poate provoca funcționarea defectuoasă a mașinii.**

### d**Porniți mașina.**

 $\rightarrow$  Pe ecran este afisat un mesaj.

#### **Notă**

• Dacă în ecranul de setări ați selectat pentru [Ecran de deschidere] opțiunea [ON], atingeți ecranul pentru a afișa următorul ecran.

e**Asigurați-vă că nici mâinile dumneavoastră și niciun obiect nu se află în apropierea unității de brodare și**  apoi atingeți  $\begin{bmatrix} \infty \end{bmatrix}$ .

![](_page_66_Picture_10.jpeg)

- $\rightarrow$  Transportorul revine la poziția sa inițială.
- $\rightarrow$  Este afisat ecranul pentru selectarea tipului de model de broderie.

#### **De reținut**

• Cusăturile utilitare nu pot fi selectate atunci când este atașată unitatea de brodare.

#### ■ **Scoaterea unității de brodare**

Asigurați-vă că mașina este complet oprită și urmați instrucțiunile de mai jos.

Scoateți ghergheful.

• Pentru detalii referitoare la scoaterea gherghefului, consultați secțiunea "Scoaterea gherghefului" la pagina 68.

![](_page_66_Picture_19.jpeg)

![](_page_66_Picture_20.jpeg)

 $\rightarrow$  Transportorul se deplasează într-o poziție în care poate fi depozitat.

c**Opriți mașina.**

# **IMPORTANT**

**• Opriți întotdeauna mașina înainte de a scoate unitatea de brodare.** 

**Îndepărtarea unității de brodare în timpul funcționării mașinii poate provoca probleme de funcționare.**

d**Țineți apăsat butonul de deblocare aflat în partea de jos, în stânga unității de brodare, și trageți încet unitatea de brodare spre stânga.** 

![](_page_66_Picture_27.jpeg)

# **Brodarea unor finisaje elegante**

Frumusețea unei broderii depinde de mai mulți factori. Utilizarea stabilizatorului corect (pagina 66) și întinderea materialului textil pe gherghef (pagina 66) reprezintă doi factori importanți, care au fost menționați anterior. Alte aspecte importante sunt utilizarea unui ac și a unui fir potrivit. Vă rugăm să citiți mai jos explicațiile referitoare la fire.

### ■ **Fir**

![](_page_66_Picture_323.jpeg)

#### ซี Notă

- Nu lăsați obiecte în zona de mișcare a gherghefului. Ghergheful s-ar putea lovi de acestea și ar putea determina o finisare de slabă calitate a modelului de broderie.
- Dacă broderia este efectuată pe obiecte de îmbrăcăminte de mari dimensiuni (în special jachete sau alte articole din materiale textile groase), nu lăsați materialul să atârne pe lângă masă. În caz contrar, unitatea de brodare nu se va putea mișca liber și este posibil ca modelul să nu corespundă așteptărilor.

# **Întinderea materialului textil pe gherghef**

# **ATENŢIE**

- **• Utilizați materiale cu o grosime mai mică de 2 mm (cca. 1/16 inci). Utilizarea materialelor a căror grosime depășește 2 mm (cca. 1/16 inci) poate provoca ruperea acului și vă puteți răni.**
- **La brodarea materialelor elastice, utilizați întotdeauna un material stabilizator pentru broderie, materiale ușoare, cu țesătură grosieră sau care provoacă strângerea modelului. În caz contrar, acul se poate rupe și cauza vătămări corporale.**

#### ■ Atașarea stabilizatoarelor termocolante (de **susținere) pe material**

Pentru rezultate optime ale proiectelor dvs. de brodat, utilizați întotdeauna materiale stabilizatoare pentru broderie.

#### a**Călcați cu fierul de călcat materialul stabilizator pe spatele materialului.**

• Utilizați o bucată de stabilizator mai mare decât ghergheful utilizat.

![](_page_67_Figure_9.jpeg)

- 1 Partea fuzibilă a stabilizatorului
- 2 Material textil
- (spate) 3 Mărimea gherghefului

### **De retinut**

• La brodarea bucăților mici de material care nu pot fi montate pe gherghef, utilizați materialul stabilizator ca bază. După ce ati aplicat usor prin călcare materialul pe stabilizator, fixați-l pe ghergheful de brodat. Dacă stabilizatorul nu poate fi aplicat prin călcare pe material, fixați-l cu o cusătură de însăilare. După terminarea broderiei, scoateți cu atenție materialul de stabilizare.

![](_page_67_Figure_15.jpeg)

1 Material textil 2 Stabilizator 3 Însăilat

![](_page_67_Figure_17.jpeg)

- În cazul prosoapelor groase din tricot plusat vă recomandăm să puneți o bucată de material stabilizator solubil în apă pe fața prosopului. Acest lucru va ajuta la reducerea flaușării prosopului, rezultatul fiind o broderie mai atrăgătoare.
- Dacă utilizați materiale care nu pot fi călcate (cum ar fi materialele din tricot plușat, care au bucle ce se extind la călcare) sau în locuri în care călcatul este dificil, poziționați materialul stabilizator sub material fără să fie lipit, apoi puneți materialul și stabilizatorul în gherghef sau contactați dealerul autorizat Brother pentru un material stabilizator potrivit.

#### ■ **Introducerea materialului textil**

# **ATENŢIE**

**• Dacă utilizați un gherghef prea mic, piciorușul presor poate lovi ghergheful în timpul brodării și poate provoca vătămări corporale sau deteriorarea mașinii.** 

#### **Ö** Notă

• Dacă materialul nu este bine fixat în gherghef. modelul de broderie va fi cusut incorect. Introduceți materialul pe o suprafață plană și trageți cu atenție materialul întins în gherghef, ca să nu deformați materialul.

![](_page_68_Picture_1.jpeg)

**BRODAREA** BRODAREA

### **Fixarea gherghefului**

### Notă

- Înfilați și introduceți bobina înainte de a atașa ghergheful, asigurându-vă că utilizați firul de bobină recomandat. Verificați dacă pe bobină este suficient fir pentru brodat.
- a**Ridicați pârghia piciorușului presor pentru a ridica piciorușul presor.**

#### b**Treceți ghergheful pe sub piciorușul presor.**

• Dacă este necesar, ridicați pârghia piciorușului presor mai sus.

![](_page_69_Picture_7.jpeg)

#### c**Introduceți ferm ghidajul gherghefului în suportul pentru gherghef al transportorului pentru brodat pe la partea de sus.**

Aliniați lamelele de ghidare ale gherghefului cu umerii suportului pentru gherghef al transportorului și împingeți până când auziți declicul de fixare și acesta se fixează.

![](_page_69_Picture_10.jpeg)

- 1 Lamele de ghidare gherghef
- 2 Umerii suportului pentru gherghef al transportorului
- $\rightarrow$  Unitatea de brodare este atașată.

# **ATENŢIE**

**• Așezați corect ghergheful în suportul pentru gherghef al transportorului. În caz contrar, piciorușul presor poate lovi ghergheful, și se pot produce vătămări corporale.**

#### ■ **Scoaterea gherghefului**

a**Ridicați pârghia piciorușului presor pentru a ridica piciorușul presor.**

![](_page_69_Picture_18.jpeg)

b**Apăsați pe suportul pentru gherghef al transportorului așa cum este indicat în figura din stânga și ridicați ghergheful.**

![](_page_69_Picture_20.jpeg)

![](_page_69_Picture_21.jpeg)

 $\rightarrow$  Ghergheful se va separa de suportul pentru gherghef al transportorului.

c**Scoateți ghergheful de sub piciorușul presor în timp ce ridicați și mai mult pârghia piciorușului presor.**

![](_page_69_Picture_24.jpeg)

# **ATENŢIE**

**• Nu loviți acul cu degetul sau cu ghergheful. Se pot produce vătămări corporale sau acul se poate rupe.**

# **Brodarea**

#### ■ **Informații privind drepturile de autor**

Modelele stocate în memoria mașinii sunt exclusiv pentru uz propriu. Orice utilizare în cadru public sau în scop comercial a modelelor protejate de drepturile de autor constituie o încălcare a legii drepturilor de autor și este strict interzisă.

### ■ **Tipurile de modele de broderie**

![](_page_70_Figure_5.jpeg)

- 1 Modele de broderie
- 2 Modele "Exclusiviste" Brother
- 3 Modele alfabetice florale
- (4) Modele cu caractere
- 5 Modele de chenar
- 6 Atingeți această tastă pentru a poziționa unitatea de brodare pentru depozitare
- 7 Modele salvate în memoria mașinii, modele salvate pe unitatea de memorie flash USB sau modele transferate prin rețeaua fără fir (pagina 82)
- Consultați "Catalogul cu modele de broderii" pentru informații suplimentare despre modele de broderie din fiecare categorie.

### **Selectarea unui model de broderie**

#### a**Atingeți din ecranul de selectare a tipului de model și apoi atingeți .**

• Dacă ecranul de selectare a tipului de model nu este afișat, atingeți  $\circled{2}$  pentru a afișa ecranul de mai jos.

![](_page_70_Figure_17.jpeg)

![](_page_70_Picture_18.jpeg)

**b** Atingeți **sau pentru a afișa modelul dorit pe ecran.** 

# **Selectați modelul de broderie dorit și apoi atingeți**  $\frac{1}{2}$ **.**

• Gherghefurile disponibile sunt afișate pe ecran.

![](_page_70_Figure_22.jpeg)

- 1 Puteți utiliza un gherghef (mediu)
- 2 Nu puteți utiliza un gherghef (mic) (vândut separat)
- $\rightarrow$  Este afisat ecranul de editare a modelelor.

![](_page_70_Picture_26.jpeg)

![](_page_70_Figure_27.jpeg)

- Pentru detalii despre ecranul de editare a modelului, consultați "Editarea modelelor (Ecranul de editare a modelelor)" la pagina 77. Puteți muta modelul, modifica dimensiunea modelului și puteți efectua multe alte operații de editare.
- De asemenea, modelul poate fi tras cu degetul pentru a fi mutat.
- $\rightarrow$  Este afișat ecranul de setări pentru brodare.

![](_page_70_Picture_31.jpeg)

![](_page_70_Picture_32.jpeg)

- Pentru detalii despre ecranul cu setările de editare a broderiei, consultați "Editarea modelelor (Ecranul cu setările broderiei)" la pagina 80.
- Confirmați poziția modelului care va fi brodat, urmând instrucțiunile din "Verificarea poziției modelului" la pagina 71.

#### **De reținut**

• Dacă pentru [Vedere id. Gherghef] din ecranul de setări este selectată opțiunea [ON], modelul poate fi editat pe ecran ca și când respectivul gherghef este fixat.

![](_page_71_Figure_3.jpeg)

- 1 Va fi evidențiat ghergheful selectat atunci când pentru [Vedere id. Gherghef] a fost selectată opțiunea [ON]. Atingeți această tastă pentru a comuta între următoarele setări: [ON] și [OFF].
- 2 Va fi afișată zona de brodat pentru ghergheful selectat.
- 3 Modelele care nu se potrivesc pe ghergheful selectat vor fi afișate cu gri (inactive) și nu pot fi selectate.
- Sunt disponibile trei dimensiuni ale suprafeței de brodat pentru ghergheful (mic) (vândut separat). Dacă pentru [Vedere id. Gherghef] este selectată opțiunea [ON] pentru ghergheful (mic), suprafața pentru aranjarea modelelor este mai ușor de vizualizat. Zona din exteriorul zonei de brodat va avea o altă culoare de fond.

![](_page_71_Figure_8.jpeg)

- $\circled{1}$  2 cm  $\times$  6 cm (cca. 1 inci  $(\hat{\mathsf{I}}) \times$  2-1/2 inci (L))
- $(2)$  3 cm  $\times$  5 cm (cca. 1-1/8 inci  $(1)$   $\times$  2 inci (L))
- $\circled{3}$  4 cm × 3 cm (cca. 1-1/2 inci  $(\hat{\mathsf{l}})$  × 1-1/8 inci (L))
- 4 Modelele sunt aranjate în afara suprafeței de brodat.

#### ■ Selectarea modelelor cu caractere

Atingeți **AA**.

![](_page_71_Picture_15.jpeg)

c**Atingeți o filă pentru a afișa ecranul de selectare dorit și apoi introduceți textul.**

![](_page_71_Picture_17.jpeg)

- Pentru a introduce un spațiu, atingeți  $\boxed{\phantom{1}}$
- După ce ați selectat caracterul, dacă doriți să

modificați dimensiunea caracterului, atingeți  $\lceil \cdot \cdot \rceil$ . Dimensiunea se va schimba de fiecare dată când atingeți tasta, de la mare, la mediu, la mic. După ce ați schimbat dimensiunea caracterului, toate caracterele de pe linia respectivă vor avea noua dimensiune.

- Dacă ați greșit, atingeți  $\Box$  pentru a șterge greșeala.
- Pentru a verifica toate caracterele introduse, de exemplu, dacă aveți mai multe linii de text, atingeți  $\sqrt{ABC}$
- Pentru a adăuga mai multe linii, atingeți  $\Box$
- Dacă este selectat fontul japonez, textul poate fi inversat, pentru a fi scris pe verticală sau pe orizontală, atingând  $\blacksquare$

#### Atingeți  $\boxed{\text{Config}}$ .

- Pentru detalii referitoare la editarea modelului, consultați secțiunea "Editarea modelelor (Ecranul de editare a modelelor)" la pagina 77.
- **Selectarea modelelor de chenar**

![](_page_71_Picture_28.jpeg)

![](_page_71_Picture_29.jpeg)

b**Atingeți tasta corespunzătoare formei de chenar pe care doriți să o brodați.**

![](_page_71_Picture_375.jpeg)

![](_page_71_Picture_32.jpeg)

c**Atingeți tasta corespunzătoare modelului de chenar pe care doriți să îl brodați.**

![](_page_71_Figure_34.jpeg)

# 4 Atingeți **Conte**

• Pentru detalii referitoare la editarea modelului, consultați secțiunea "Editarea modelelor (Ecranul de editare a modelelor)" la pagina 77.

#### ■ Combinarea modelelor

Exemplu: La combinarea literelor cu modele de broderie

![](_page_71_Picture_39.jpeg)

Selectați modelul și apoi atingeți **conta**.
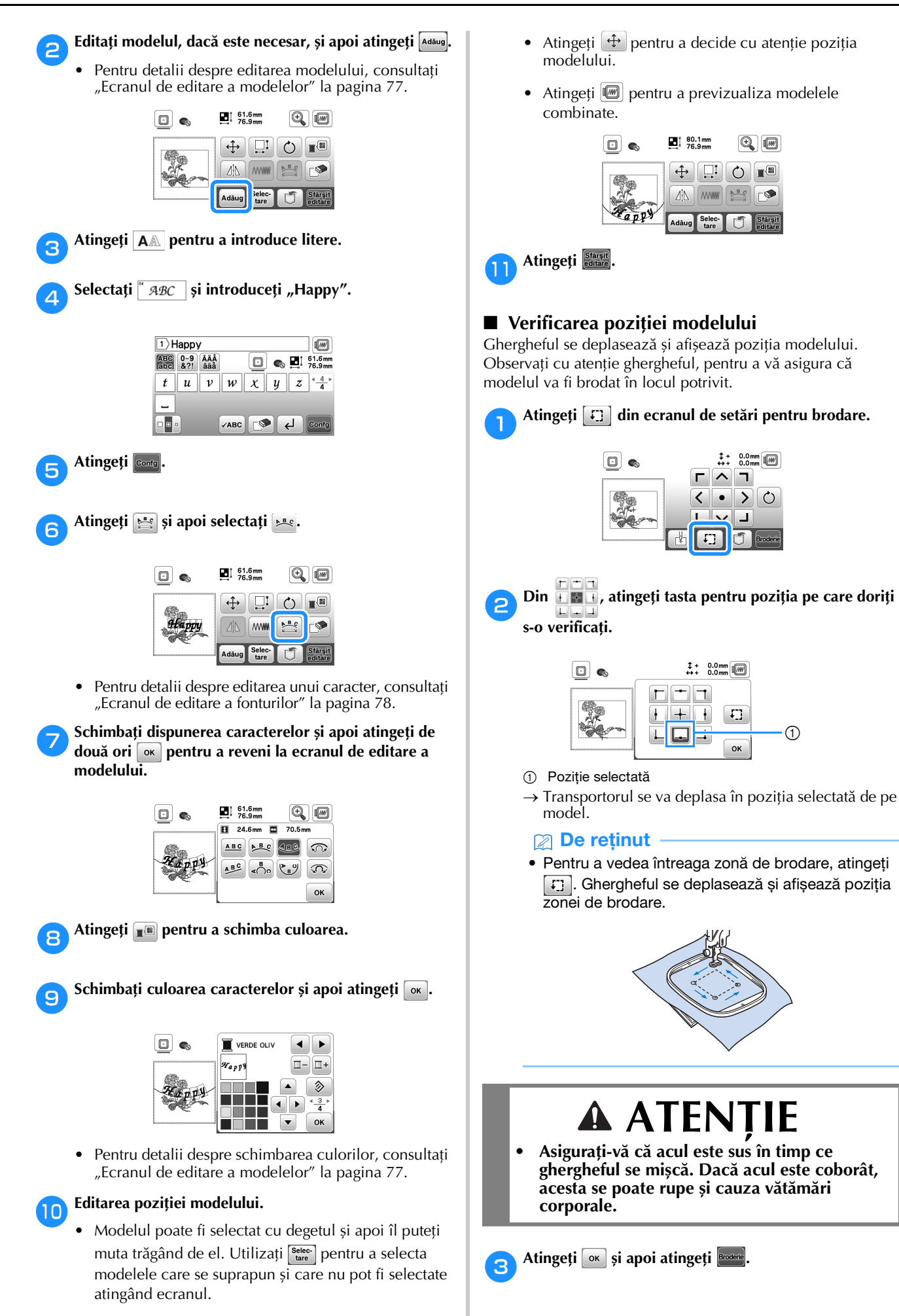

**4**

#### **Brodarea unui model**

Modelele de broderie sunt executate cu schimbarea firului după fiecare culoare.

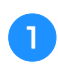

a**Pregătiți pentru firul de brodat culorile afișate pe ecran.**

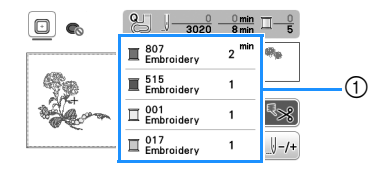

- 1 Ordinea culorilor la brodare
- Pe acest ecran va fi afișat numele culorii firului sau numărul firului, în funcție de setările selectate în ecranul de setări. Atingeți  $\circledR$  pentru a modifica setarea din ecranul de setări. Pentru detalii,

consultați secțiunea "Schimbarea afișării culorii firului" la pagina 73. d .  $\frac{0}{3020}$ 

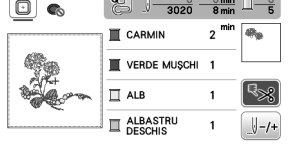

• Funcția de tăiere automată a firului va tăia firul după ce ați terminat de brodat fiecare culoare. Inițial, această funcție este activată. Pentru a dezactiva această funcție, atingeți  $\lceil \cdot \cdot \rceil$ 

b**Înfilați mașina de brodat și acul cu firul de broderie.**

• Consultați "Înfilarea firului superior" la pagina 23.

c**Ridicați pârghia piciorușului presor și treceți firul prin orificiul piciorușului pentru brodat și țineți-l fără să trageți în mâna stângă.** 

Nu întindeți firul prea tare, ci lăsați-l puțin slăbit.

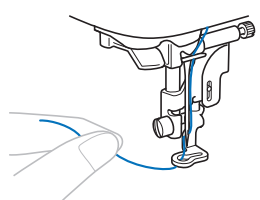

## **ATENŢIE**

**• Dacă broderia este efectuată pe obiecte de îmbrăcăminte de mari dimensiuni (în special jachete sau alte articole din materiale textile groase), nu lăsați materialul să atârne pe lângă masă. În caz contrar, unitatea de brodare nu se poate mișca liber, iar ghergheful se poate lovi de ac, provocând ruperea acului și eventuale vătămări corporale.**

d**Coborâți piciorușul presor, apoi apăsați butonul "Start/Stop" pentru a începe să brodați. După 5-6 puncte de cusătură, apăsați din nou butonul "Start/Stop" pentru a opri mașina.**

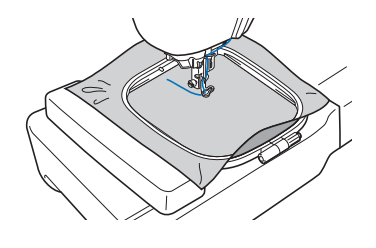

#### <sub>Ŭ</sub> Notă

• Asigurați-vă că în zona în care se deplasează ghergheful nu sunt obiecte. Dacă ghergheful loveste un alt obiect, modelul se poate alinia incorect.

e**Tăiați excesul de fir de la capătul cusăturii. În cazul în care capătul cusăturii se află sub piciorușul presor, ridicați-l pe acesta din urmă, după care tăiați excesul de fir.**

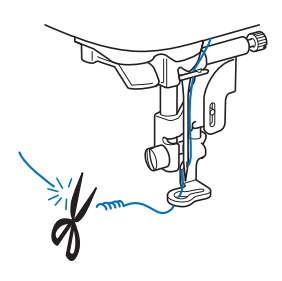

- Dacă firul este lăsat netăiat la începutul coaserii, acesta poate fi prins sub broderie pe măsură ce continuați brodarea modelului, iar firul va fi foarte greu de tăiat după terminarea modelului. Tăiați firul la început.
- f**Apăsați butonul "Start/Stop" pentru a începe să brodați.**
- $\rightarrow$  Coaserea se oprește automat cu întărire după ce s-a terminat una dintre culori. Dacă a fost setată tăierea automată a firului, acesta este tăiat.

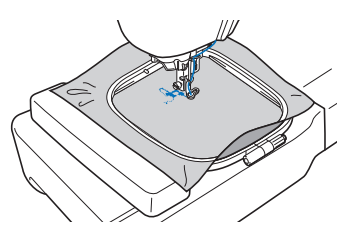

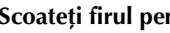

g**Scoateți firul pentru prima culoare din mașină.**

h**Repetați aceiași pași pentru brodarea culorilor rămase.**

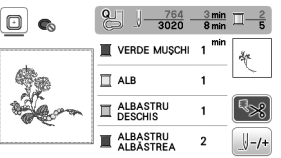

 $\rightarrow$  După ce și ultima culoare a fost brodată, pe ecran va fi afișat un mesaj care vă informează că brodarea s-a terminat. Atingeți  $\begin{bmatrix} \infty \\ \infty \end{bmatrix}$ și afișajul va reveni la ecranul inițial.

BRODAREA

**BRODAREA** 

**4**

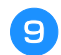

i**Tăiați firul în exces pentru culoarea adecvată.**

#### ■ **Schimbarea afișării culorii firului**

Puteți afișa numele culorilor firului sau numărul firului pentru brodat.

- **De retinut** -
- Culorile de pe ecran pot diferi ușor față de culorile efective ale mosoarelor.
- Marca implicită de fir selectată este [Original]. Datele broderiei importate sunt afișate cu marca de fir specificată în programul de editare a broderiei.
- a**Atingeți și utilizați sau pentru a afișa următorul ecran de setări.**

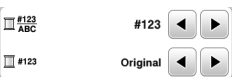

Utilizați **♦ sau D** din meniul **D** and **pentru** a selecta **[Denumire culoare] sau [#123] (numărul firului).**

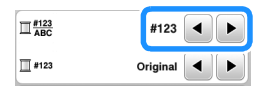

**• Dacă este selectată opțiunea [Denumire culoare], va fi afișat numele culorii firului.**

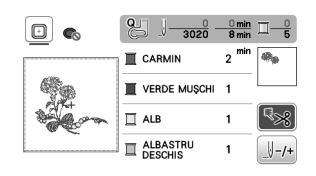

**• Dacă este selectată opțiunea [#123], va fi afișat numărul firului folosit la brodat.**

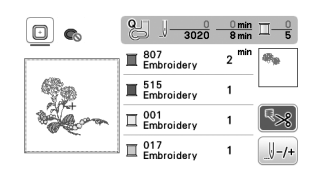

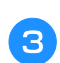

Utilizați **·** sau ▶ din meniul **■ #123** pentru a **selecta marca firului.**

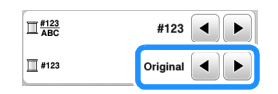

#### **2** De reținut

• Setările definite pentru marca de fir folosită la brodat vor fi aplicate începând cu următorul model încărcat.

Atingeți <sup>ok</sup>.

■ **Dacă firul de pe bobină se rupe sau se termină în timpul brodării**

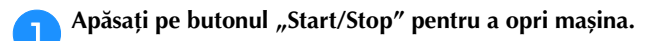

b**Atingeți și înfilați firul superior sau instalați din nou bobina cu fir.**

• Dacă firul de la bobină este aproape terminat, apăsați pe  $(\mathcal{R})$  (Buton tăietor de fir) pentru a tăia atât firul de la bobină cât și firul superior, scoateți ghergheful și apoi înlocuiți bobina cu o bobină înfilată.

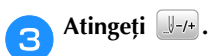

Atingeți  $\boxed{3-1}$ ,  $\boxed{3-10}$  sau  $\boxed{3-100}$  pentru a muta acul înapoi **cu numărul corect de împunsături, pentru a ajunge**  înaintea zonei în care firul s-a rupt, și apoi atingeți <sup>ok</sup>.

• Atingeți **D** pentru a reîncepe.

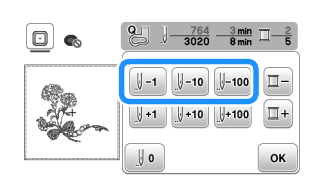

#### **2** De reținut

• Dacă nu vă puteți întoarce în zona în care firul s-a rupt, atingeți  $\boxed{1}$  pentru a selecta culoarea și reîncepeți brodarea din poziția de început a culorii respective, apoi utilizați  $\left[\begin{smallmatrix}1&1\end{smallmatrix}\right]$ ,  $\left[\begin{smallmatrix}1&1\end{smallmatrix}\right]$  sau  $\left[\begin{smallmatrix}1&1&0\end{smallmatrix}\right]$  pentru a muta capul de coasere chiar înaintea locului în care firul s-a rupt.

Coborâți piciorușul presor și apăsați pe butonul "Start/ **Stop" pentru a continua brodarea.**

#### ■ **Continuarea operației de brodare după oprirea mașinii**

Mașina salvează culoarea curentă și numărul pasului de cusătură la care mașina de brodat s-a oprit. La următoarea pornire a mașinii, aveți posibilitatea să continuați sau să ștergeți modelul.

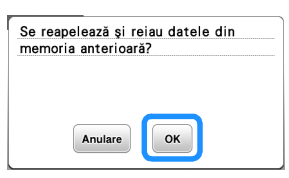

#### **Ajustarea tensiunii firului**

Modificarea tensiunii firului superior se face cu ajutorul butonului rotativ pentru tensiunea firului.

Dacă brodați cu mașina, butonul rotativ pentru tensiunea firului trebuie să fie așezat undeva între 2 și 6.

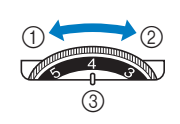

- 1 Micșorare tensiune (scădeți numărul) Mărire tensiune
- (creșteți numărul) 3 Buton rotativ pentru
- tensiunea firului

#### **Ö** Notă

• În cazul în care cusătura pare slabă, creșteți tensiunea cu o unitate și brodați din nou.

#### ■ **Tensiunea corectă a firului**

Tensiunea firului este reglată corect dacă firul superior este abia vizibil pe spatele (dosul) materialului.

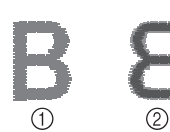

- 1 Fața materialului 2 Spatele (dosul)
	- materialului

#### ■ **Firul superior este prea întins**

Firul bobinei va fi vizibil pe fața materialului. În acest caz, micșorați tensiunea firului superior.

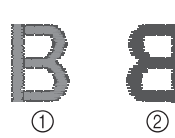

- 1 Fața materialului
- 2 Spatele (dosul) materialului

#### ■ **Firul superior nu este bine întins**

Firul superior este slăbit. În acest caz, creșteți tensiunea firului superior.

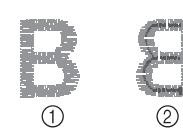

- (1) Fata materialului
- 2 Spatele (dosul) materialului

#### <sub>Ŭ</sub> Notă

• Dacă firul superior nu este înfilat corect sau dacă bobina nu este instalată corect, poate să nu fie posibilă setarea tensiunii corecte a firului. Dacă tensiunea corectă a firului nu poate fi atinsă, reînfilați firul superior și introduceți bobina corect.

#### **Brodarea modelelor cu aplicații**

Dacă pe ecranul cu ordinea de brodare a culorilor este afișat:

- $[\blacksquare$  (MATERIAL-APLICAȚIE)],
- [ (POZIȚIE-APLICAȚIE)] sau
- [ (APLICAȚIE)], urmați instrucțiunile de mai jos.

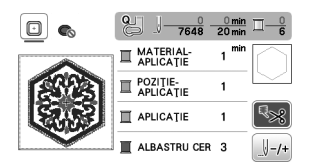

Materialele necesare

- Material pentru piesa de aplicație
- Material pentru baza aplicației
- Material de stabilizare
- Lipici pentru materiale sau spray adeziv temporar
- Fir pentru brodat

#### <sub>Ŭ</sub> Notă

- Nu vor fi afișate denumirile corecte și numerele culorilor de fir utilizate. Selectați culorile de fir în funcție de cele din modelul de aplicație.
- Pentru anumite modele cu aplicații, instrucțiunile diferă față de cele prezentate în acest manual. Pentru instrucțiuni, consultați "Catalogul cu modele de broderii".

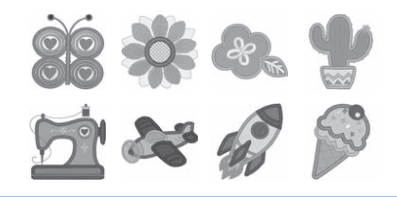

#### ■ 1. Crearea unei piese de aplicatie

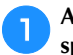

a**Aplicați cu fierul de călcat materialul stabilizator pe spatele materialului pentru aplicație.**

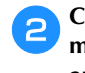

b**Coaseți linia de tăiere a piesei de aplicație. Scoateți materialul pentru piesa de aplicație din gherghef și apoi tăiați cu atenție de-a lungul liniei de tăiere cusute.**

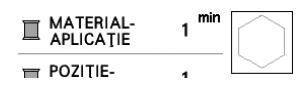

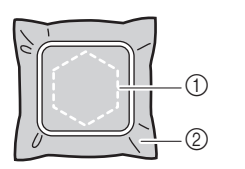

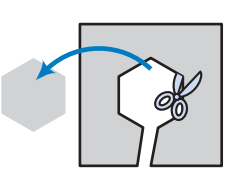

- 1 Conturul aplicației
- 2 Materialul pentru aplicație

#### ರೆ **Notă**

- Dacă piesa de aplicație este tăiată pe interiorul liniei de tăiere, este posibil să nu poată fi aplicată corect pe material. Prin urmare, tăiați cu atenție piesa de aplicație de-a lungul liniei de tăiere.
- După ce ați tăiat piesa de aplicație, scoateți cu atenție firul.

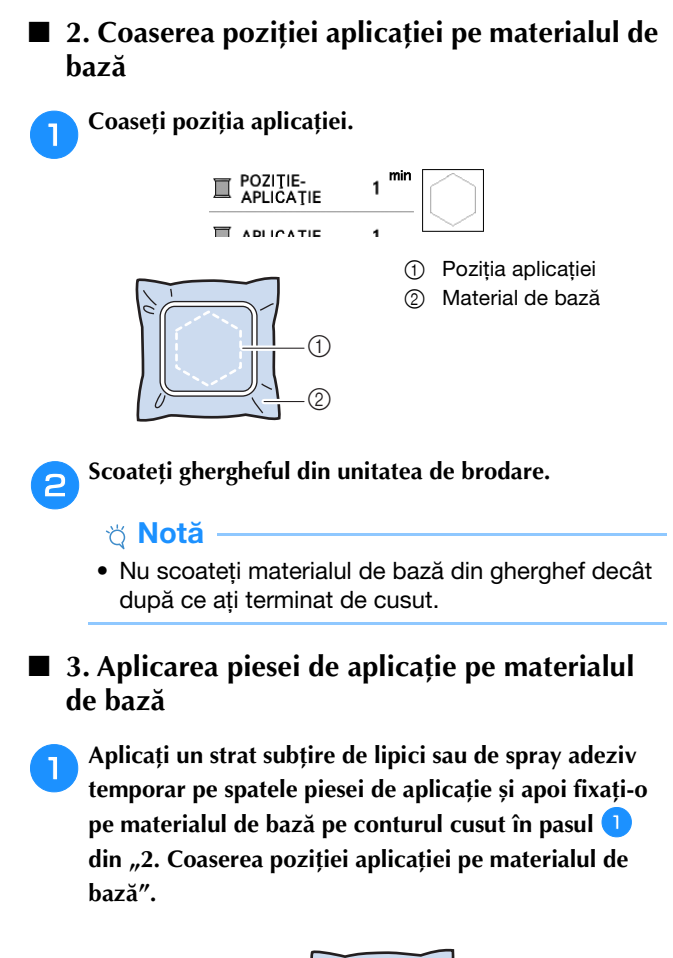

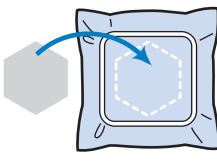

#### <sub>**Ö**</sub> Notă

- Dacă piesa de aplicație nu poate fi aplicată pe materialul de bază cu lipici sau spray adeziv temporar, însăilați-o pe poziție cu o cusătură de însăilare.
- Dacă pentru piesa de aplicație folosiți un material subțire, întăriți și fixați aplicația pe poziție folosind o coală adezivă cu aplicare prin călcare. Puteți folosi fierul de călcat pentru a fixa piesa de aplicație în zona de fixare a aplicației.

b**După fixarea piesei de aplicație, montați ghergheful pe mașină.**

**Înfilați mașina cu fir de brodat, coborâți pârghia**  piciorușului presor și apoi apăsați pe butonul "Start/ **Stop" pentru a broda aplicația.**

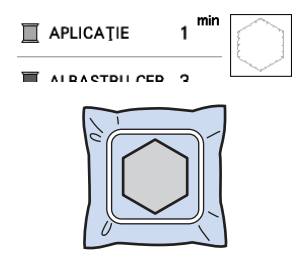

## c**Terminați de brodat modelul.**

## **Utilizarea unui model de chenar pentru realizarea unei aplicații**

Puteți utiliza modele de chenar cu aceeași dimensiune și formă pentru a crea o aplicație. Brodați un model cu o cusătură dreaptă și un model cu o cusătură netedă.

#### ■ **Metoda** 1

a**Selectați un model de chenar cu o cusătură dreaptă. Brodați modelul pe materialul aplicației, apoi tăiați cu atenție pe exteriorul formei.** 

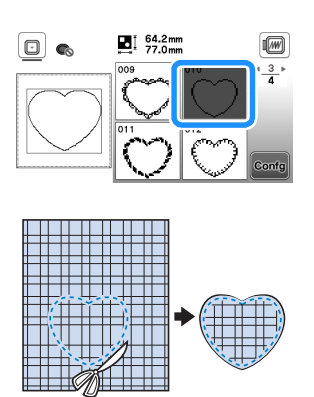

**bBrodați același model de la pasul <b>D** pe materialul de **bază.**

**Aplicați un stat subțire de lipici sau de spray adeziv temporar pe spatele aplicației create în pasul <b>a**. Fixați **aplicația pe materialul de bază, suprapunând formele.**

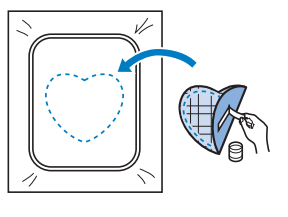

c**Selectați un model de chenar pentru cusătura netedă având aceeași formă cu aplicația. Brodați peste aplicație și materialul de bază începând din pasul** <sup>b</sup> **pentru a crea aplicația.**

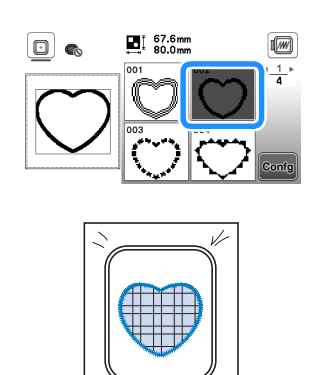

#### ■ **Metoda 2**

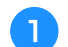

a**Selectați un model de chenar pentru o cusătură dreaptă și brodați modelul pe materialul de bază.** 

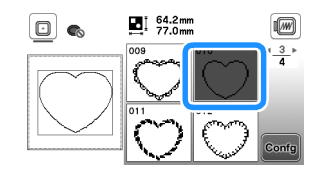

#### b**Așezați materialul pentru aplicație peste materialul brodat în pasul <b>a** și brodați același model pe **materialul aplicației.**

• Materialul aplicației trebuie să acopere complet linia cusută.

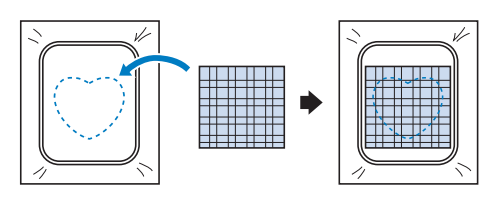

c**Scoateți ghergheful din unitatea de brodare și tăiați în exterior, de jur-împrejurul cusăturii materialului aplicației.**

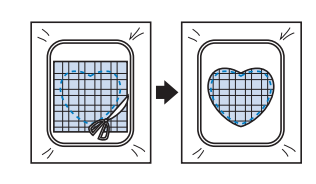

#### <sub>Ŭ</sub> Notă

• Nu scoateți materialul din gherghef pentru a-l tăia. De asemenea, nu trageți și nu împingeți materialul. În caz contrar, materialul nu va mai fi bine întins în gherghef.

d**Fixați din nou ghergheful în unitatea de brodare.**

e**Selectați modelul de chenar pentru cusătură netedă cu aceeași formă ca și aplicația și brodați modelul de cusătură netedă pentru a crea o aplicație.**

• Nu modificați dimensiunea sau poziția modelului.

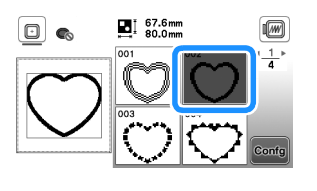

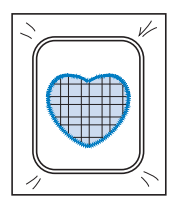

#### **Modele de broderie secționate**

Puteți broda modele de broderie secționate create cu PE-DESIGN Ver.7 sau cu o versiune ulterioară. Folosind modele de broderie secționate, modelele de broderie mai mari decât ghergheful sunt împărțite în mai multe secțiuni, care combinate creează un singur model după brodarea fiecărei secțiuni.

Pentru detalii despre crearea modelelor de broderie secționate și pentru instrucțiuni detaliate de brodare, consultați manualul de instrucțiuni al PE-DESIGN Ver.7 sau o versiune ulterioară.

#### a**Introduceți unitatea de memorie flash USB pe care este salvat modelul de broderie secționat și apoi selectați modelul de broderie secționat care va fi brodat.**

Pentru detalii, consultați secțiunea "Apelarea modelelor de broderie" la pagina 82.

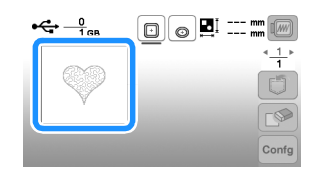

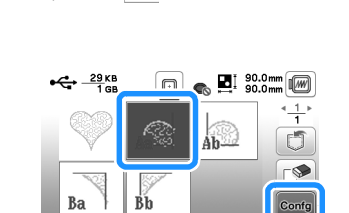

b**Selectați secțiunea care va fi brodată și atingeți** 

• Selectați secțiunile în ordine alfabetică.

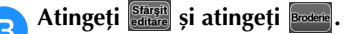

**.**

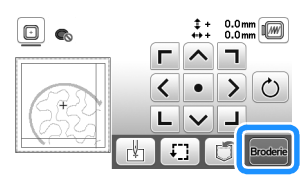

**d** Apăsați pe butonul "Start/Stop" pentru a broda **secțiunea respectivă a modelului.**

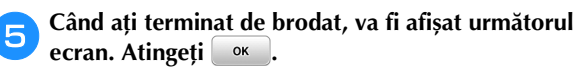

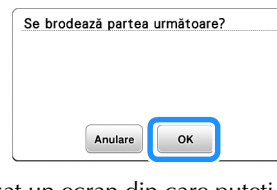

 $\rightarrow$  Este afișat un ecran din care puteți selecta o secțiune a modelului de broderie secționat.

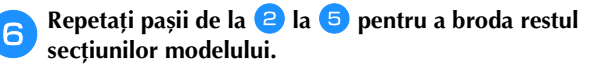

## **Editarea modelelor (Ecranul de editare a modelelor)**

Dacă în ecranul de selectare a modelului este selectat un model și atingeți **conte**, va fi afișat ecranul de editare a modelului. După ce ați atins oricare dintre tastele de editare a modelului, atingeți <sup>ox</sup> pentru a reveni la ecranul anterior. Pentru a termina editarea, atingeți **Starsti** pentru a deschide ecranul cu setările broderiei.

## **ATENŢIE**

**• După ce ați revizuit modelul, verificați pe ecran ce gherghefuri sunt disponibile și utilizați un gherghef adecvat. Dacă utilizați un gherghef care nu este afișat ca disponibil pe ecran, piciorușul presor poate lovi ghergheful, se pot produce vătămări corporale sau daune.**

#### ■ **Ecranul de editare a modelelor**

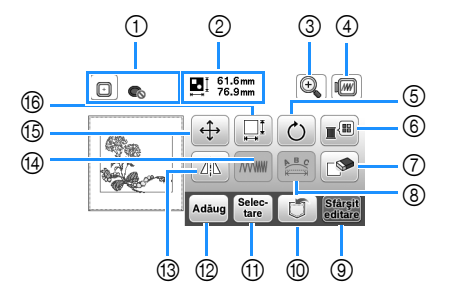

#### **22 De reținut**

• Dacă ecranul unei taste este gri, nu puteți utiliza funcția respectivă cu modelul selectat.

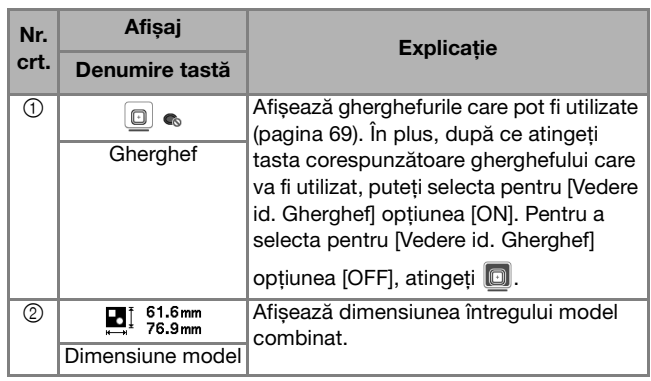

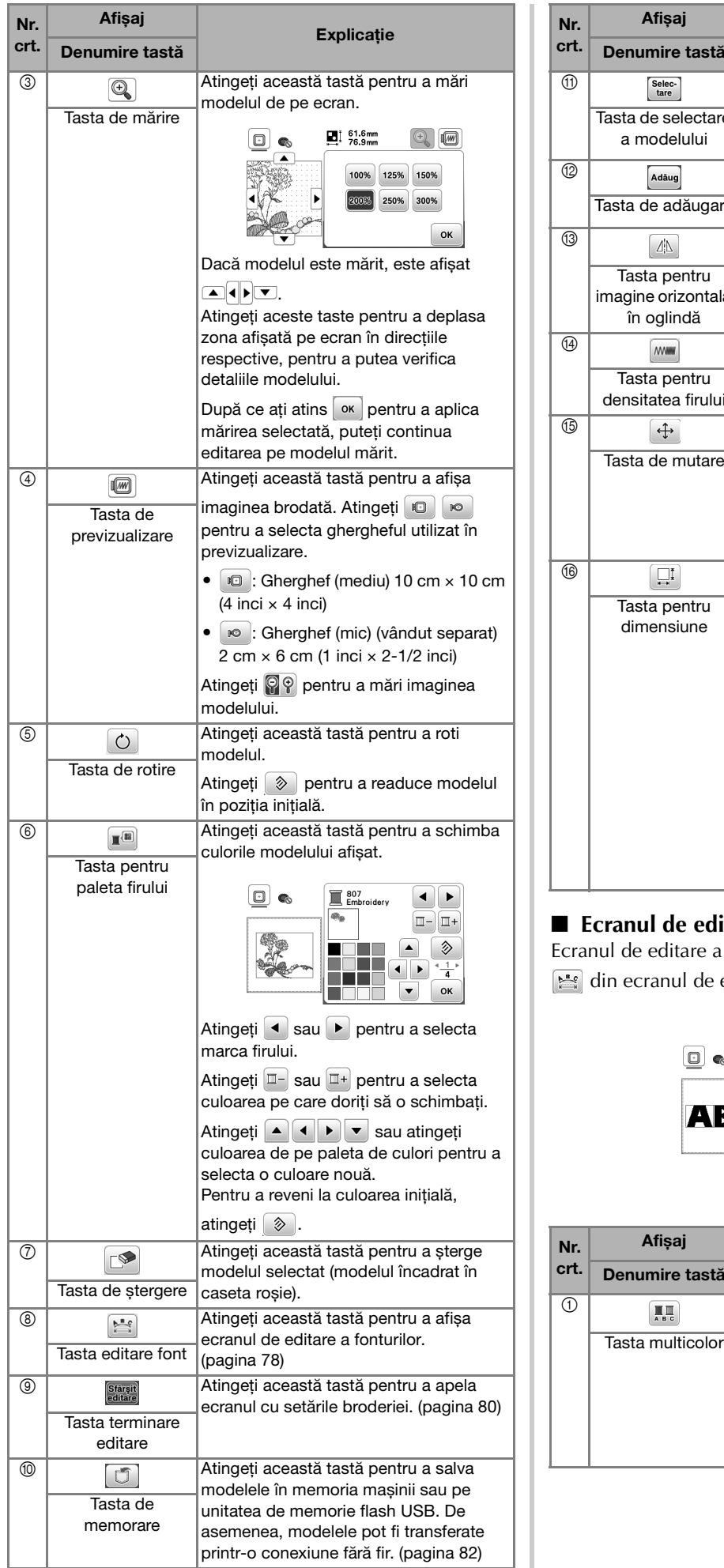

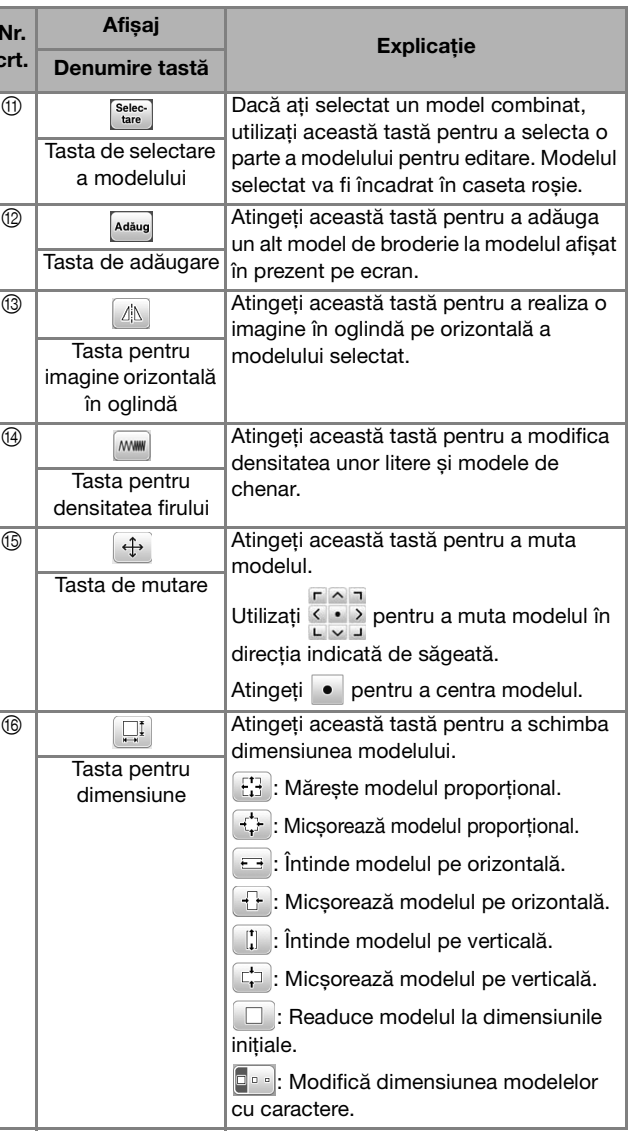

### ■ **Ecranul de editare a fonturilor**

fonturilor se afișează dacă atingeți editare a modelului.

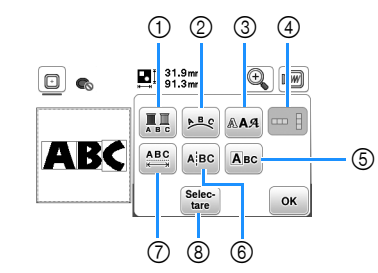

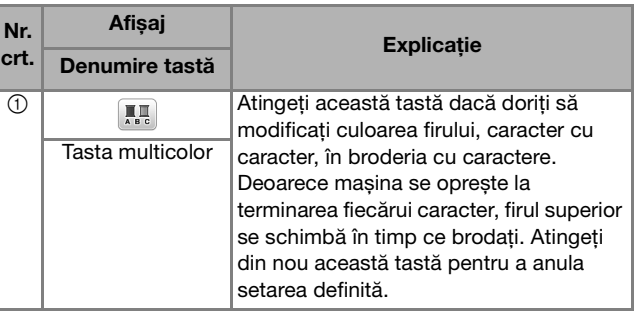

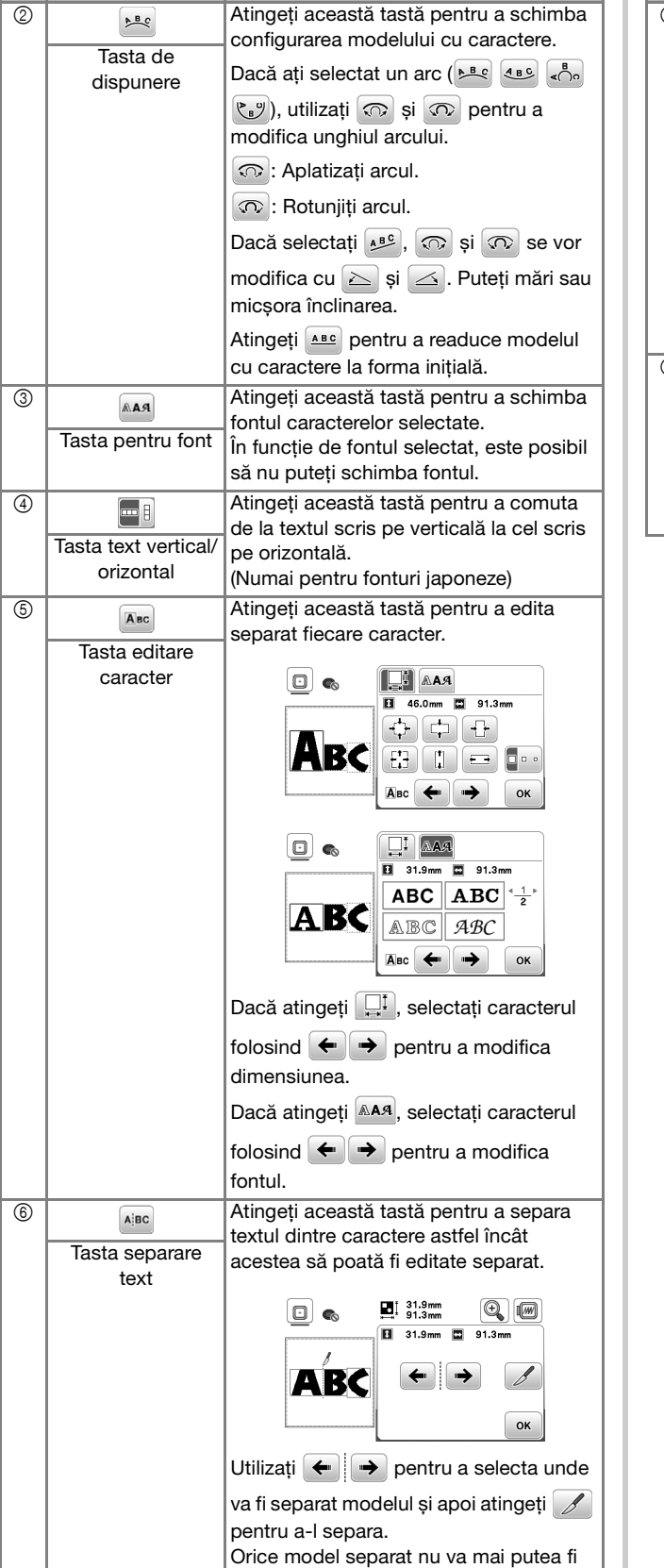

Explicație

Nr. crt. Afișaj

Denumire tastă

recombinat.

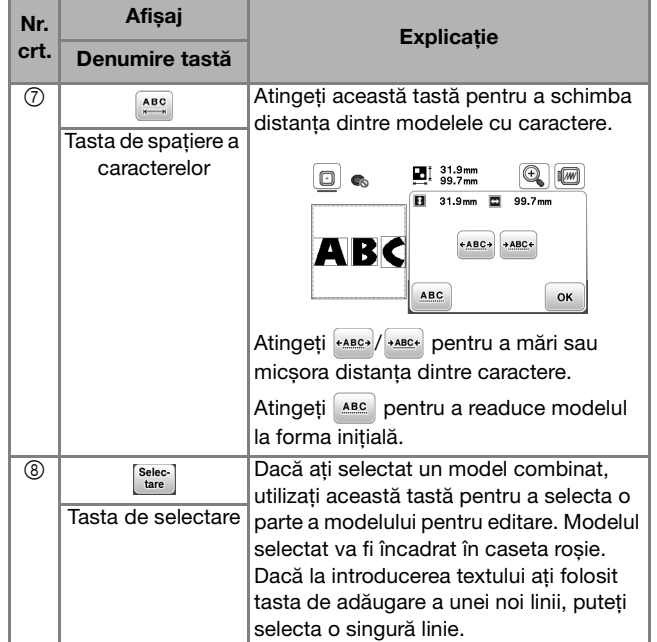

## **Editarea modelelor (Ecranul cu setările broderiei)**

Dacă în ecranul de editare atingeți starii, va fi afișat ecranul cu setările broderiei. După editarea modelului, atingeți Broderie pentru a deschide ecranul de brodare.

#### ■ **Ecranul cu setările pentru brodare**

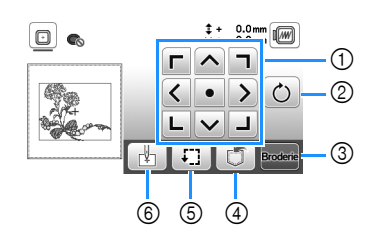

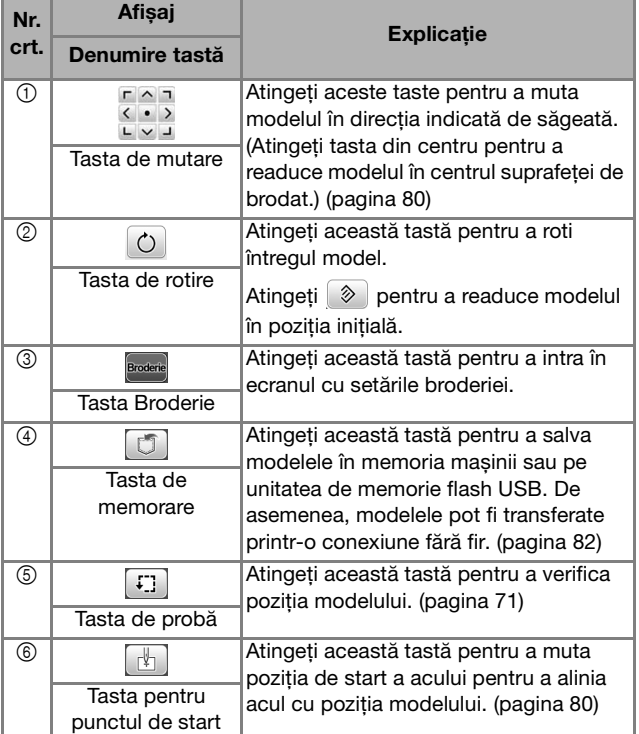

### **Aliniați modelul și poziția acului**

Exemplu: Alinierea colțului din stânga jos al modelului și poziția acului

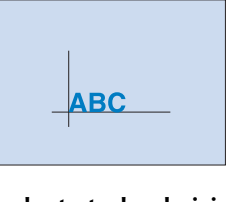

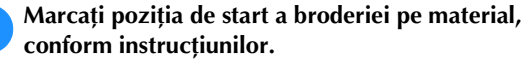

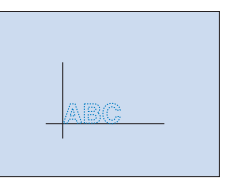

b**Atingeți .**

Atingeți  $\boxed{\rule{0pt}{0pt}}$  și atingeți  $\boxed{\rule{0pt}{0pt}}$ .

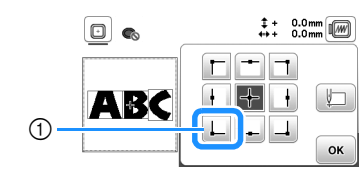

1 Poziție de start

 $\rightarrow$  Poziția acului se deplasează din colțul din stânga jos al modelului (ghergheful se deplasează astfel încât acul este poziționat corect).

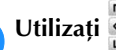

**4** Utilizați  $\frac{1}{2}$  pentru a alinia acul cu marcajul de pe

**material, atingeți și începeți brodarea modelului.**

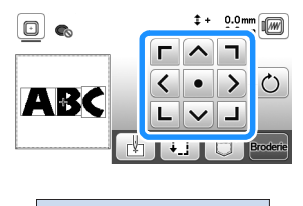

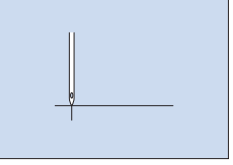

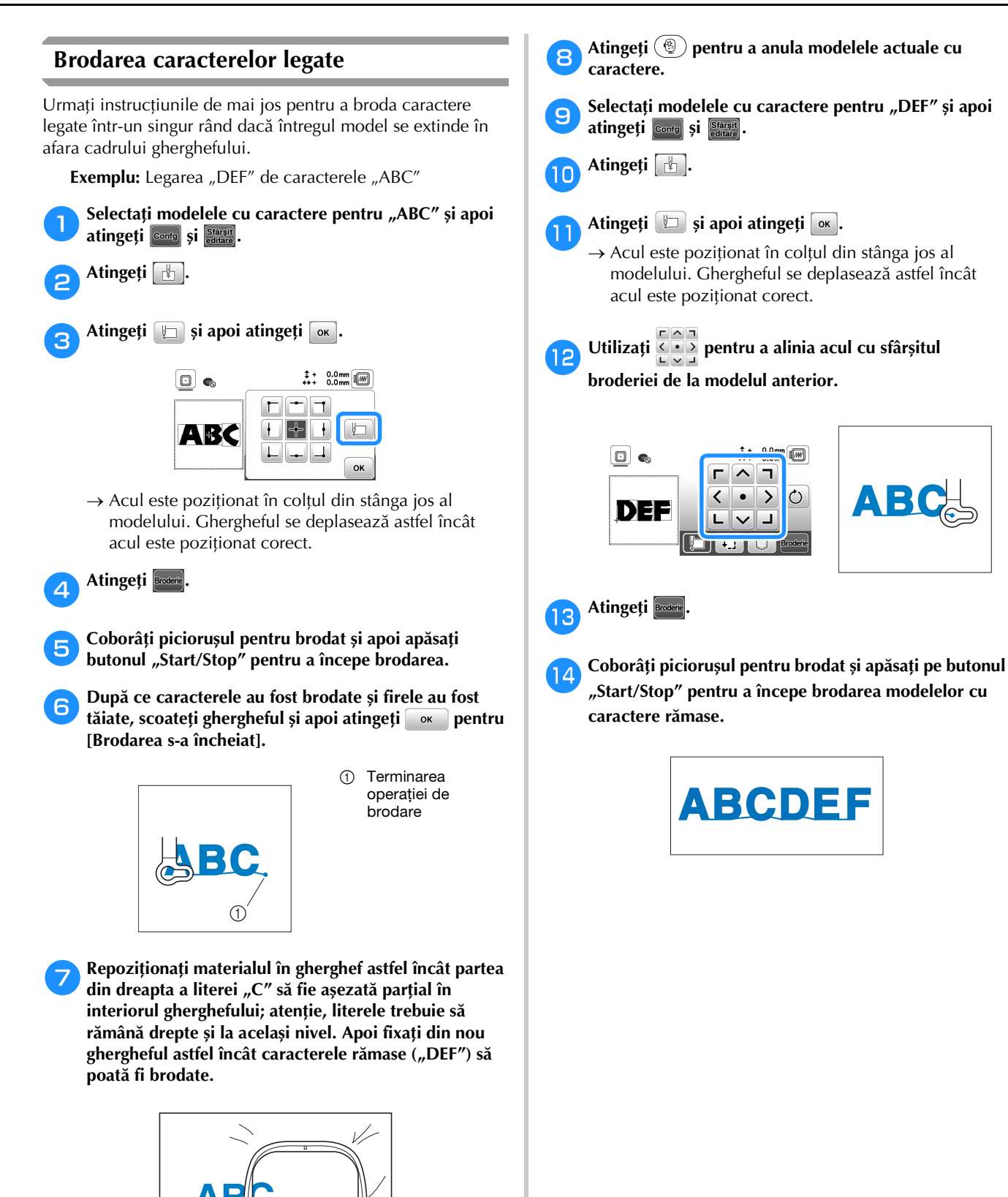

**4**

## **Utilizarea funcție de memorie**

#### **Salvarea modelelor de broderie**

Puteți salva modelele de broderie personalizate în memoria mașinii sau pe unitatea de memorie flash USB. De asemenea, puteți transfera modelele pe computer prin rețeaua fără fir.

#### ៉ Notă -

- Nu acționați comutatorul principal de alimentare în poziția OFF, pentru a opri mașina, dacă pe ecran este afișat mesajul [Salvare în curs...]. Veți pierde modelul pe care îl salvați.
- a**Atingeți dacă modelul pe care doriți să îl salvați este pe ecranul de editare a modelului sau pe ecranul cu setările pentru brodare.**

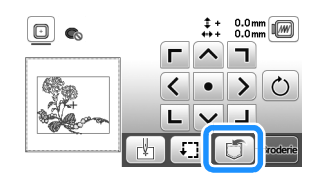

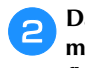

b**Dacă salvați un model de broderie pe o unitate de memorie flash USB, introduceți unitatea de memorie flash USB în portul USB al mașinii.**

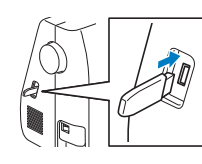

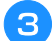

c**Atingeți destinația dorită pentru a începe salvarea.**

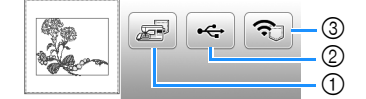

- 1 Salvați în memoria mașinii.
- 2 Salvați pe unitatea de memorie flash USB. Modelul este salvat în directorul "bPocket".
- 3 Salvare temporară în funcția fără fir Pocket. Pentru instrucțiuni detaliate, consultați manualul PE-DESIGN (versiunea 11 sau ulterioară).
- Modelele de broderie salvate în funcția fără fir Pocket vor fi șterse din Pocket la oprirea mașinii. Importați modelele de broderie în PE-DESIGN (versiunea 11 sau ulterioară) înainte de oprirea mașinii.

#### **Apelarea modelelor de broderie**

Apelați modelele de broderie salvate în memoria mașinii sau pe unitatea de memorie flash USB sau cele transferate prin rețeaua fără fir.

a**Dacă apelați modele de broderie de pe o unitate de memorie flash USB, introduceți unitatea de memorie flash USB în portul USB al mașinii. Pentru a apela modelele de broderie prin rețeaua fără fir, utilizați PE-DESIGN (versiunea 11 sau ulterioară) sau Design Database Transfer pentru a transfera în avans modelele. Pentru informații suplimentare despre transferarea modelelor de broderie, consultați manualul PE-DESIGN sau Design Database Transfer.**

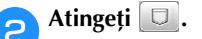

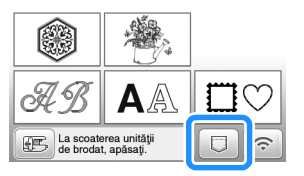

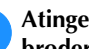

c**Atingeți destinația dorită și apoi selectați modelul de broderie dorit.**

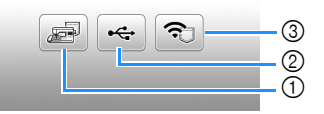

- 1 Apelarea din memoria mașinii.
- 2 Apelarea de pe o unitate de memorie flash USB.
- 3 Apelați modelele de broderie încărcate pe funcția fără fir Pocket prin rețeaua fără fir. Pentru instrucțiuni detaliate, consultați manualul PE-DESIGN (versiunea 11 sau ulterioară) sau Design Database Transfer.
- Modelele de broderie încărcate prin rețeaua fără fir vor fi șterse de pe mașină la oprirea mașinii. Salvați modelele în memoria mașinii dacă este necesar. (pagina 82)

#### **De retinut**

• Dacă modelul de broderie care trebuie apelat se află într-un director de pe unitatea de memorie flash USB, atingeți tasta corespunzătoare directorului respectiv. Atingeți **pentru** a reveni la ecranul anterior.

## Atingeți  $\boxed{\text{Config}}$

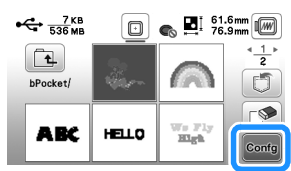

#### **22 De reținut**

• Pentru salvarea unui model apelat, atingeți următoarele taste.

1.Atingeți **[5**].

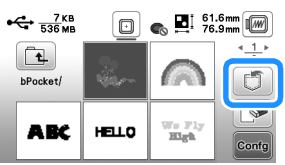

2.Atingeți tasta corespunzătoare destinației dorite.

**Salvare** în mașină.

Salvare pe unitatea de memorie flash USB.

**B**: Salvare temporară în funcția fără fir Pocket. Pentru salvarea pe mașină a modelelor apelate prin USB sau prin rețeaua fără fir, atingeți  $\Box$ .

• Dacă atingeți  $\boxed{\mathbb{S}}$ , modelul de broderie selectat va fi șters permanent.

# Capitolul *5* ANEX<sup>Ă</sup>

## **Îngrijire și întreținere**

## **ATENŢIE**

**• Înainte de a curăța mașina, scoateți din priză cablul de alimentare cu curent electric; în caz contrar vă puteți răni.**

## **Curățarea ecranului LCD**

Dacă suprafața ecranului este murdară, ștergeți ușor ecranul cu o lavetă moale, uscată.

## **Curățarea suprafeței mașinii**

Pentru a curăța murdăria de pe mașină, stoarceți bine laveta după ce ați înmuiat-o în apă (călduță).

După curățare, ștergeți mașina cu o lavetă moale și uscată.

## **Restricții privind lubrifierea**

Pentru a preveni deteriorarea mașinii, aceasta nu trebuie lubrifiată de către utilizator.

Această mașină a fost fabricată cu cantitatea necesară de ulei aplicată pentru a asigura funcționarea corectă, ceea ce face inutilă lubrifierea periodică.

Dacă survin probleme, cum ar fi dificultăți la rotirea volantului sau zgomote neobișnuite, încetați imediat utilizarea mașinii și contactați dealerul autorizat Brother sau cel mai apropiat centru de service autorizat Brother.

## **Precauții legate de depozitarea mașinii**

Nu depozitați mașina în niciuna dintre locațiile descrise mai jos, în caz contrar putându-se produce deteriorări la nivelul acesteia, de exemplu rugină cauzată de condens.

- Expusă la temperaturi extrem de ridicate
- Expusă la temperaturi extrem de scăzute
- Expusă la variații extreme de temperatură
- Expusă la umiditate ridicată sau aburi
- În apropierea unei flăcări, unui încălzitor sau unui aparat de aer condiționat
- În aer liber sau expusă la lumina solară directă
- Expusă la medii extrem de prăfoase sau uleioase

#### <sub>Ö</sub> Notă

• Pentru a prelungi durata de viață a acestei mașini, porniți-o și utilizați-o periodic. Depozitarea mașinii pentru o perioadă extinsă de timp, fără utilizare, îi poate reduce eficiența.

#### **Curățarea suportului suveicii**

Dacă se adună scame și praf în suveică, vor fi afectate performanțele de brodare; din acest motiv, suveica trebuie curățată regulat.

a**Apăsați pe (butonul de poziționare a acului) pentru a ridica acul.**

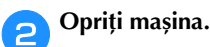

- c**Scoateți cablul de alimentare din conectorul de alimentare de pe partea dreaptă a mașinii.**
- d**Ridicați piciorușul presor pentru a scoate acul și piciorușul presor.**
	- Pentru detalii, consultati "Înlocuirea acului" la pagina 28 și "Înlocuirea piciorușului presor" la pagina 29.
- e**Demontați accesoriul plat sau unitatea de brodare, dacă vreuna dintre acestea este atașată.**
- f**Scoateți capacul bobinei.**
- g**Așezați degetul arătător de la mâna dreaptă lângă zăvorul de pe capacul plăcii acului. Introduceți vârful degetului arătător de la mâna stângă în zăvorul de pe spatele capacului plăcii acului. Așezați degetul mare de la mâna stângă în fața capacului plăcii acului.**

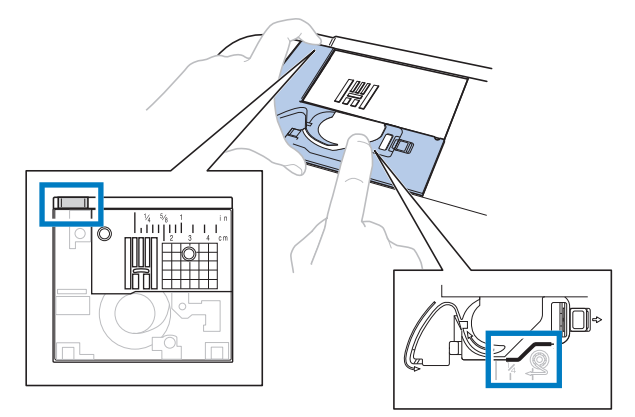

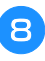

h**Trageți capacul plăcii acului spre dumneavoastră pentru a-l scoate.**

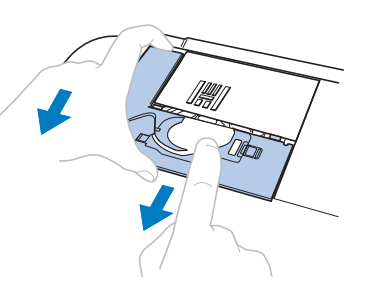

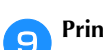

i**Prindeți suveica și scoateți-o în afară.**

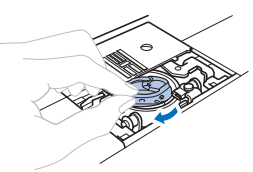

j**Utilizați peria pentru curățat sau un aspirator pentru a îndepărta orice depuneri de scame sau praf de pe suportul suveicii sau de pe senzorul de rupere a firului bobinei și din jurul acestora.**

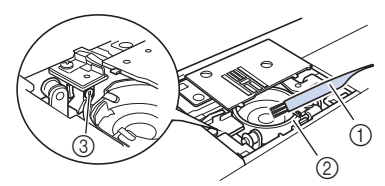

- 1 Perie pentru curățat
- 2 Suport suveică
- 3 Senzor de rupere fir bobină

## **IMPORTANT**

**• Nu lubrifiați suveica.**

**Introduceți suveica astfel încât marcajul ▲ de pe aceasta să se alinieze cu marcajul de pe mașină.**

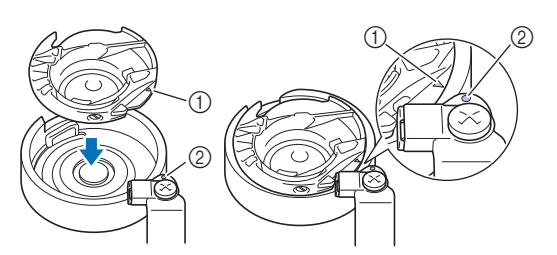

 $\bullet$  Aliniați marcajele  $\blacktriangle$  și  $\bullet$ 

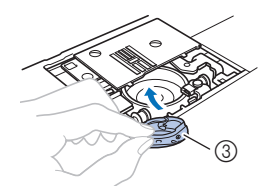

- ① Marcajul ▲
- 2 Marcajul <sup>@</sup>
- 3 Suveică
- Asigurați-vă că punctele indicate sunt aliniate înainte de a monta suveica.

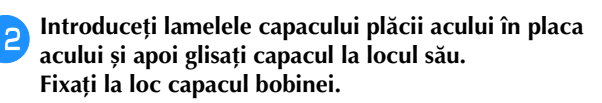

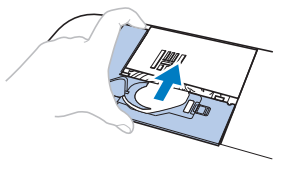

## **ATENŢIE**

- **Nu utilizați niciodată o suveică zgâriată sau cu bavuri. În caz contrar, firul superior se poate încurca, acul se poate rupe și vă puteți răni. Pentru o suveică nouă, contactați cel mai apropiat centru de service autorizat Brother.**
- **Asigurați-vă că suveica a fost instalată corect; în caz contrar, acul se poate rupe și vă puteți răni.**

### **Ecranul tactil funcționează defectuos**

Dacă ecranul nu răspunde corect atunci când atingeți o tastă (aparatul nu execută operația sau execută o altă operație), urmați pașii de mai jos pentru a face reglajele corespunzătoare.

a**Ținând degetul pe ecran, rotiți întrerupătorul principal pe poziția OPRIT, apoi din nou pe PORNIT.** 

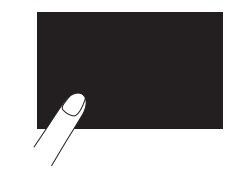

 $\rightarrow$  Este afișat ecranul de reglare a ecranului tactil.

b**Atingeți ușor centrul fiecărui +, în ordine, de la 1 la 5.**

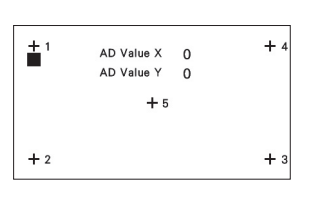

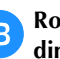

c**Rotiți întrerupătorul principal pe poziția OPRIT, apoi din nou pe PORNIT.**

## **Depanarea**

Dacă mașina nu mai funcționează corect, înainte de a apela la service, verificați posibilele probleme descrise mai jos.

Puteți rezolva personal majoritatea problemelor. Dacă aveți nevoie de ajutor suplimentar, site-ul web Brother support vă oferă cele mai recente răspunsuri la întrebări frecvente și sfaturi de depanare. Vizitați-ne la adresa https://s.brother/cpjao/.

Dacă problema persistă, contactați dealerul autorizat Brother sau cel mai apropiat centru de service autorizat Brother.

#### ■ Subiecte de depanare frecvente

În cele de urmează sunt descrise cauzele și soluțiile la cele mai uzuale subiecte de depanare. Consultați-le înainte de a ne contacta.

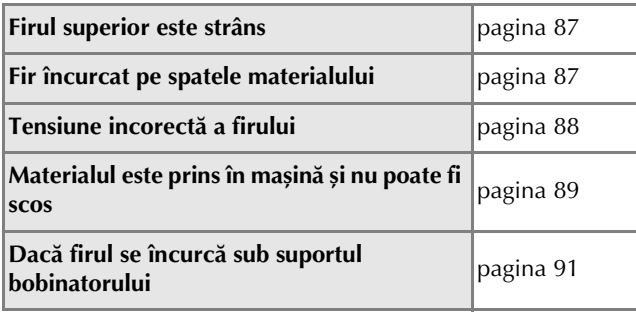

### **Firul superior este strâns**

#### ■ **Mod de manifestare**

- Firul superior apare ca o singură linie continuă.
- Firul bobinei este vizibil pe fața materialului. (Consultați ilustrația de mai jos.)
- Firul superior s-a strâns și iese dacă trageți de el.
- Firul superior s-a strâns și pe material apar încrețituri.
- Tensiunea firului superior este mare, iar rezultatele nu se schimbă după ce tensiunea firului este reglată.

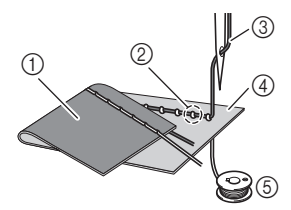

- 1 Spatele materialului
- 2 Firul bobinei este vizibil de pe fața materialului
- 3 Fir superior
- (4) Fata materialului
- 5 Fir pentru bobină

#### ■ **Cauză**

#### **Înfilare incorectă a bobinei**

Dacă firul bobinei este înfilat incorect, în loc să se aplice tensiunea corectă pe acesta, firul bobinei este tras prin material atunci când firul superior este ridicat. Din acest motiv, firul este vizibil pe fața materialului.

■ **Detalii privind soluționarea/verificarea** Instalați corect firul bobinei. (pagina 22)

#### **Fir încurcat pe spatele materialului**

#### ■ **Mod de manifestare**

• Firul se încurcă pe spatele materialului.

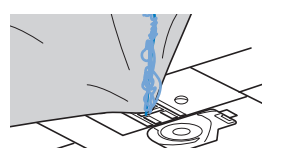

- După începerea cusutului, se aude un zgomot sacadat și coaserea nu poate fi continuată.
- Privind sub material, în suveică firul este încurcat.

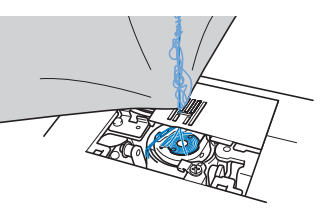

#### ■ **Cauză**

#### **Înfilare superioară incorectă**

Dacă firul superior este înfilat incorect, firul superior trecut prin material nu poate fi tras ferm, încurcându-se în suveică și generând un zgomot sacadat.

- **Detalii privind soluționarea/verificarea** Îndepărtați firul încurcat și corectați înfilarea superioară.
- 

#### a**Îndepărtați firul încurcat. Dacă nu poate fi îndepărtat, tăiați firul cu foarfecele.**

- Pentru detalii, consultați secțiunea "Curățarea suportului suveicii" la pagina 85.
- b**Scoateți firul superior din mașină.**
- c**Corectați înfilarea firului superior urmând**  instrucțiunile din "Înfilarea firului superior" la **pagina 23.**
	- Dacă bobina a fost scoasă din suveică, consultați "Instalarea bobinei" la pagina 22 pentru a monta corect bobina.

#### **Tensiune incorectă a firului**

#### ■ **Moduri de manifestare**

- Mod de manifestare 1: Firul bobinei este vizibil pe fața materialului. (Consultați ilustrația de mai jos)
- Mod de manifestare 2: Firul superior apare ca o linie dreaptă pe fața materialului.
- Mod de manifestare 3: Firul superior este vizibil de pe spatele materialului. (Consultați ilustrația de mai jos)
- Mod de manifestare 4: Firul bobinei apare ca o linie dreaptă pe spatele materialului.
- Mod de manifestare 5: Cusătura de pe spatele materialului este slabă sau insuficient tensionată.

#### **Mod de manifestare 1 Mod de manifestare 3**

 $\circledR$ 

## $\circledcirc$  $^\circledR$  $^{\circledR}$  $^\circledS$

- 1 Spatele materialului
- 2 Firul bobinei este vizibil de pe fața materialului

 $^\circledR$ 

 $^\circledR$ 

 $^\circledS$ 

- 3 Fir superior
- 4 Fața materialului
- 5 Fir pentru bobină
- 6 Fir superior vizibil de pe spatele materialului

#### ■ **Detalii privind cauza/soluționarea/verificarea**

#### $\Box$  Cauza 1

#### **Mașina nu este înfilată corect.**

<Cu modurile de manifestare 1 și 2 descrise mai sus> Înfilarea bobinei este incorectă.

Readuceți butonul rotativ pentru tensiunea firului în dreptul marcajului "4", apoi consultați "Instalarea bobinei" la pagina 22 pentru a corecta înfilarea.

<Cu modurile de manifestare 3 și 5 descrise mai sus> Înfilarea superioară este incorectă. Readuceți butonul rotativ pentru tensiunea firului în dreptul marcajului "4", apoi consultați "Înfilarea firului superior" la pagina 23 pentru a corecta înfilarea firului

#### $\Box$  Cauza 2

superior.

#### **Nu se folosesc acul și firul potrivite pentru material.** Acul mașinii care trebuie utilizat depinde de tipul de

material cusut și de grosimea firului. Dacă nu se folosesc un ac și un fir potrivite pentru

material, tensiunea firului nu va fi reglată corect, ceea ce cauzează încrețituri în material sau puncte de cusătură lipsă.

• Consultați "Combinații material/fir/ac" la pagina 27 pentru a verifica dacă sunt folosite acul și firul potrivite pentru material.

#### $\Box$  Cauza 3

#### **Nu este selectată o tensiune superioară adecvată.**

Selectați valoarea adecvată pentru tensiunea firului. Consultați "Reglarea tensiunii firului" la pagina 36. Tensiunea adecvată a firului diferă în funcție de tipul de material și de firul folosite.

Reglați tensiunea firului în timpul unui test de coasere pe o bucățică de material identică celei utilizate în proiect.

#### ឋ **Notă**

- Dacă înfilarea superioară și înfilarea bobinei sunt incorecte, tensiunea firului nu poate fi reglată corect. Verificați mai întâi înfilarea superioară și înfilarea bobinei și apoi reglați tensiunea firului.
- **Dacă firul bobinei este vizibil de pe fața materialului** Rotiți butonul rotativ pentru tensiunea firului în sens invers acelor de ceasornic pentru a micșora tensiunea firului superior.

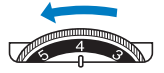

• **Dacă firul superior este vizibil de pe spatele materialului**

Rotiți butonul rotativ pentru tensiunea firului în sensul acelor de ceasornic pentru a mări tensiunea firului superior.

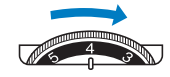

#### **Materialul este prins în mașină și nu poate fi scos**

Dacă materialul este prins în mașină și nu poate fi scos, este posibil ca firul să se fi încurcat sub placa acului. Urmați procedura descrisă mai jos pentru a scoate materialul din mașină. Dacă operația nu poate fi executată conform acestei procedurii, nu încercați să îl scoateți forțat, contactați cel mai apropiat centru de service autorizat Brother.

#### ■ **Scoaterea materialului din mașină**

a**Opriți imediat mașina.**

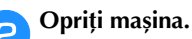

#### Scoateti acul.

Dacă acul este coborât în material, rotiți volantul dinspre dvs. (în sensul acelor de ceasornic) pentru a ridica acul din material, apoi scoateți acul.

• Consultați "Înlocuirea acului" la pagina 28.

#### d**Demontați piciorușul presor și suportul piciorușului presor.**

Dacă firul s-a încurcat pe piciorușul presor, scoateți firul încurcat, și apoi ridicați pârghia piciorușului presor pentru a scoate piciorușul presor. În caz contrar, piciorușul se poate deteriora.

• Consultați "Înlocuirea piciorușului presor" la pagina 29.

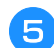

#### e**Ridicați materialul și tăiați firele de sub el.**

Dacă materialul poate fi scos, faceti acest lucru. Continuați cu pașii următori pentru a curăța suportul suveicii.

#### f**Demontați capacul plăcii acului.**

• Consultați "Curățarea suportului suveicii" la pagina 85.

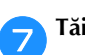

g**Tăiați firele încurcate, apoi scoateți bobina.**

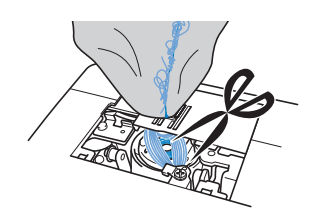

#### **Scoateți suveica.**

Dacă rămân fire în suveică, îndepărtați-le.

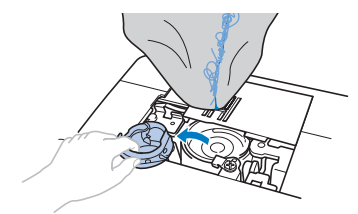

i**Utilizați peria pentru curățat sau un miniaccesoriu al unui aspirator pentru a îndepărta orice depuneri de scame sau de praf de pe suportul suveicii și din jurul acesteia.**

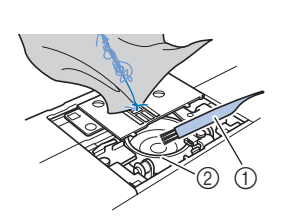

1 Perie pentru curățat 2 Suport suveică

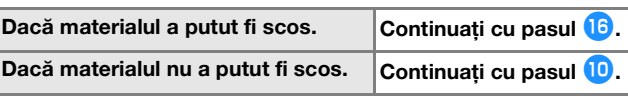

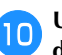

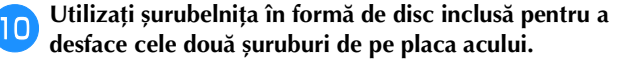

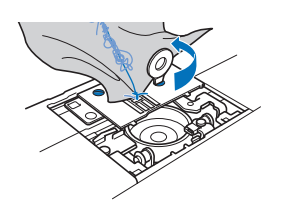

#### <sub>Ö</sub> Notă

• Aveți grijă să nu scăpați în mașină șuruburile demontate.

#### k**Ridicați ușor placa acului, tăiați eventualele fire încurcate, apoi scoateți placa acului.**

Scoateți materialul și firele din placa acului.

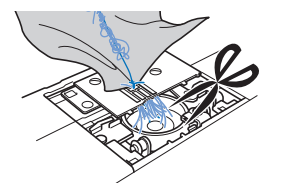

Dacă nu puteți scoate materialul nici după ce ați efectuat acești pași, contactați cel mai apropiat centru de service autorizat Brother.

l**Îndepărtați eventualele fire din suportul suveicii și din jurul ghearelor de înaintare.**

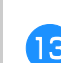

m**Rotiți volantul pentru a ridica ghearele de înaintare.**

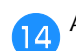

n**Așezați placa acului pe mașină.**

o**Strângeți ușor cu degetele șurubul de pe partea dreaptă a plăcii acului. Apoi, utilizați șurubelnița în formă de disc pentru a strânge bine șurubul de pe partea stângă. La final, strângeți bine șurubul de pe partea dreaptă.** 

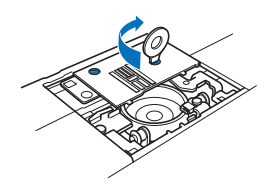

Rotiți volantul pentru a verifica dacă ghearele de înaintare se deplasează lin și nu intră în contact cu marginile sloturilor din placa acului.

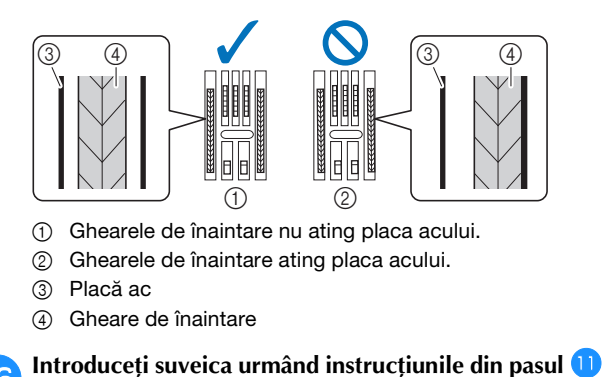

**din "Curățarea suportului suveicii" la pagina 85.**

q**Atașați capacul plăcii acului conform pasului** l **din "Curățarea suportului suveicii" la pagina 85.**

r**Verificați starea acului, apoi montați-l.**

Dacă acul este în stare necorespunzătoare, de exemplu dacă este îndoit, asigurați-vă că montați un ac nou.

• Consultați secțiunile "Verificarea acului" la pagina 28 și "Înlocuirea acului" la pagina 28.

#### **De retinut**

• Dat fiind faptul că acul poate să se fi deteriorat atunci când materialul a fost prins în mașină, vă recomandăm să-l înlocuiți cu unul nou.

#### ■ **Verificarea operațiunilor mașinii**

Dacă placa acului a fost demontată, verificați operațiunile mașinii pentru a confirma faptul că instalarea a fost efectuată corect.

#### a**Porniți mașina.**

 $\rightarrow$  Acul se va deplasa automat la stânga și la dreapta.

#### **Ö** Notă

• Dacă apare o eroare, mașina poate funcționa defectuos; contactați dealerul autorizat Brother sau cel mai apropiat centru de service autorizat Brother.

#### b**Selectați cusătură dreaptă (centru).**

Consultați "Tabel cu tipuri cusături" la pagina 41.

#### \* Notă

• Nu instalați încă piciorușul presor și firul.

#### c**Rotiți lent volantul către dvs. (în sens invers acelor de ceasornic) și priviți din toate părțile, pentru a vă asigura că acul calcă pe centrul fantei din placa acului.**

Dacă acul sau ghearele de înaintare intră în contact cu placa acului, mașina poate să funcționeze defectuos; în consecință, contactați cel mai apropiat centru de service autorizat Brother.

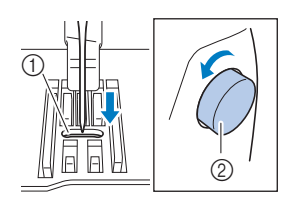

- 1 Fanta din placa acului
- 2 Volant

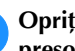

#### d**Opriți mașina și apoi instalați bobina și piciorușul presor.**

Nu utilizați niciodată un picioruș presor zgâriat sau deteriorat. În caz contrar, acul se poate rupe sau calitatea coaserii poate fi afectată.

Consultați secțiunile "Instalarea bobinei" la pagina 22 și "Înlocuirea piciorușului presor" la pagina 29.

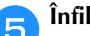

### e**Înfilați corect mașina.**

• Pentru detalii referitoare la înfilarea mașinii, consultați secțiunea "Înfilarea firului superior" la pagina 23.

f**Coaseți de probă pe un material din bumbac.**

#### <sub>Ŭ</sub> Notă

• Coaserea incorectă poate fi rezultatul înfilării superioare incorecte sau a coaserii materialelor subțiri. Dacă proba de coasere are rezultate slabe, verificați înfilarea superioară sau tipul de material utilizat.

#### **Dacă firul se încurcă sub suportul bobinatorului**

Dacă înfilarea bobinei începe iar firul nu este trecut corect pe sub discul de pretensionare al conducătorului de fir pentru înfilarea bobinei, firul se poate încurca sub suportul bobinatorului.

## **ATENŢIE**

**• Nu scoateți suportul bobinatorului chiar dacă firul s-a încurcat sub suport. În caz contrar, vă puteți răni în tăietorul de fir al bobinatorului. Nu scoateți șurubul de pe tija de ghidare a bobinatorului, în caz contrar mașina putând fi deteriorată; nu puteți derula firul prin scoaterea șurubului.**

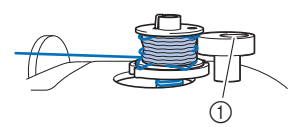

1 Șurubul tijei de ghidare a bobinatorului

a**Opriți înfilarea bobinei.**

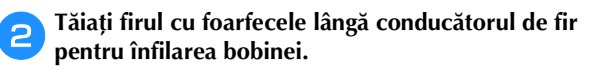

c**Împingeți axul bobinatorului spre stânga și apoi scoateți bobina de pe ax și tăiați firul de la bobină pentru a putea scoate complet bobina de pe ax.**

d**Țineți capătul firului cu mâna stângă și derulați firul în sensul acelor de ceasornic de sub suportul bobinatorului cu mâna dreaptă, așa cum este prezentat mai jos.**

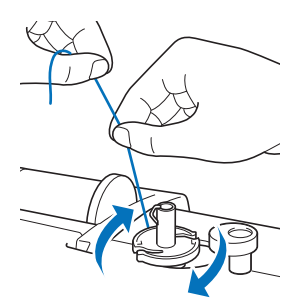

#### **Lista modurilor de manifestare**

Verificați următoarele probleme posibile înainte de a cere ajutor. Dacă pagina de referință este "\*", contactați dealerul autorizat Brother sau cel mai apropiat centru de service autorizat Brother.

#### ■ **Pregătirea**

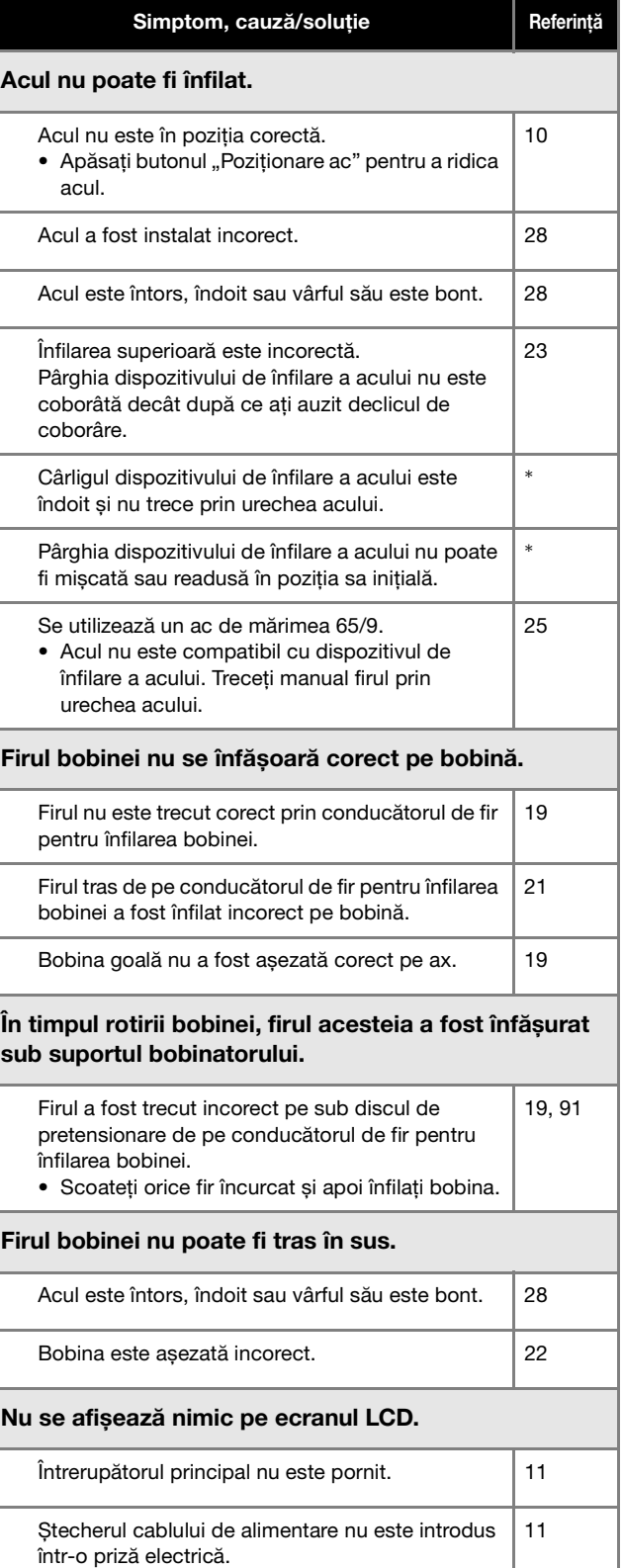

ANEXĂ

#### Depanarea

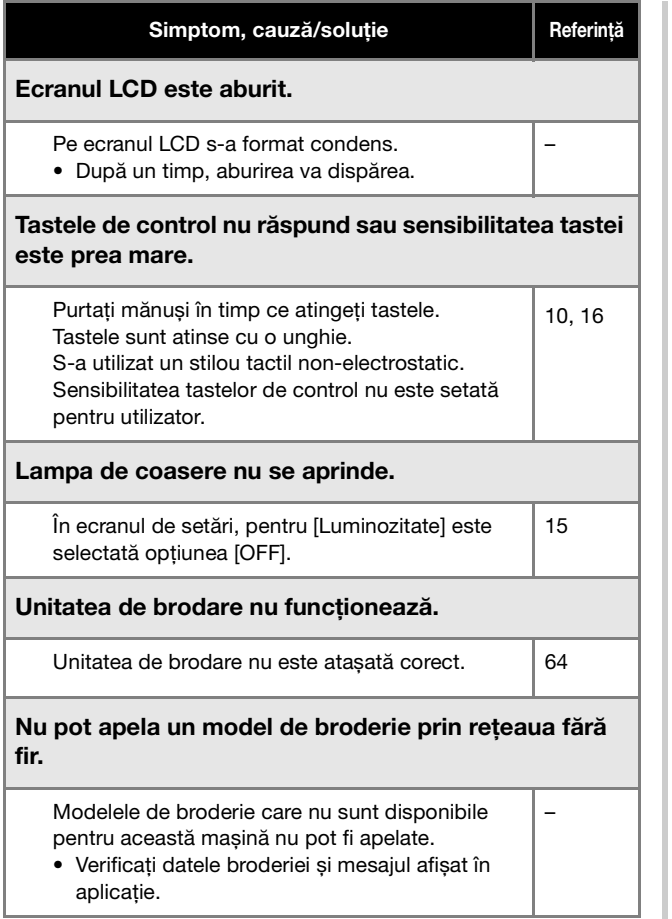

### ■ **În timpul coaserii**

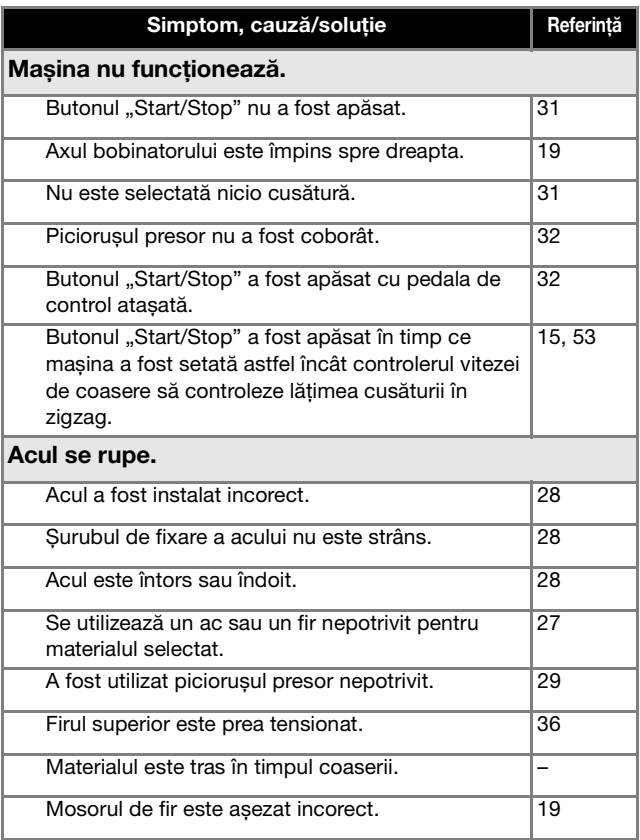

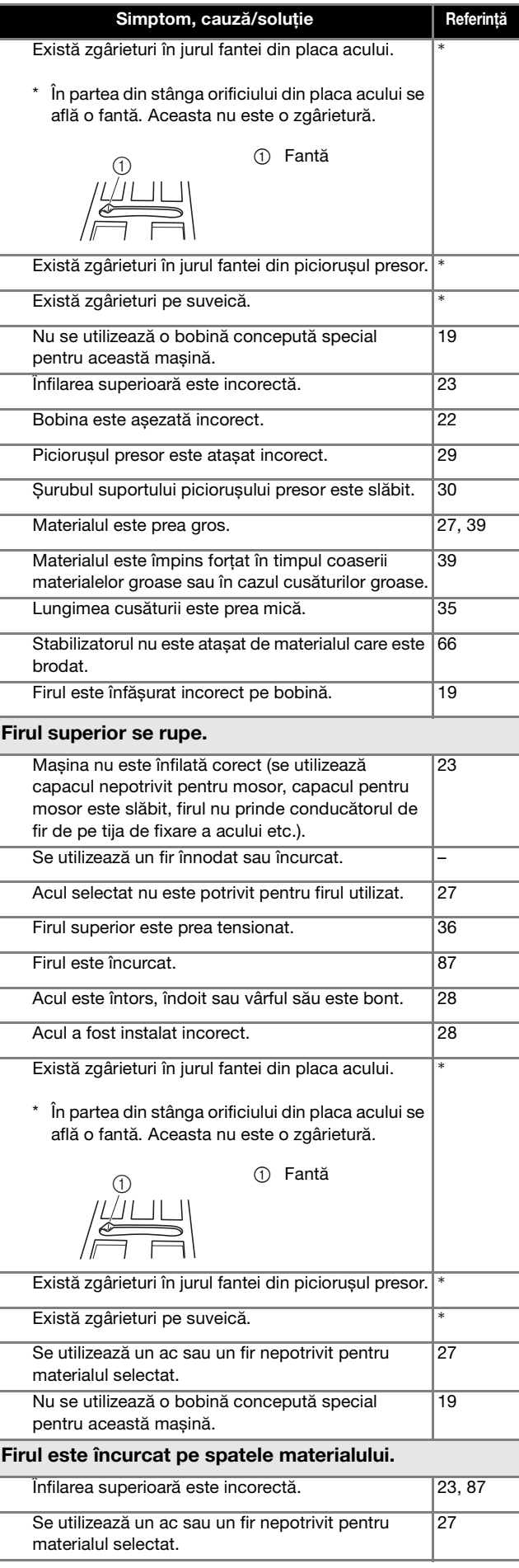

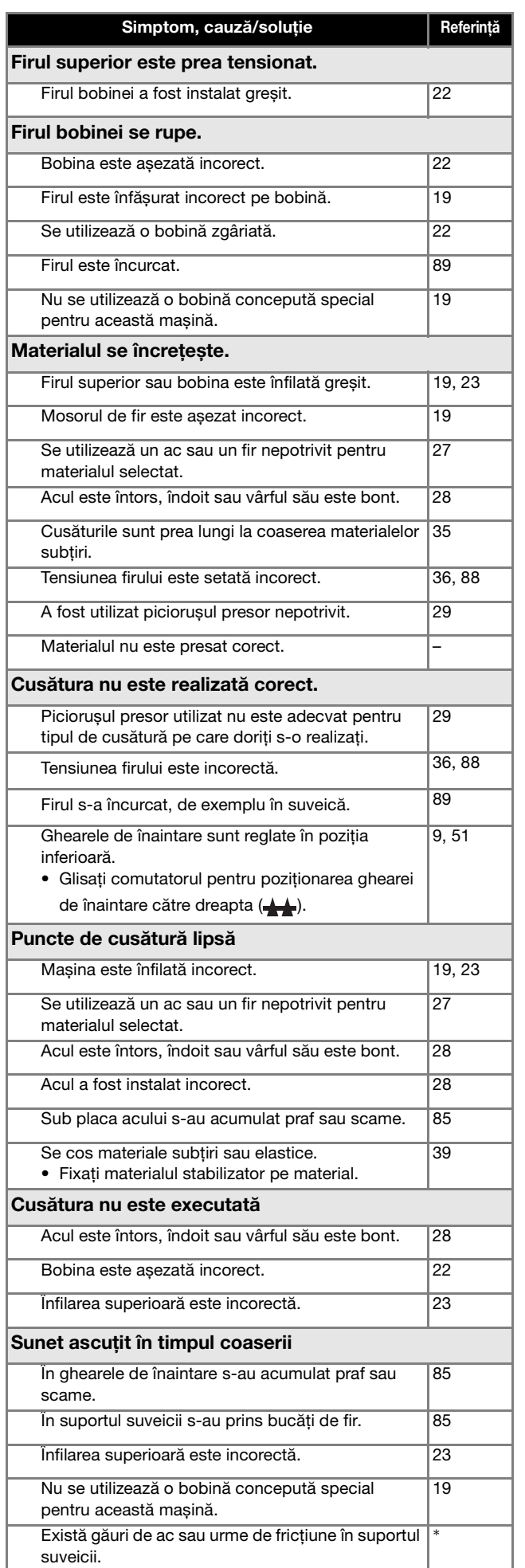

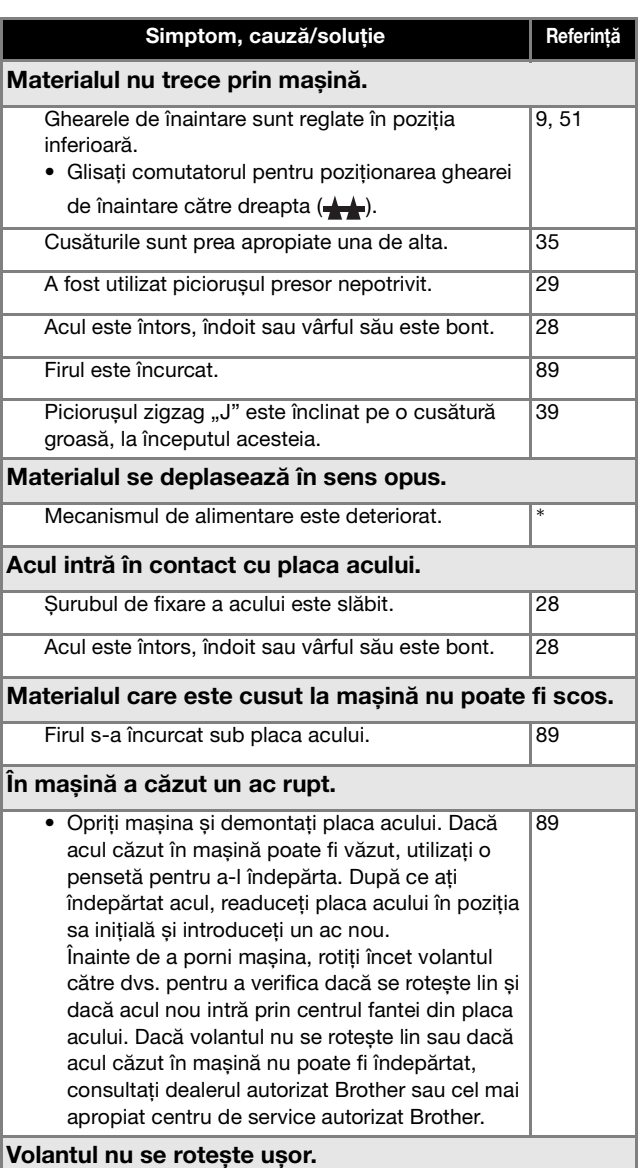

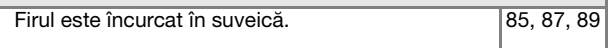

### ■ **După coasere**

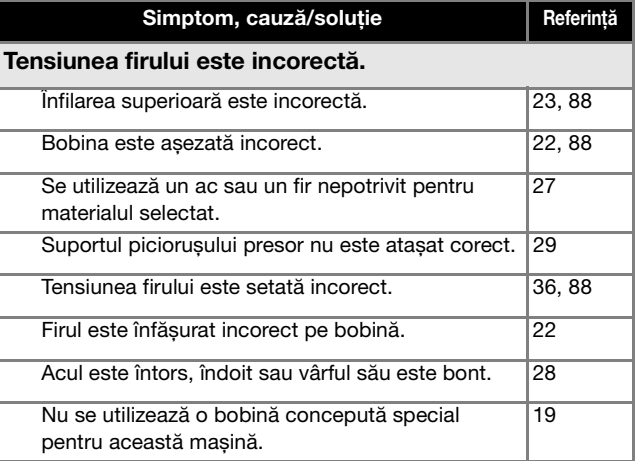

ANEXĂ

**5**

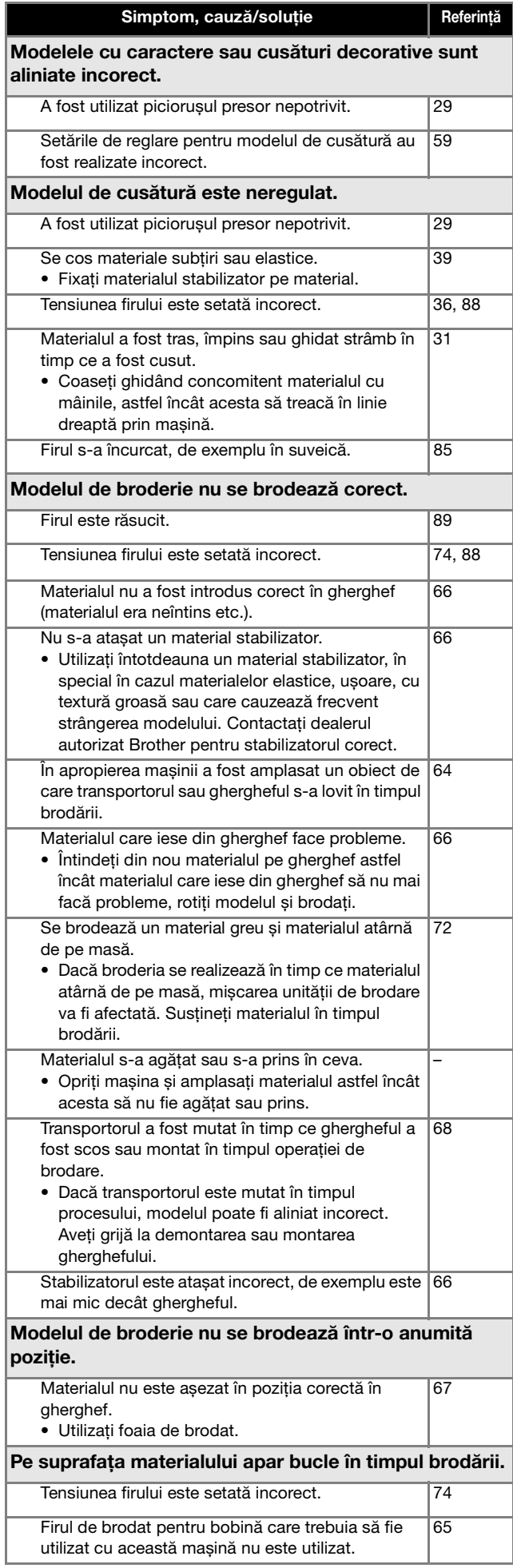

## **Mesajele de eroare**

Dacă sunt efectuate operațiuni eronate, pe ecranul LCD sunt afișate mesaje și indicații privind utilizarea. Urmați instrucțiunile afișate. Dacă atingeți **sau dacă efectuați operațiunea corectă** în timp ce se afișează un mesaj de eroare, mesajul va dispărea.

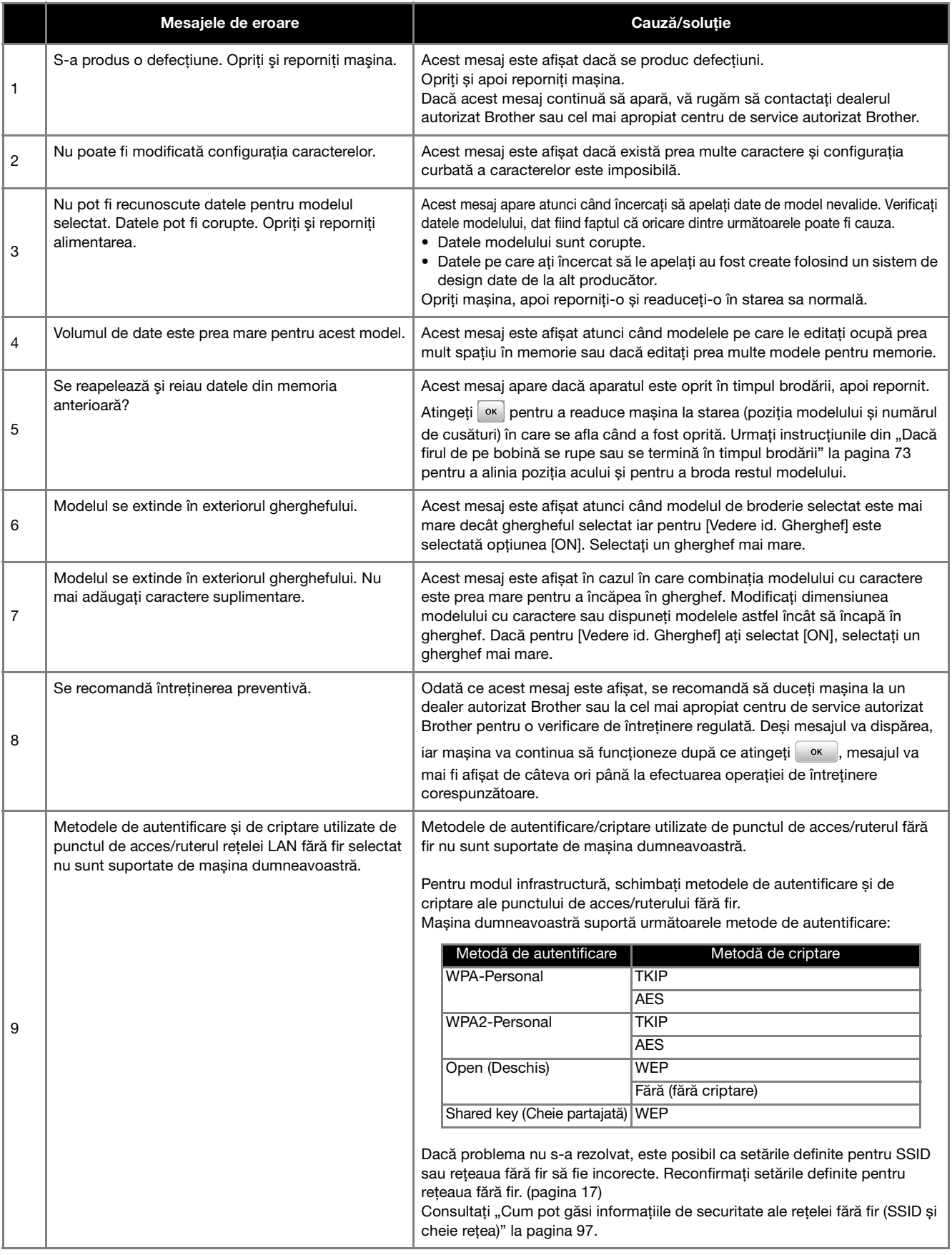

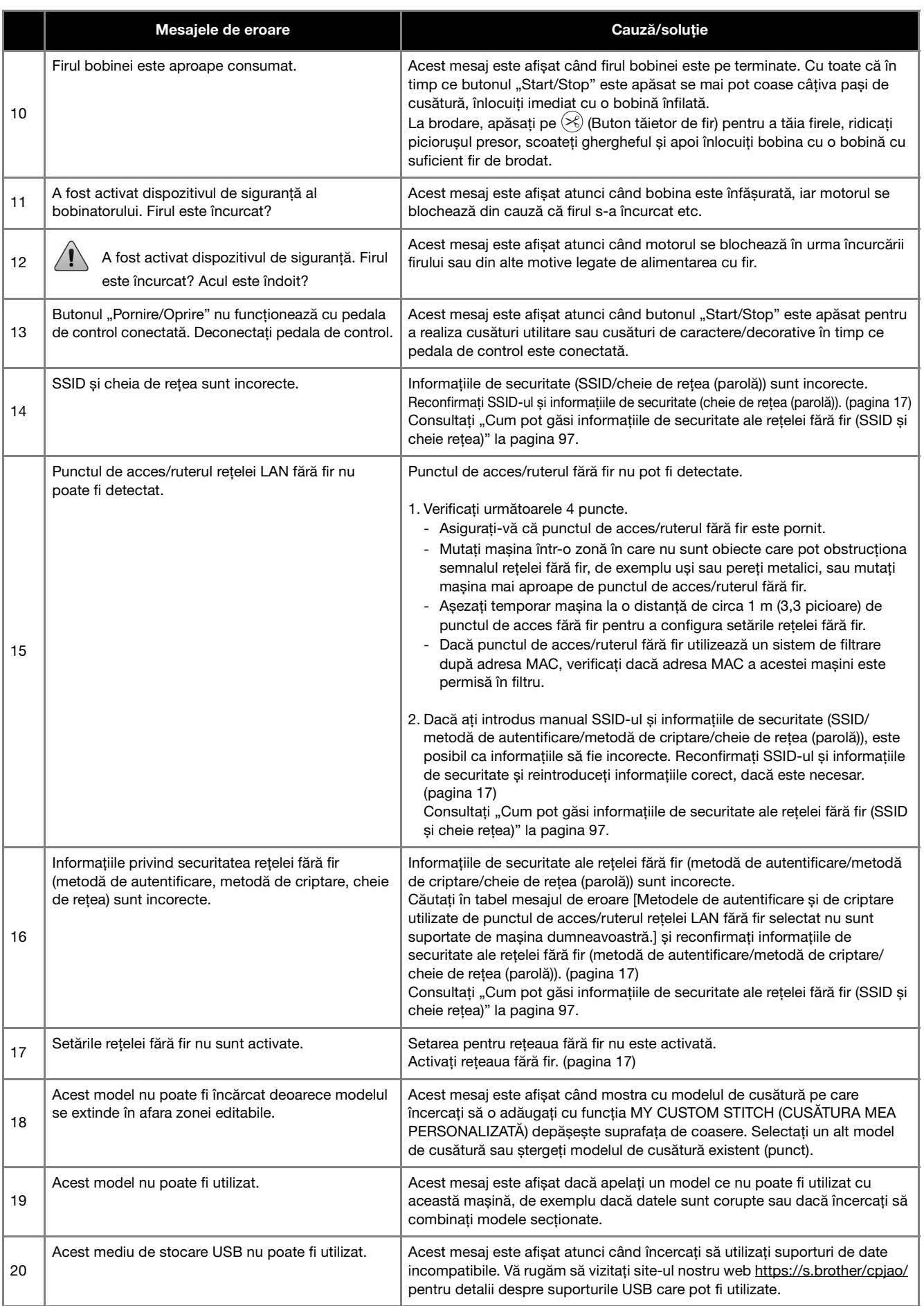

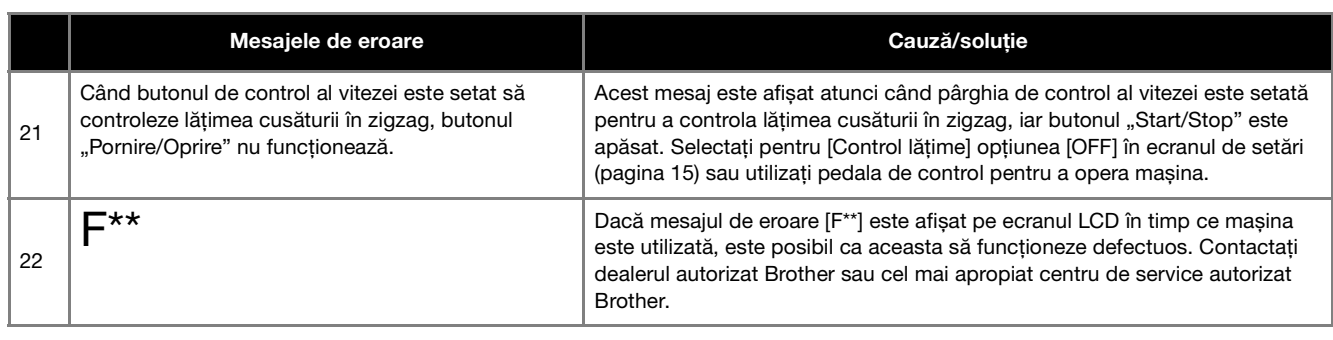

## **Cum pot găsi informațiile de securitate ale rețelei fără fir (SSID și cheie rețea)**

- 1) Vă recomandăm să consultați documentația punctului de acces/ruterului fără fir.
- 2) Valoarea implicită utilizată pentru SSID (nume rețea fără fir) poate fi numele producătorului sau numele modelului.<br>3) Dacă nu găsiti informatiile de securitate, vă rugăm să consultati producătorul ruterului, administra 3) Dacă nu găsiți informațiile de securitate, vă rugăm să consultați producătorul ruterului, administratorul de sistem sau furnizorul de servicii internet.
- 4) În anumite cazuri, numele SSID și cheia de rețea (parola) țin cont de majuscule și minuscule (litere mari sau mici). Vă rugăm să vă notați corect informațiile.
- \* Cheia de rețea poate fi numită și parolă, cheie de securitate sau cheie de criptare.
- Dacă punctul de acces/ruterul fără fir nu transmite numele SSID, SSID-ul nu va fi detectat automat. Va trebui să introduceți manual numele SSID.

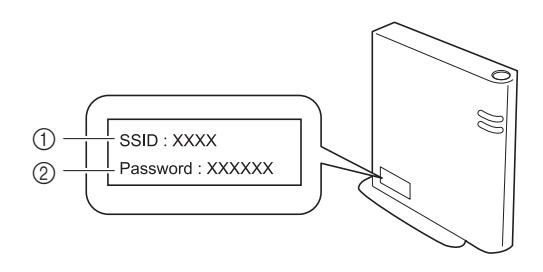

- $(1)$  SSID
- 2 Cheie de rețea (parolă)

## **Specificații**

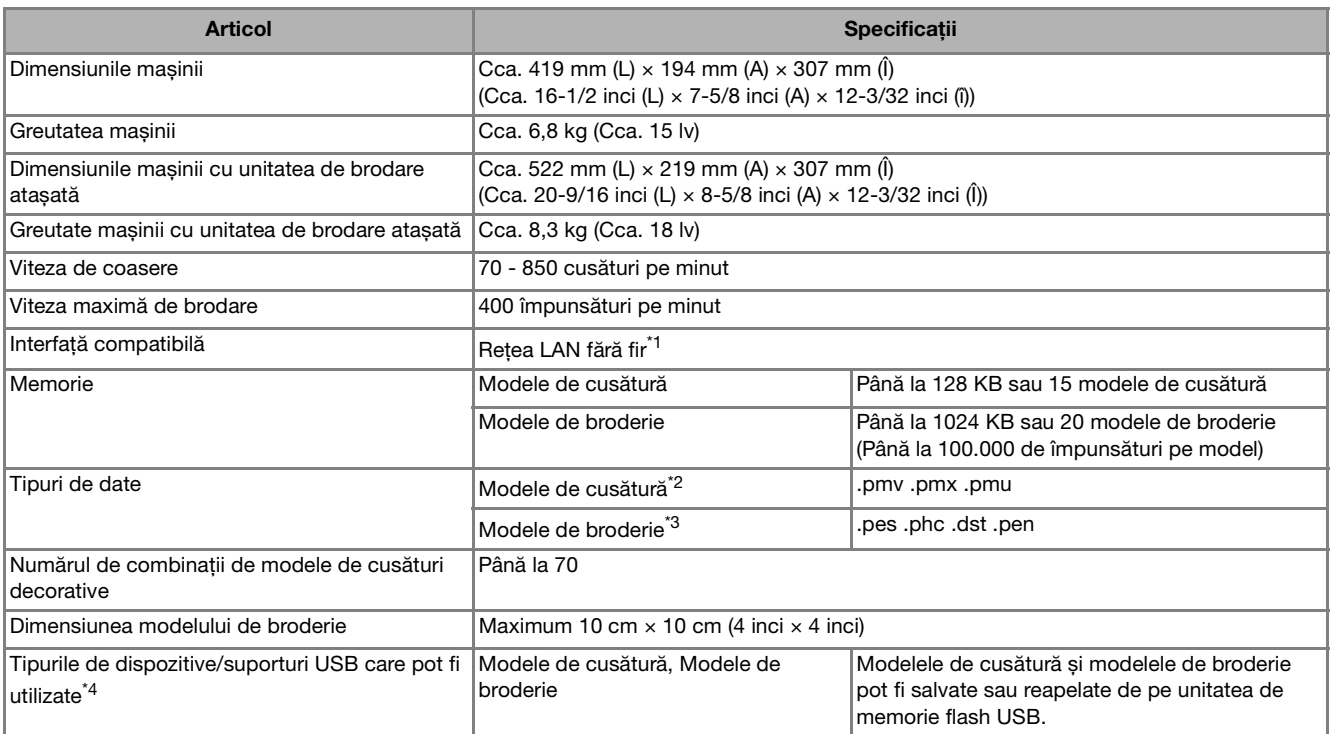

\*1 Conectarea la rețeaua fără fir se face conform standardelor IEEE 802.11b/g/n și utilizează frecvența de 2,4 GHz. Nu puteți configura o rețea fără fir dacă utilizați protocolul WPA/WPA2 Enterprise.

Utilizați Design Database Transfer sau PE-DESIGN versiunea 11 sau o versiune ulterioară pentru a transfera date de pe computer pe mașină. Pentru o listă cu sistemele de operare compatibile cu acest software, vizitați site-ul nostru web https://s.brother/cnjkb/.

- $*^2$  Pot fi apelate fișiere .pmx și .pmu cu datele cusăturilor; totuși, dacă pentru salvarea datelor folosiți această mașină, acestea vor fi salvate ca fișiere cu date ale cusăturii cu extensia .pmv. Utilizarea datelor, altele decât cele create folosind această mașină sau mașina care a creat fișierele cu date .pmv, .pmx sau .pmu, poate cauza funcționarea defectuoasă a mașinii.
- $*3$  Utilizarea datelor, altele decât cele salvate utilizând sistemele noastre de proiectare a datelor sau această mașină, poate determina funcționarea defectuoasă a mașinii. Dacă mașina este utilizată pentru salvarea unui fișier cu orice extensie, acesta va fi salvat ca fișier cu date cu extensia .phc.

Datele .dst sunt afișate în ecranul cu lista de modele după numele fișierului (imaginea respectivă nu poate fi afișată). În funcție de numărul de caractere din numele fișierului, este posibil ca mașina să nu poată afișa întreaga denumire a fișierului. Deoarece datele Tajima (.dst) nu conțin informații referitoare la culoarea firului, acestea sunt afișate cu secvența noastră implicită de culori de fir. Vizualizați imaginea și modificați culorile firelor, după caz.

- \*4 Unitatea de memorie flash USB poate fi cumpărată din magazine, dar este posibil ca anumite unități de memorie flash USB să nu poată fi utilizate cu această mașină.
- Pentru detalii, vă rugăm să vizitați site-ul nostru web la adresa https://s.brother/cpjao/.
- Rețineți faptul că unele specificații pot fi modificate fără preaviz.

#### <sub>Ŭ</sub> Notă

• Vă recomandăm să utilizati cele 26 de litere ale alfabetului (minuscule și maiuscule), numere de la 0 la 9, ..-" și ... " pentru a defini numele fișierului/directorului.

## **IMPORTANT**

**• Dacă utilizați pentru datele broderiei alte date decât modelele noastre originale, firul se poate rupe sau acul se poate rupe sau se poate îndoi dacă brodați folosind o densitate prea fină a cusăturii sau dacă brodați trei sau mai multe cusături suprapuse. În acest caz, utilizați unul dintre sistemele noastre originale de proiectare a datelor pentru a edita datele broderiei.**

## **Actualizarea programului software al mașinii**

Programul software al mașinii poate fi actualizat utilizând o unitate de memorie flash USB.

Dacă un program de actualizare este disponibil pe site-ul web Brother support, aflat la adresa https://s.brother/cpjao/, vă rugăm să descărcați fișierul(ele) urmând instrucțiunile de pe site-ul web și de mai jos.

Dacă utilizați funcția fără fir, marcajul de actualizare este afișat pe tasta rețelei LAN fără fir.

 $\boxed{\epsilon_0}$ : Software-ul actualizat este disponibil pe site-ul nostru web. Actualizați programul software.

: Nu este disponibil niciun program de actualizare. Informațiile referitoare la versiune pot fi verificate din ecranul de setări. (pagina 16)

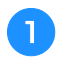

a**Porniți mașina în timp ce apăsați și mențineți apăsat (Buton de poziționare ac).**

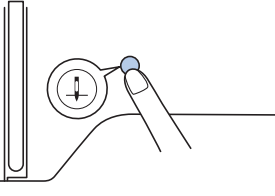

 $\rightarrow$  Se afișează următorul ecran.

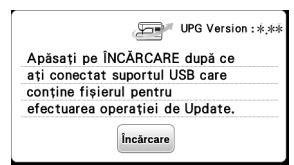

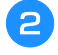

b**Introduceți unitatea de memorie flash USB în portul USB al mașinii.**

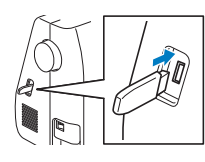

#### **Notă**

• Pe unitatea de memorie flash USB salvați numai fișierul de actualizare.

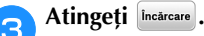

- Nu opriți mașina în timp ce se efectuează actualizarea.
- $\rightarrow$  Când actualizarea s-a terminat, pe ecran va fi afișat mesajul de terminare.

**d** Scoateți unitatea de memorie flash USB și opriți, iar **apoi reporniți mașina.**

ANEXĂ

## **Index**

#### $\overline{A}$

#### $\mathbf{B}$

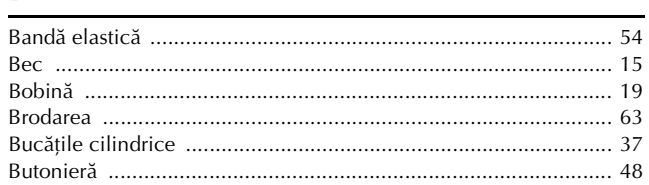

#### $\overline{C}$

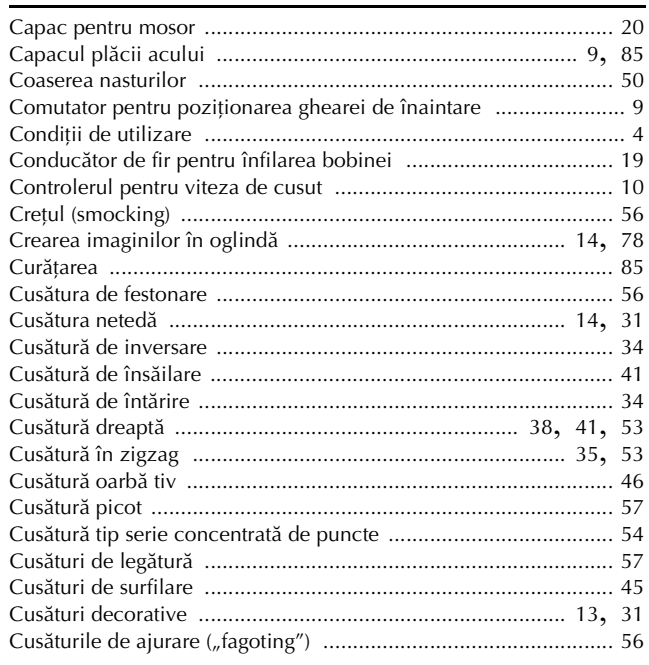

#### D

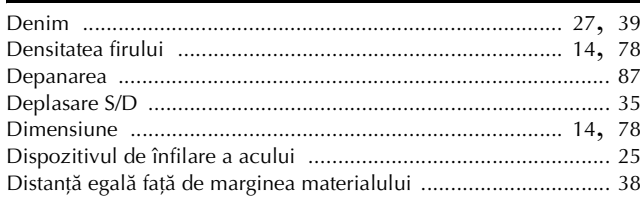

#### F

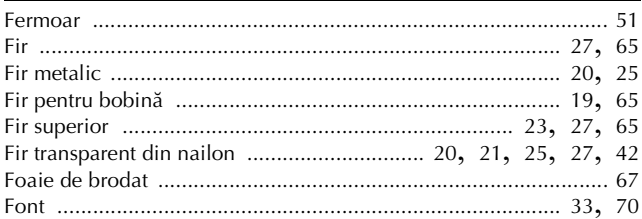

#### $\overline{G}$

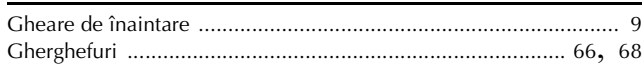

#### Т

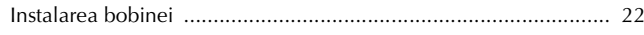

#### Î

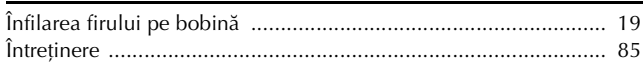

#### L

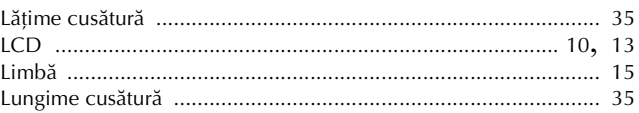

#### $\mathbf M$

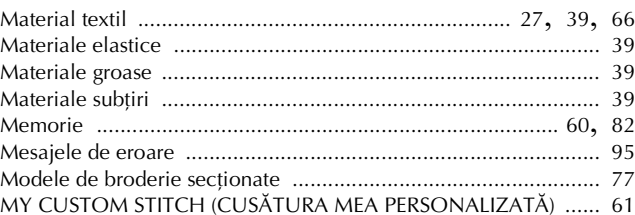

#### $\mathbf{p}$

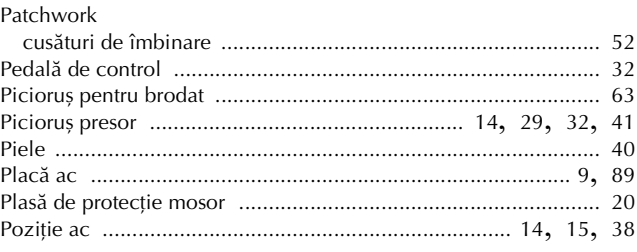

#### $\mathbf R$

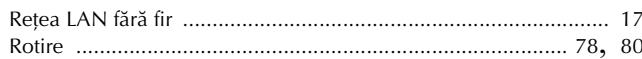

#### $\overline{\mathbf{S}}$

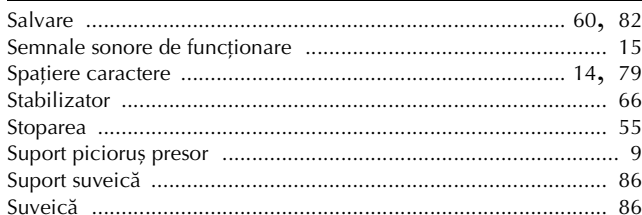

#### $\mathbf T$

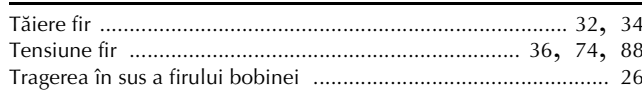

#### $\overline{\mathsf{V}}$

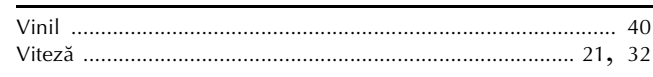

Puteți cumpăra separat diferite accesorii opționale. Vizitați site-ul nostru web la adresa **https://s.brother/cojkb/.**

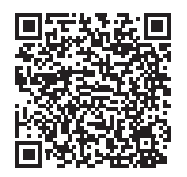

Vă rugăm să ne vizitați la **https://s.brother/cpjao/** unde puteți primi informații de asistență (instrucțiuni video, răspunsuri la întrebările frecvente, etc.) pentru aparatul dumneavoastră Brother.

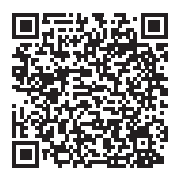

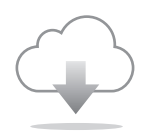

Asigurați-vă că ați instalat cea mai recentă versiune a programului software. În cea mai recentă versiune sunt implementate diferite îmbunătățiri funcționale.

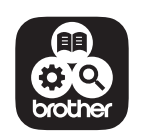

Brother SupportCenter este o aplicație mobilă care oferă informații de asistență pentru aparatul dumneavoastră Brother. Vizitați Google Play™ sau App Store pentru a o descărca.

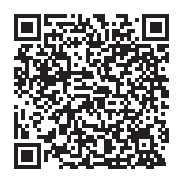

Google Play™ App Store

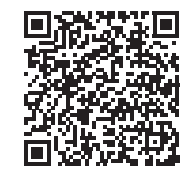

Această mașină este aprobată pentru utilizare numai în țara de achiziție. Companiile Brother locale sau dealerii acestora vor acorda asistență numai pentru mașinile cumpărate din țările respective.

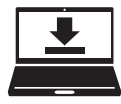

Design Database Transfer este o aplicație dedicată Windows utilizată pentru transferul fără fir al datelor broderiei de la computer la mașină. Această aplicație poate fi utilizată și pentru a vizualiza și gestiona datele broderiei. Vizitați https://s.brother/cajkb/ pentru a descărca aplicația.

> Romanian 888-P00/P02/P03

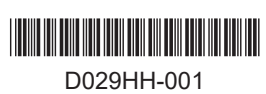